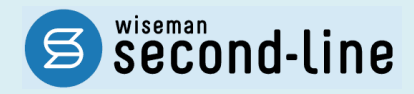

wiseman second-line <ワイズマン セカンドライン>

# 訪問介護・通所介護 ユーザガイド

Ver5.00 株式会社 ワイズマン

# ◇目次

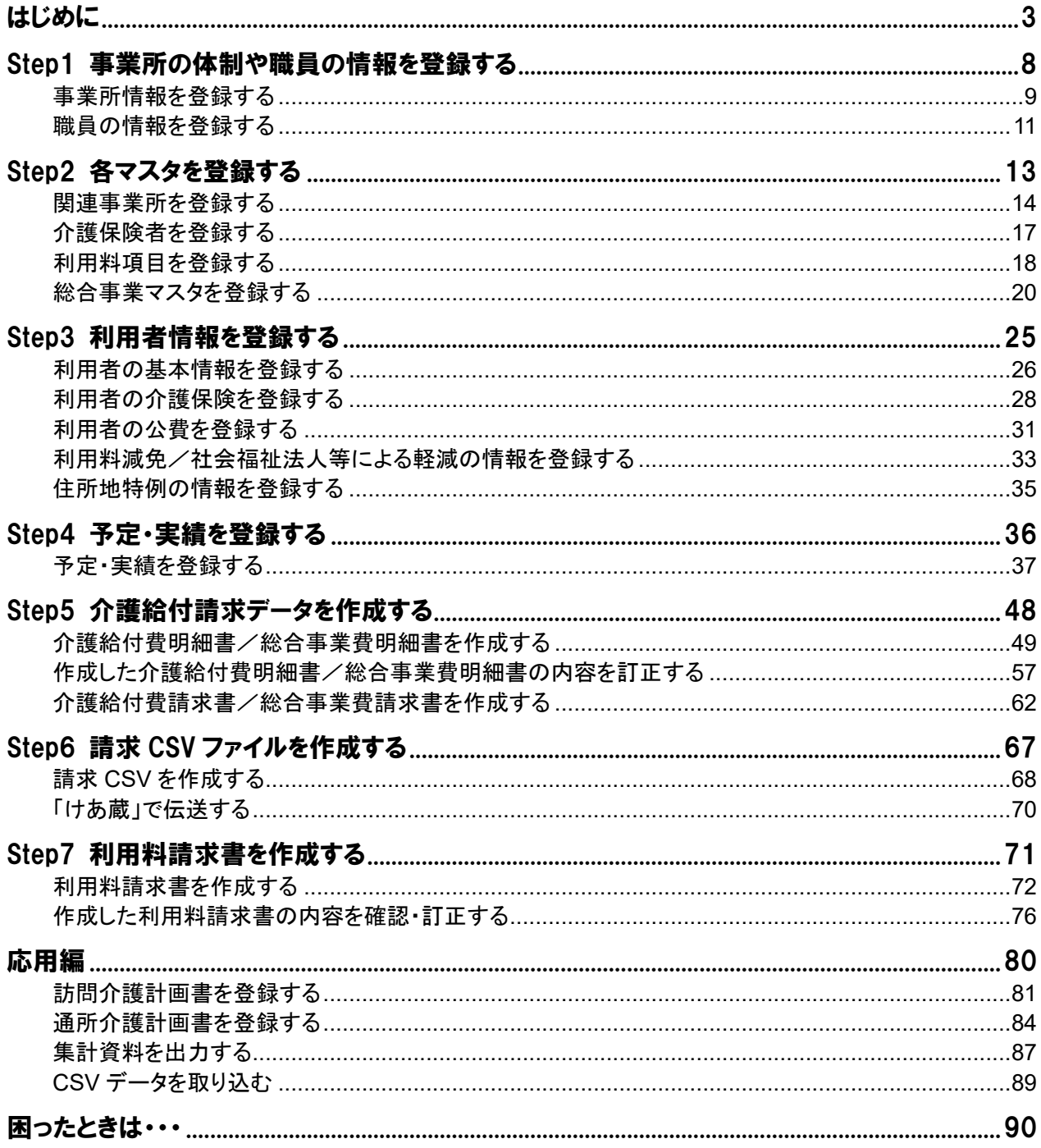

■ 本製品の仕様、マニュアルの内容については、改良のため予告なく変更する場合があります。

■ 「Microsoft Excel」は、マイクロソフト社の登録商標です。

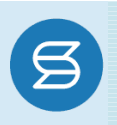

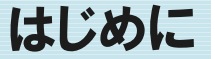

<span id="page-2-0"></span>このたびは、『wiseman second-line』をご利用いただき、誠にありがとうございます。

本マニュアルでは、『wiseman second-line』の概要や操作手順について、ご説明します。

はじめて『wiseman second-line』をご利用になるお客様は、システム操作を行う前に本マニュアルをご一読いた だき、操作の流れをご確認ください。

#### ■ ダッシュボードについて

『wiseman second-line』では、ログイン後に表示されるダッシュボードから、各サービスメニューの起 動、およびお知らせやマニュアル、Q&A などのサポート情報を確認することができます。

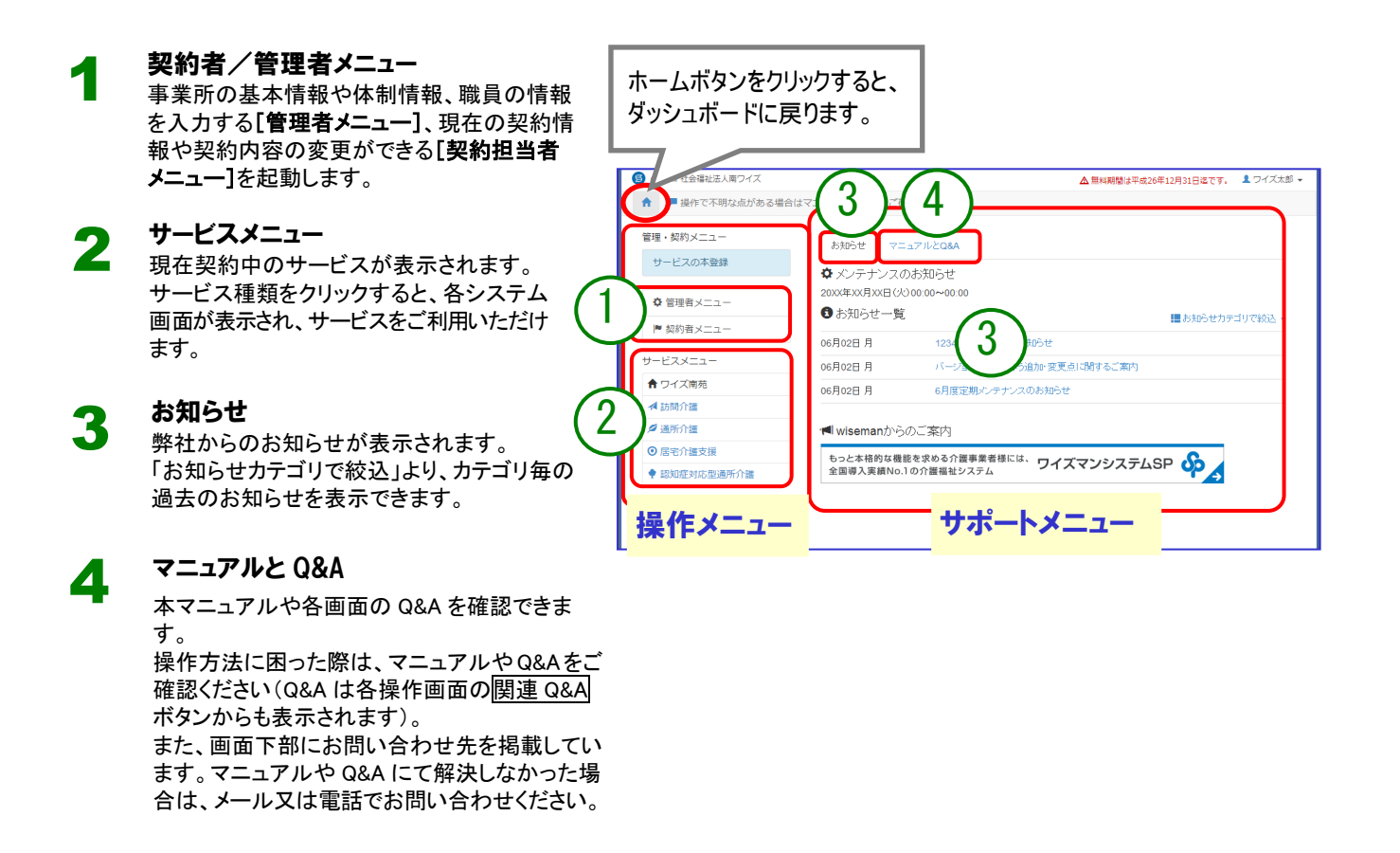

サービスメニュー起動後の操作方法については、[8](#page-7-1) ページより詳しく記載しております。

## ■ 印刷方法について

『wiseman second-line』では、各画面の 印刷ボタンをクリックすると、作成した計画書や介護給付費 明細書などが Excel 形式で出力されます。 印刷は Microsoft Excel ファイルより行ってください。

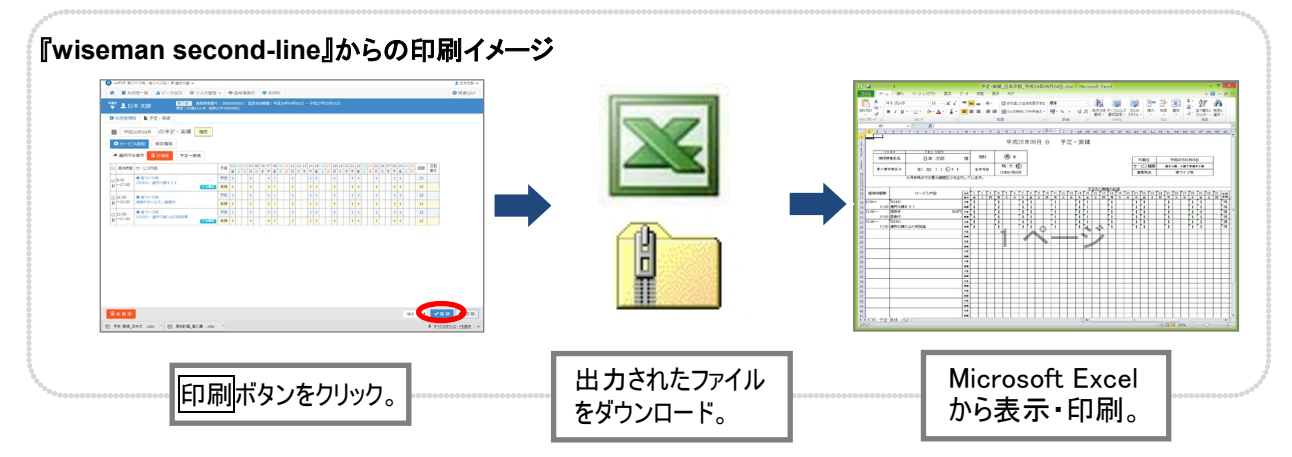

#### ■印刷手順

- ① 各画面の印刷ボタンをクリックします。
- ② 画面下部にダウンロードされた Excel ファイルまたは zip ファイルが表示されます。 クリックして Microsoft Excel を起動します。 ※ダウンロードした Excel ファイルまたは zip ファイルは、ブラウザで設定された保存先に保存されます。 ※ファイル名やフォルダ名は、機能ごとに決められた固定の名称で表示されます。必要に応じて変更してください。

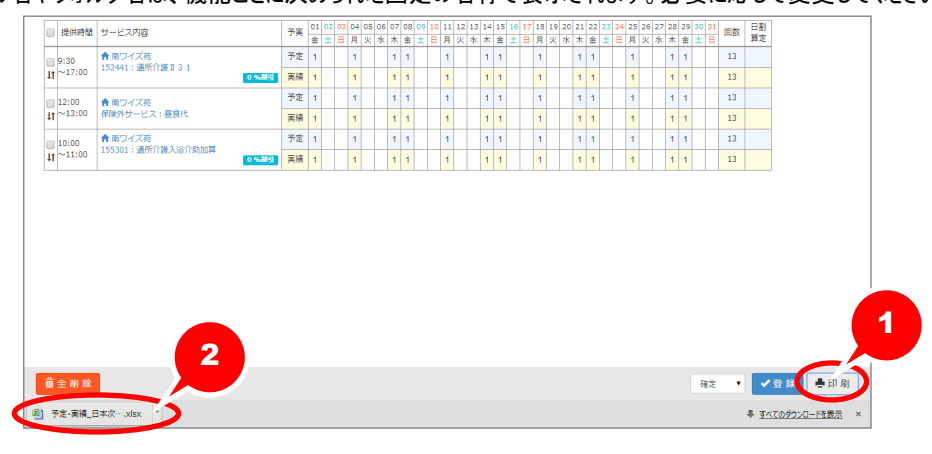

③ Microsoft Excel 画面で、印刷ボタンをクリックします。 ※ご使用いただく解凍ソフトによっては、旧漢字等正しく出力されない場合があります。

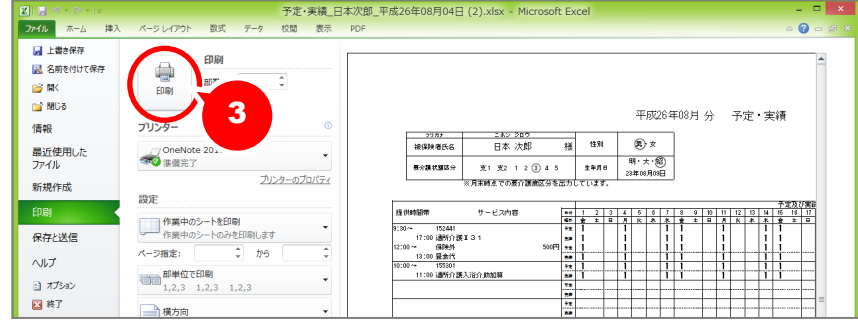

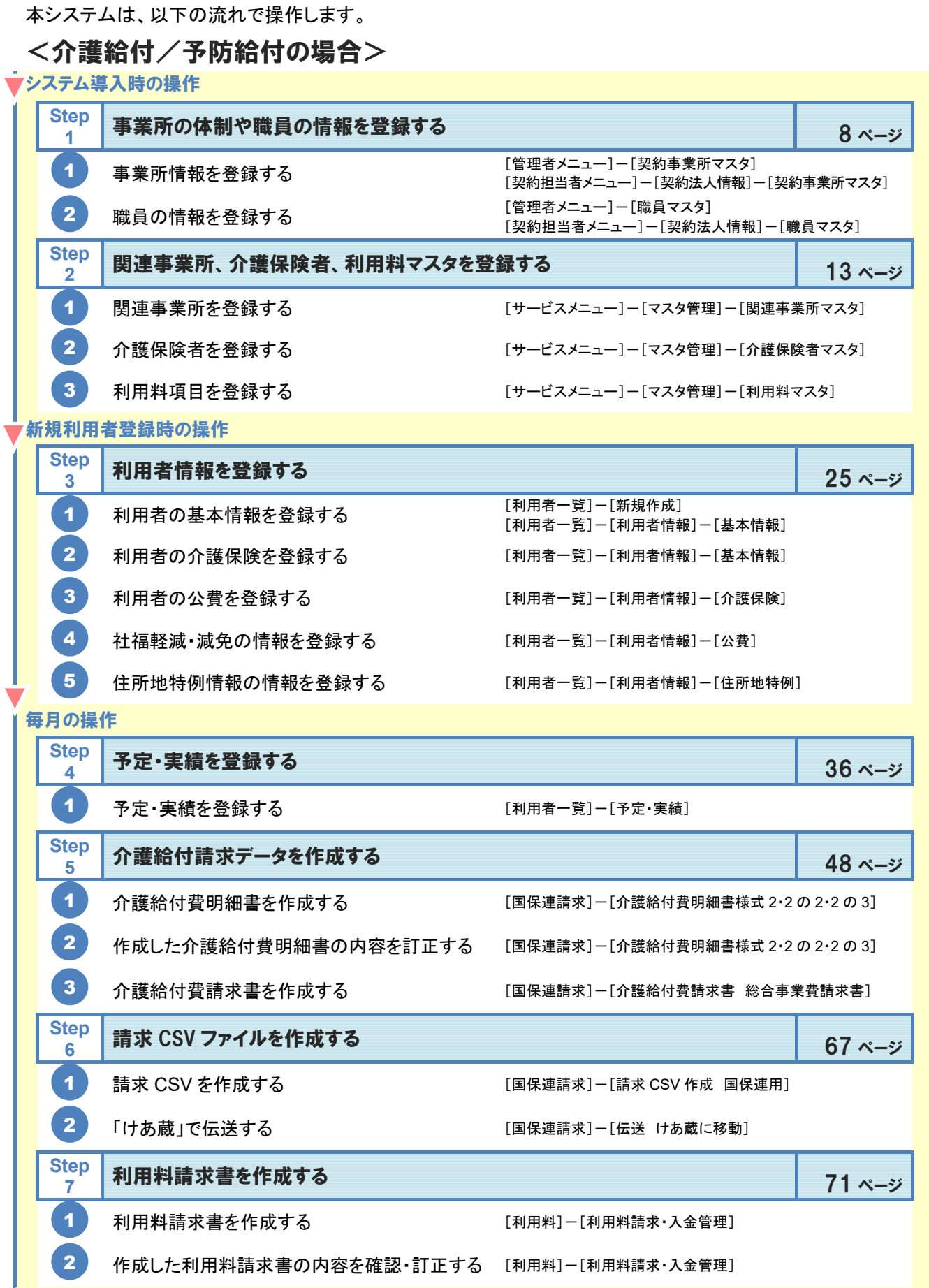

# <介護予防・日常生活支援総合事業(以下「総合事業」)の場合>

■

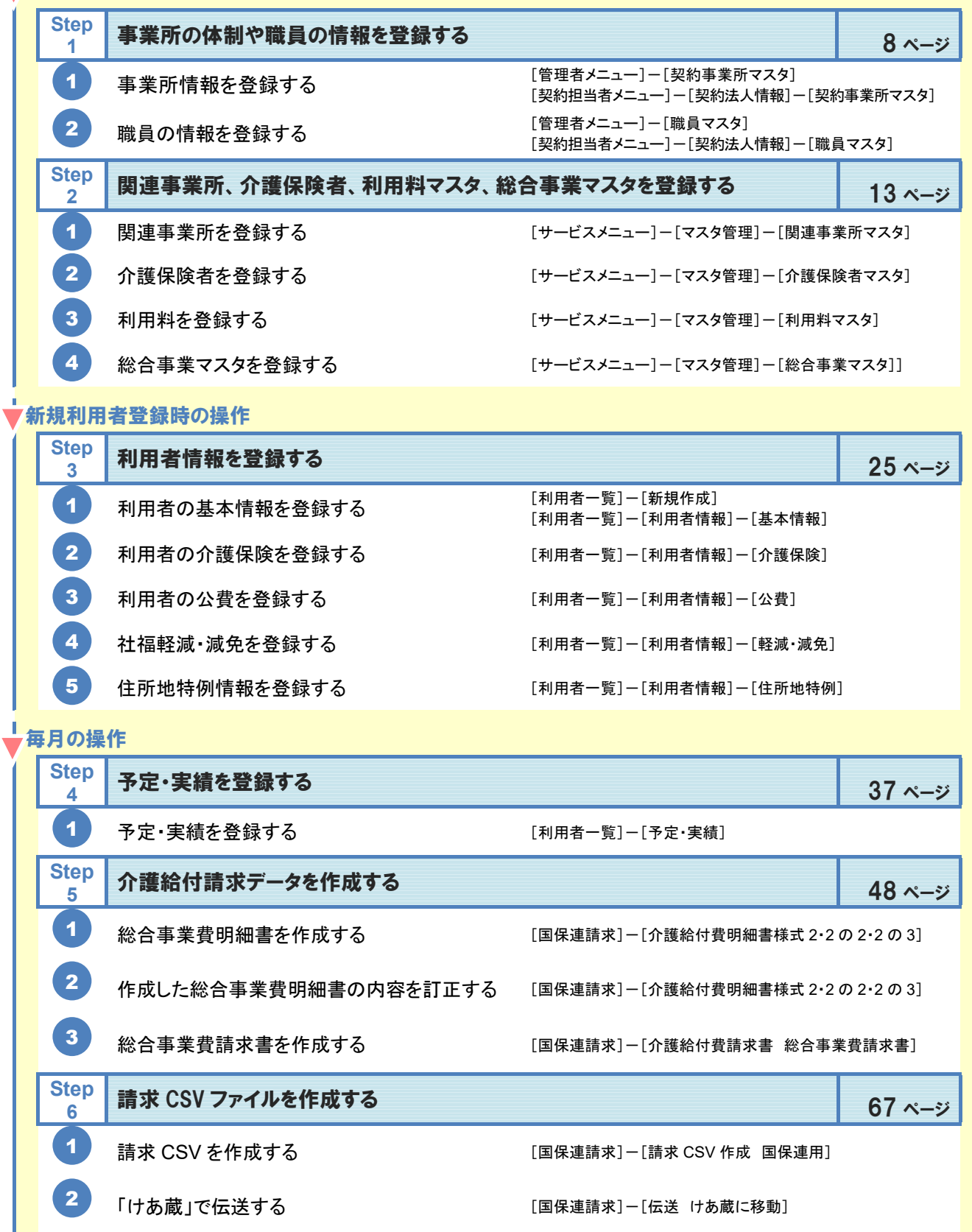

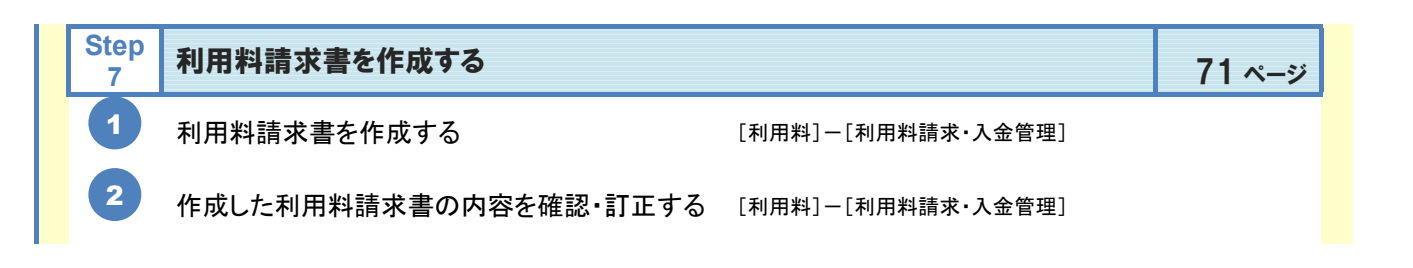

# 『**wiseman second-line**』で対応している総合事業サービス

『wiseman second-line』では、以下の総合事業に係る予定・実績作成や請求データの作成が行えます。 【訪問介護】

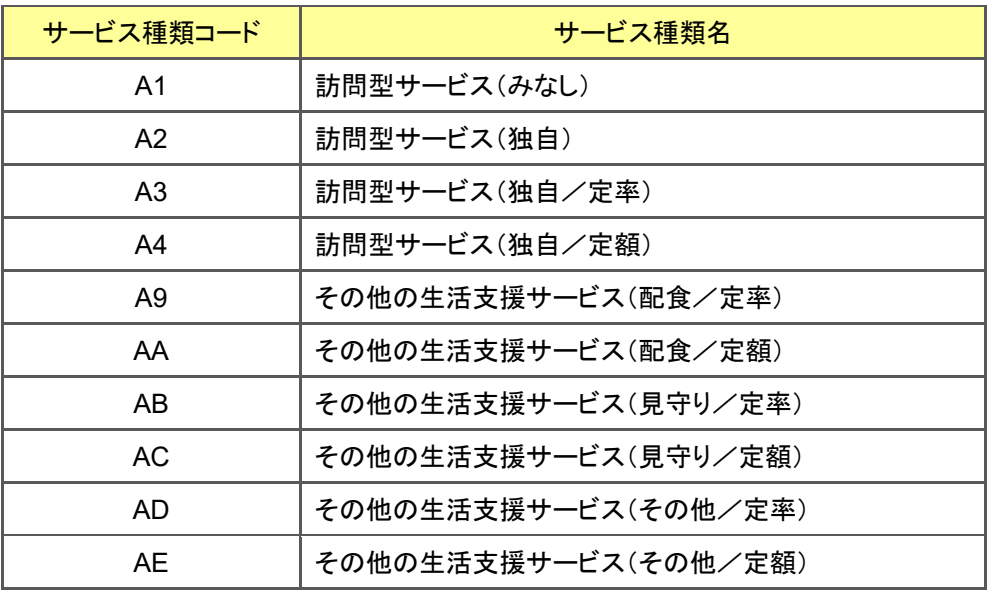

#### 【通所介護】

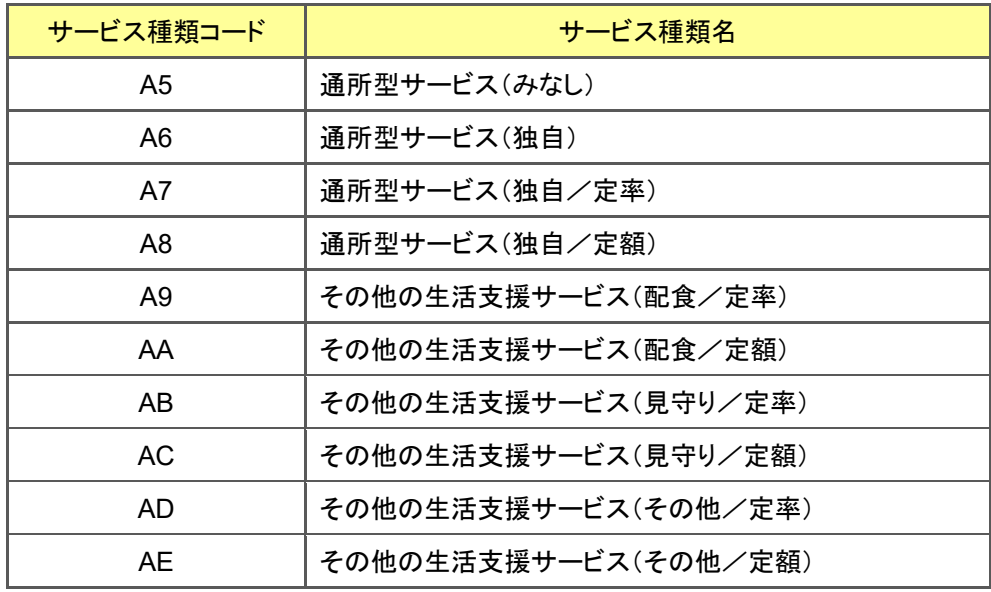

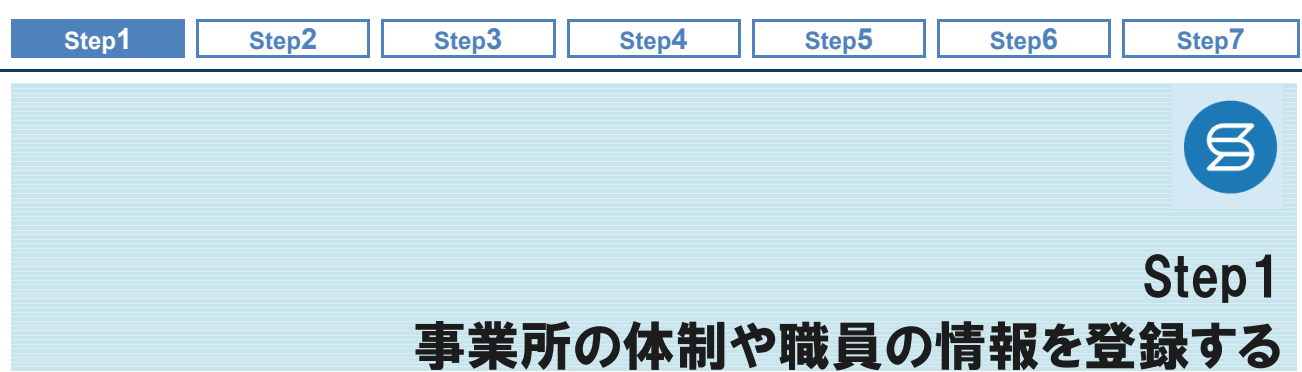

<span id="page-7-1"></span><span id="page-7-0"></span>事業所の基本情報や体制、『wiseman second-line』を使用する職員の情報など基本的な情報を登録します。 システム運用上、重要な情報となりますので正しい内容で登録してください。

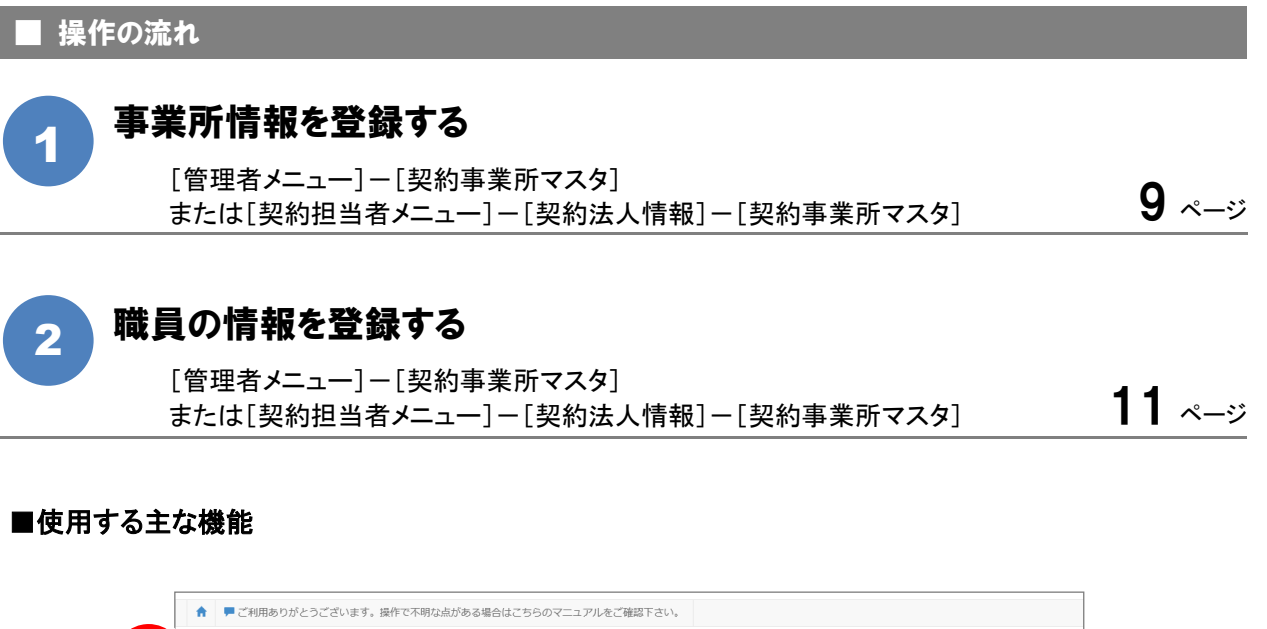

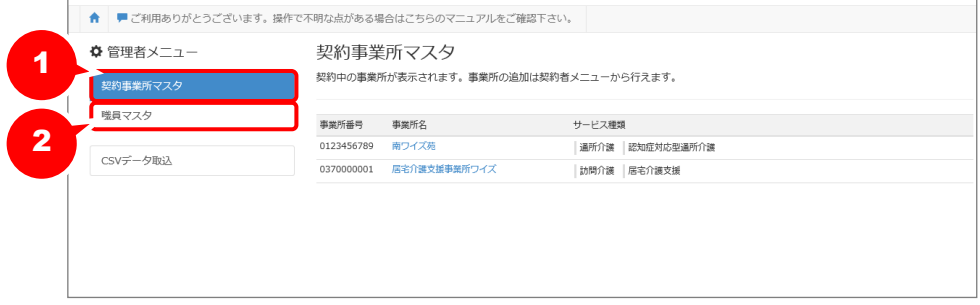

## [管理者メニュー]は管理者権限をお持ちの場合にご使用いただける機能です。

[管理者メニュー]は管理者権限を持つ職員のみがご使用いただけます。登録内容の確認・更新が必 要な場合は、権限をお持ちの方へお問い合わせください。

※管理者権限を持つ職員とは、[職員マスタ]画面の「権限設定」が「契約」または「管理」で登録された職員を指します。

<span id="page-8-0"></span>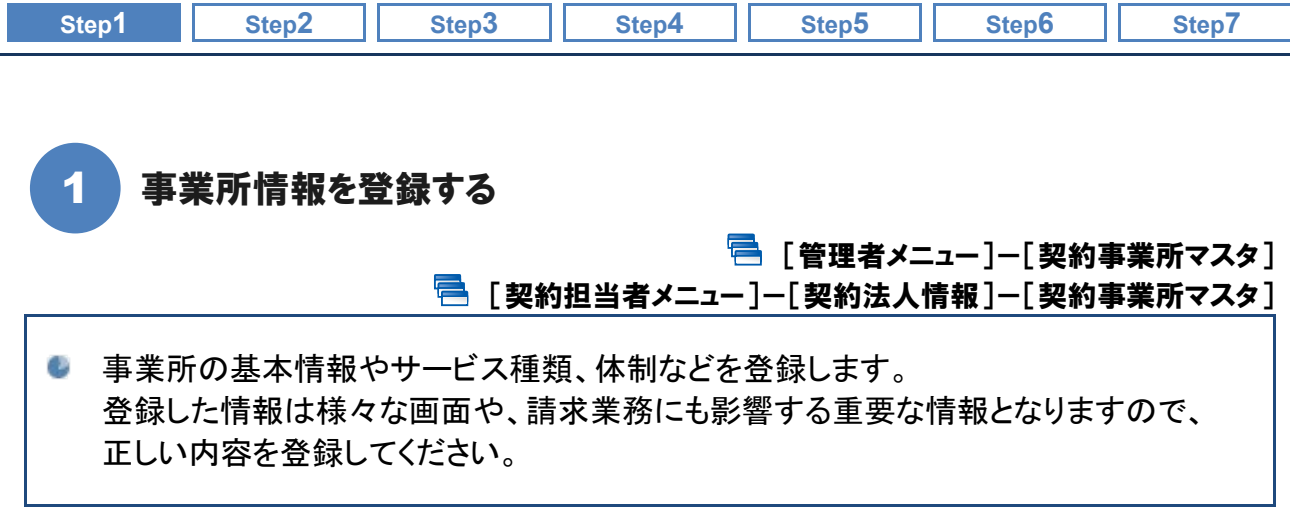

# ■ 基本的な操作方法

契約事業所マスタに契約中の事業所が表示されます。 事業所情報、サービス種類と体制にて必要な項目を入力し、登録ボタンをクリックします。

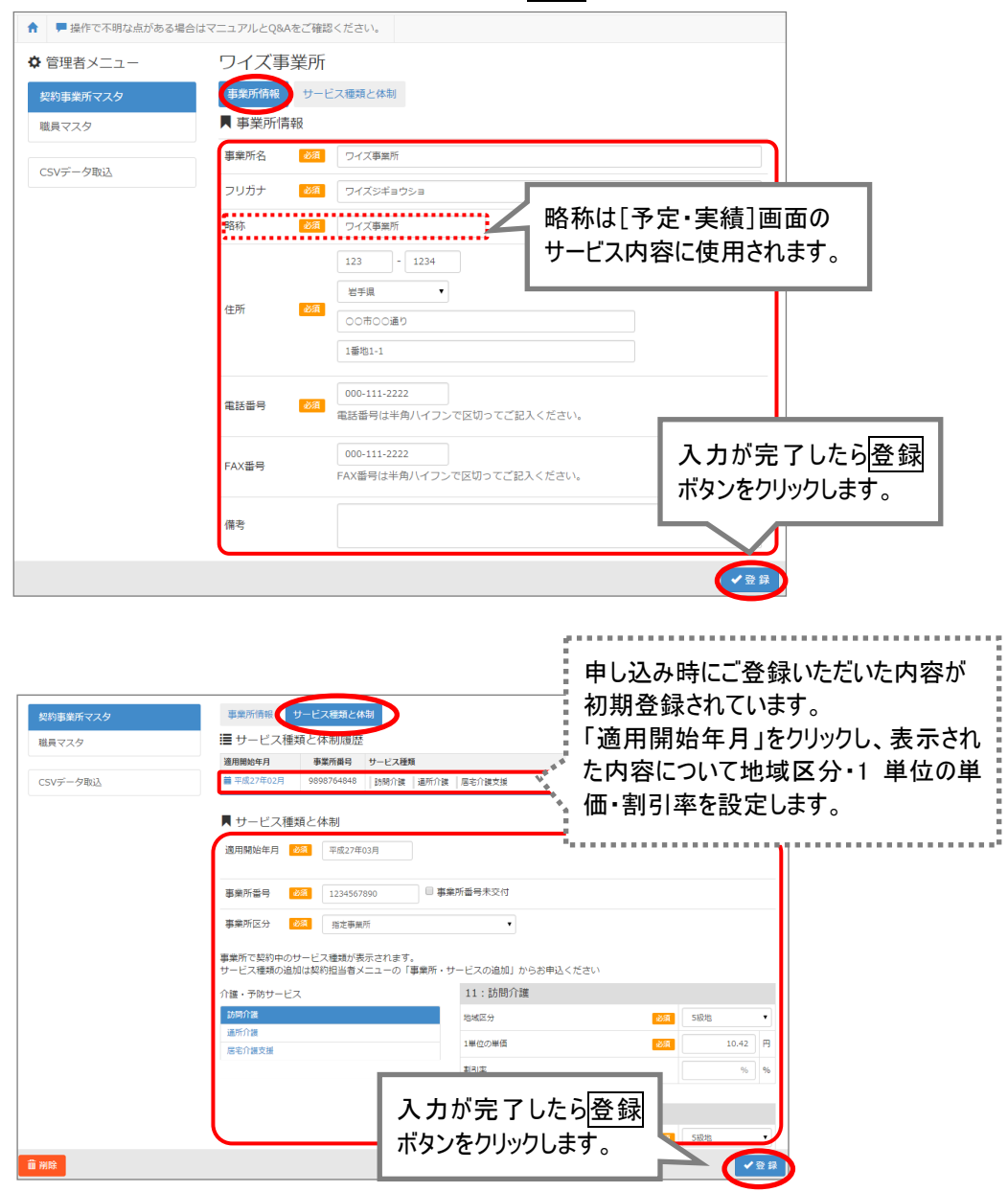

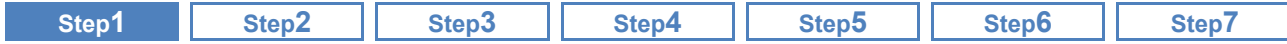

事業所の名称等が変更になった場合は上書きで変更してください。

[契約事業所マスタ]画面の「事業所情報」で登録された内容は、変更履歴は持てません。

「事業所情報」の登録内容に変更が生じた場合は、上書きで変更し、登録してください。

## ■ おもな項目の説明

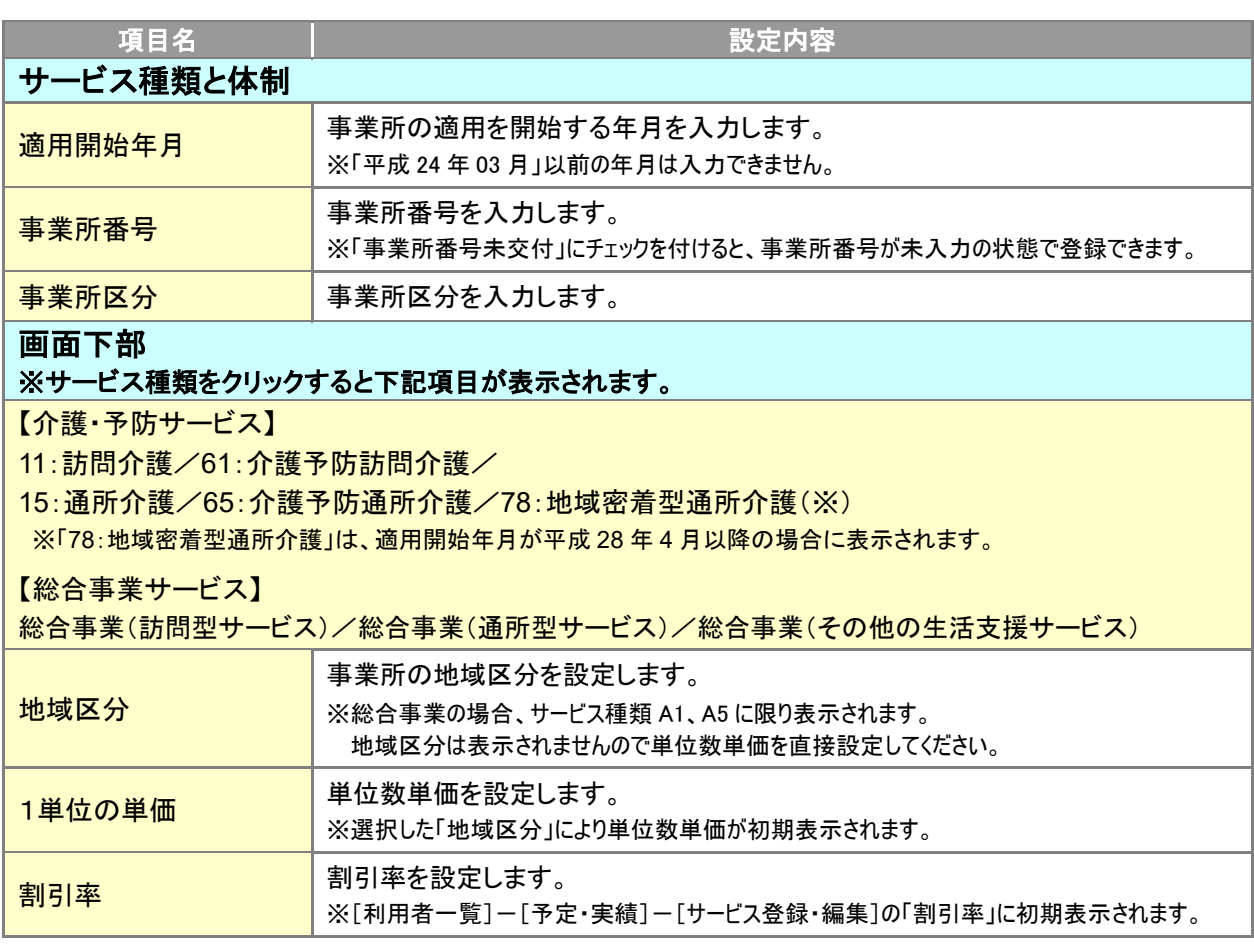

## 同じ事業所番号で、「指定事業所」と、「地域密着型事業所」や「総合事業サービス事 業所」が混在する場合は、『指定事業所』を選択してください。

同じ事業所番号で、指定事業所と総合事業サービス事業所が混在する場合は、「事業所区分」で「指 定事業所」を選択してください。

【例】 事業所番号 0123456789 の事業所で「78:地域密着型通所介護」と「65:予防通所介護」と「総 合事業」を提供している場合は『事業所区分:指定事業所』を選択します。

<span id="page-10-0"></span>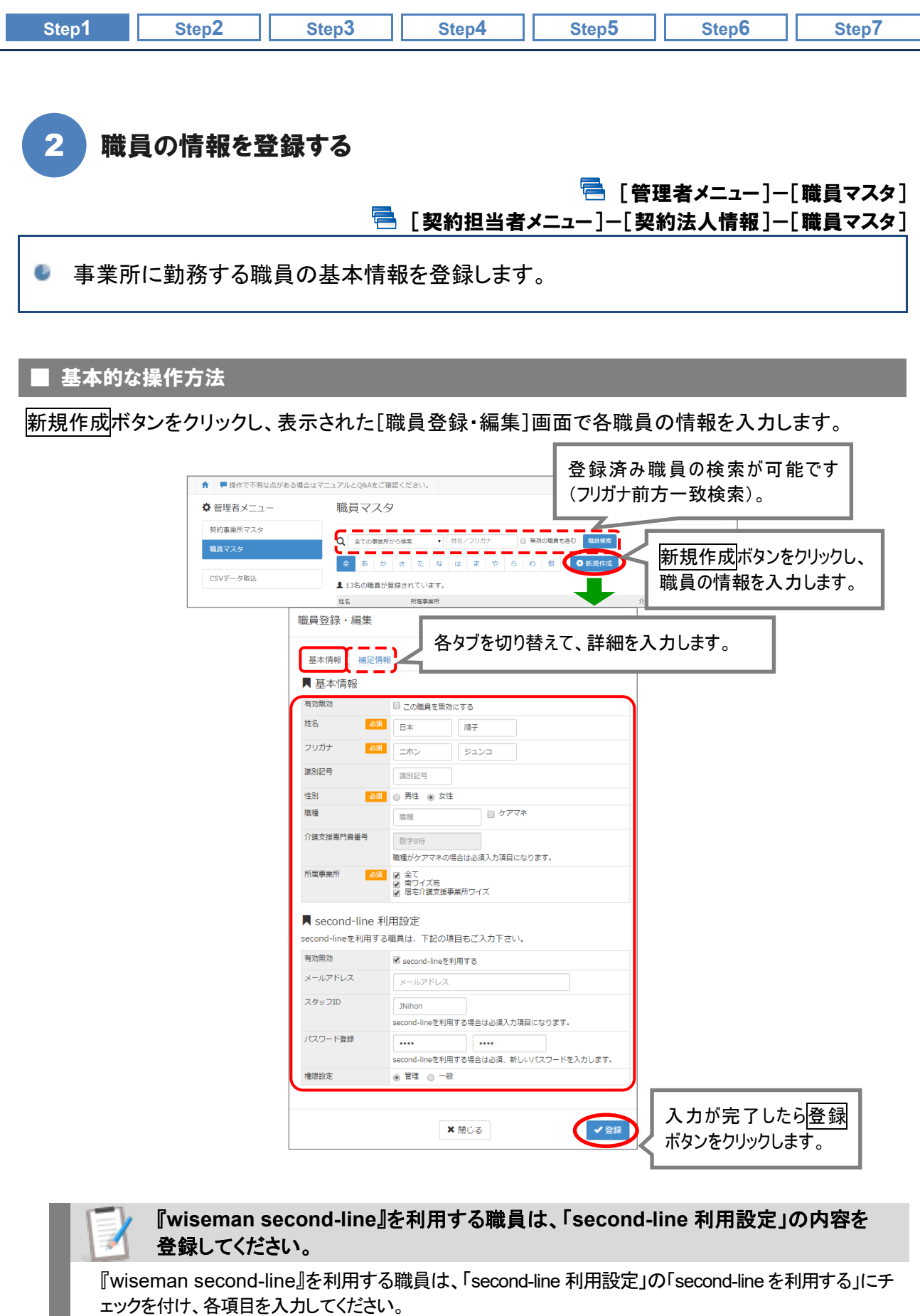

次回ログイン時に職員ごとに設定した「スタッフID」、「パスワード」でログインできるようになります。 また、「second-line 利用設定」で設定した「権限設定」にて、職員ごとに操作可能なメニューを設定できます。

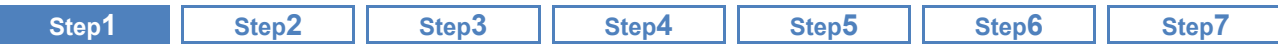

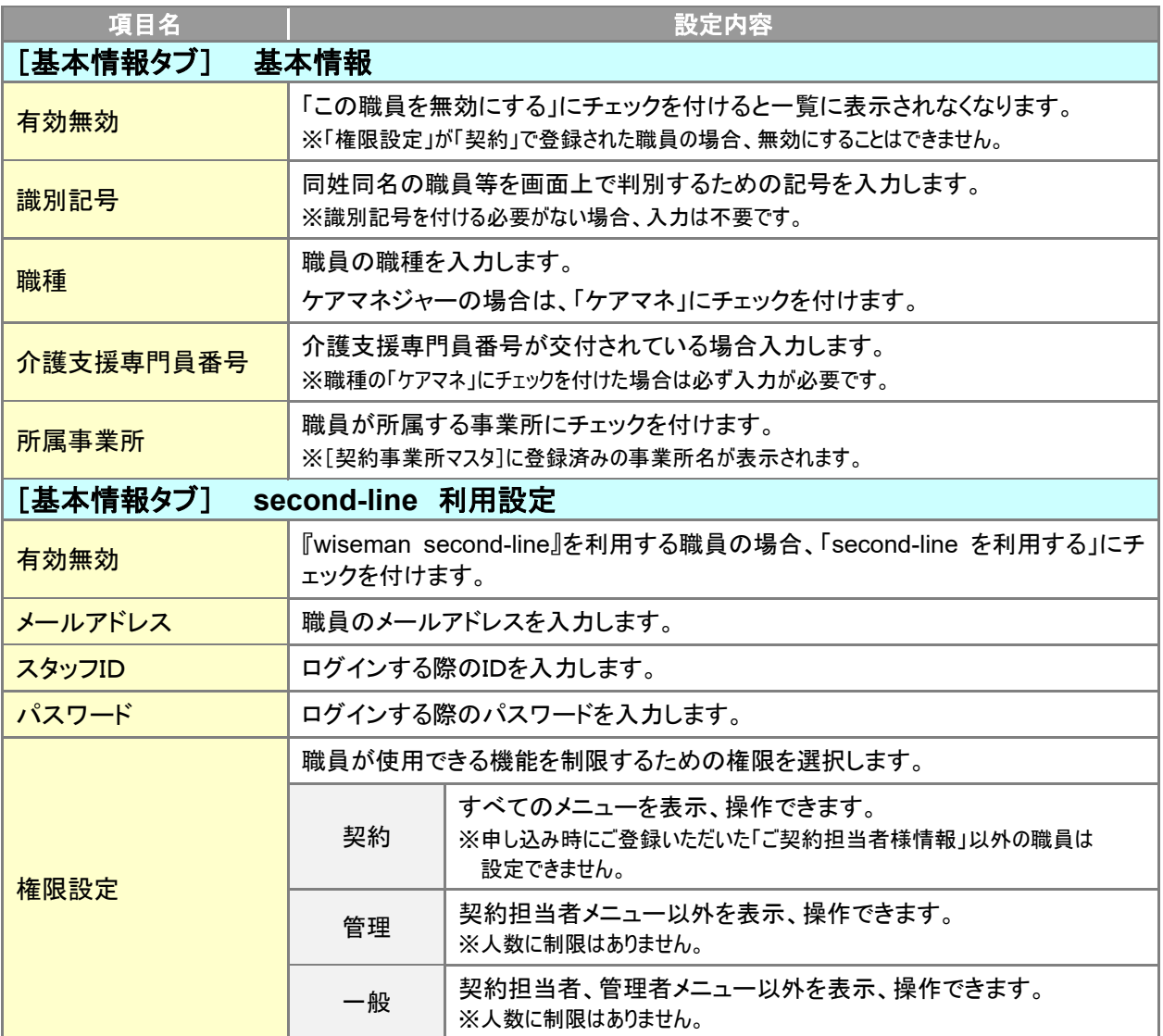

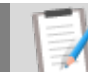

## 申し込み時にご登録いただいた「ご契約担当者様情報」が、 契約者IDとして[職員マスタ]に登録済みの状態で導入されています。

申し込み時にご登録いただいた「ご契約担当者様情報」が、『wiseman second-line』の契約者 ID とし て既に登録されています。

導入時は、契約者IDにて各職員の情報を設定してください。

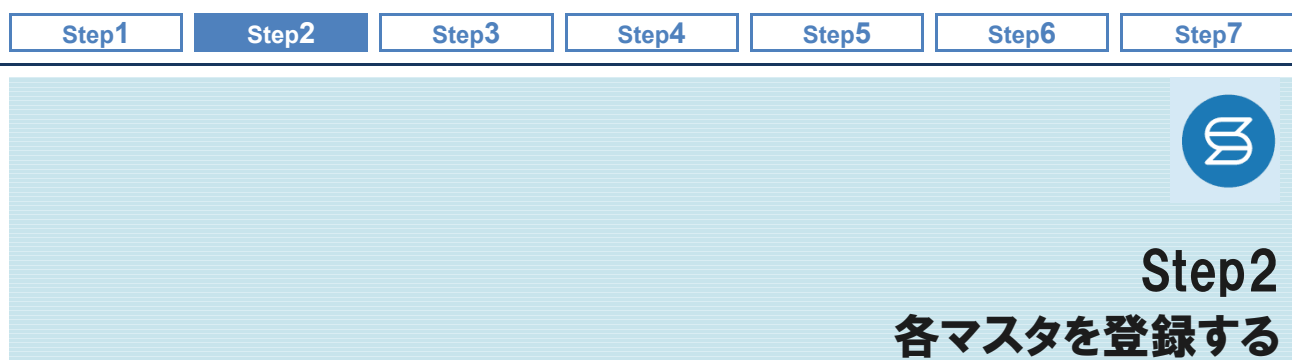

<span id="page-12-0"></span>関連事業所や保険者、利用料項目など、システムで使用するマスタを登録します。 また、総合事業を実施している場合は、総合事業の予定/実績入力、請求に使用するサービスコードの登録を行 います。介護給付請求や利用料に関わる重要な情報ですので、正しい内容で登録してください。

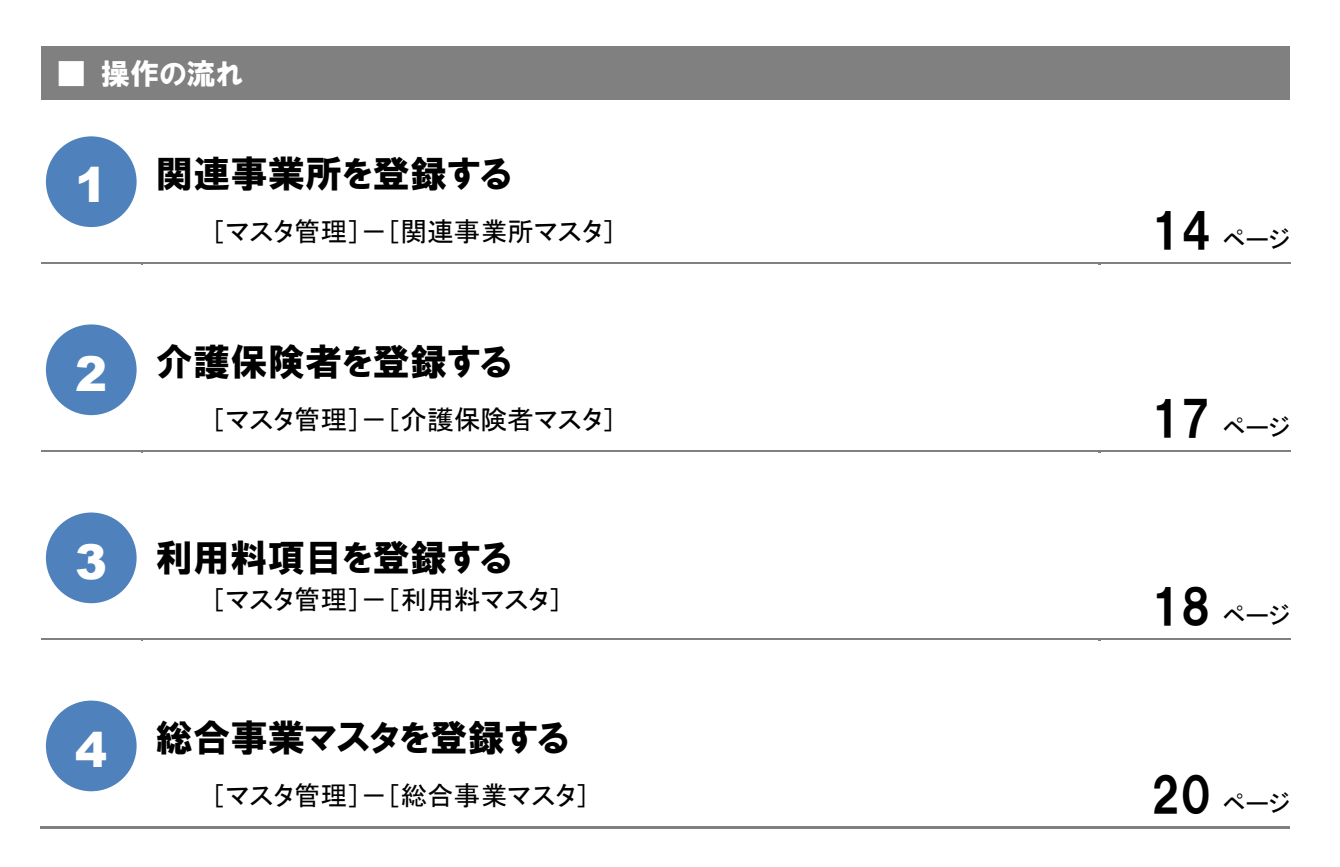

#### ■使用する主な機能

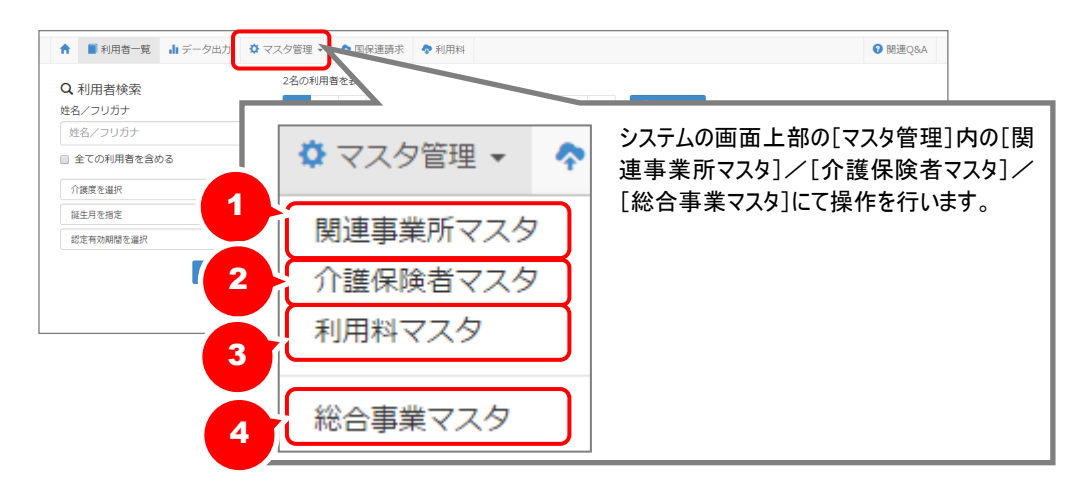

<span id="page-13-0"></span>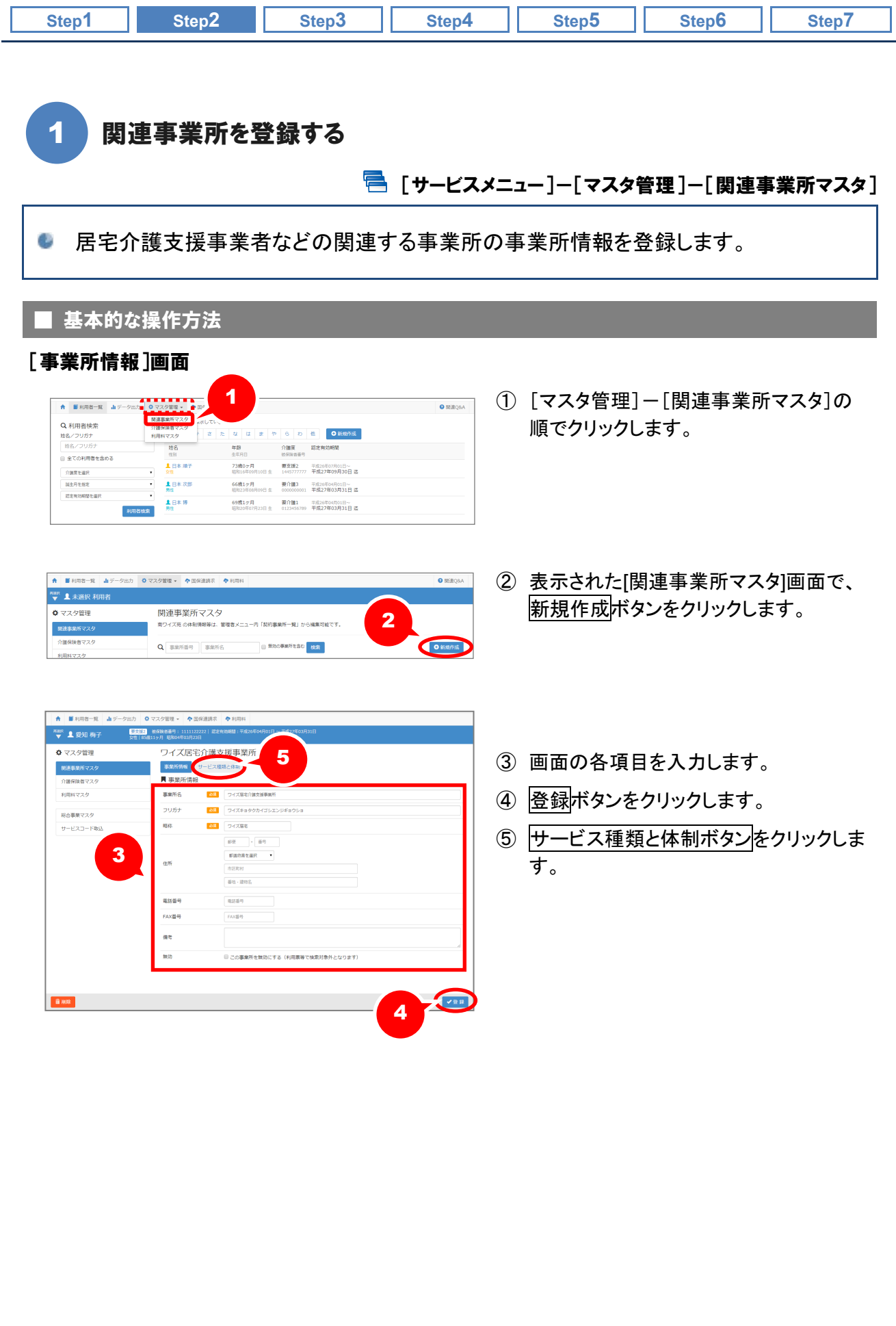

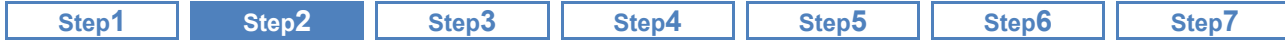

#### [サービス種類と体制]画面

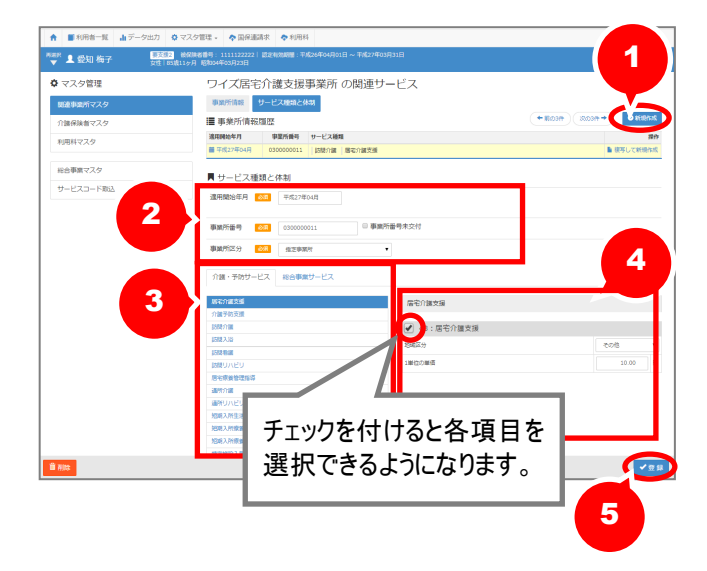

- ① 新規作成ボタンをクリックします。
- ② 「適用開始年月」、「事業所番号」、「事業 所区分」を入力します。 ※適用開始年月は、入力枠内をクリックすると

カレンダーが表示されますので、対象となる 年月を選択します。 ※事業所区分は、▼ボタンをクリックし選択し ます。

- ③ サービス種類を選択します。
- ④ 画面右側にサービス種類が表示されま す。該当するサービス種類にチェックを 付け、「地域区分」等を選択します。 ※地域区分は、▼ボタンをクリックして選択し ます。また、地域区分を選択すると、「1 単 位の単価」も自動で設定されます。 ※割引率は、割引率を設けている場合にのみ 入力します。
- ⑤ 登録ボタンをクリックします。

以上で、関連事業所マスタの登録は完了です。

#### サービス提供事業所の名称等が変更になった場合は上書きで変更してください。

[関連事業所マスタ]画面の「事業所情報」で登録された内容は、変更履歴は持てません。 「事業所情報」の登録内容に変更が生じた場合は、上書きで変更し、登録してください。

なお、[関連事業所マスタ]の一覧表示画面では、システム日付時点の事業所情報が表示されます。

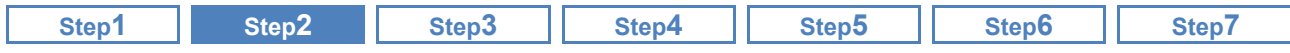

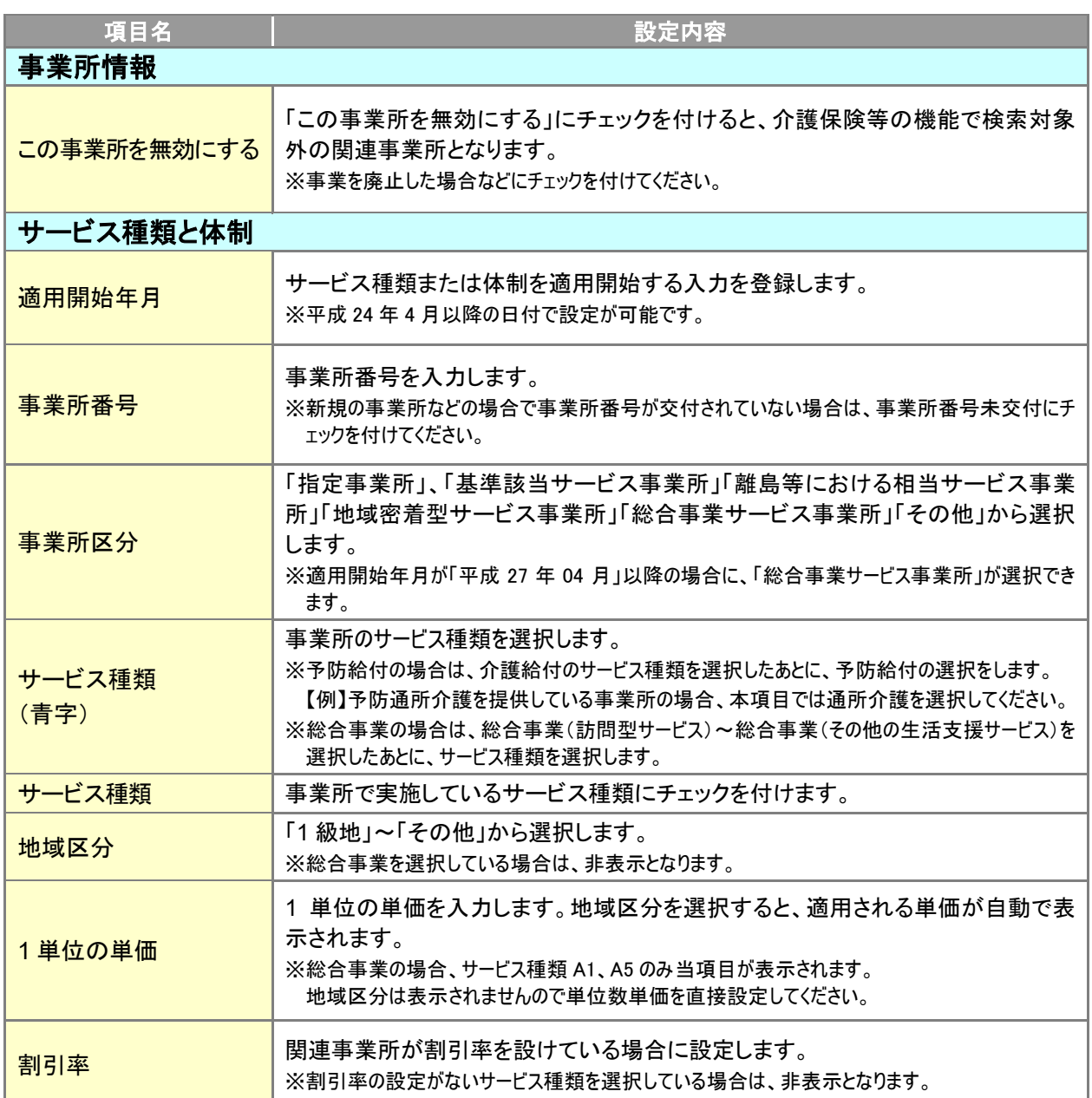

<span id="page-16-0"></span>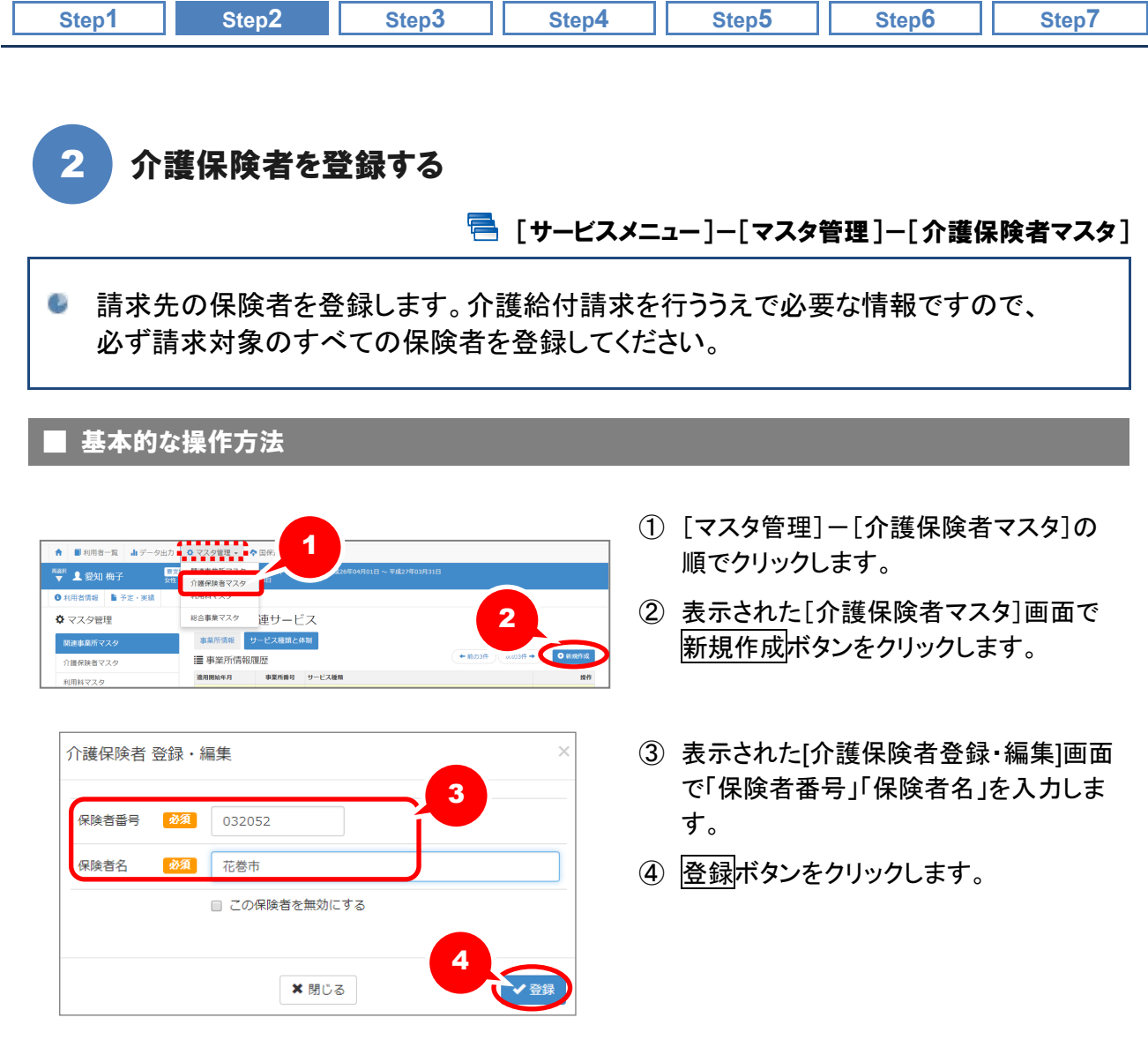

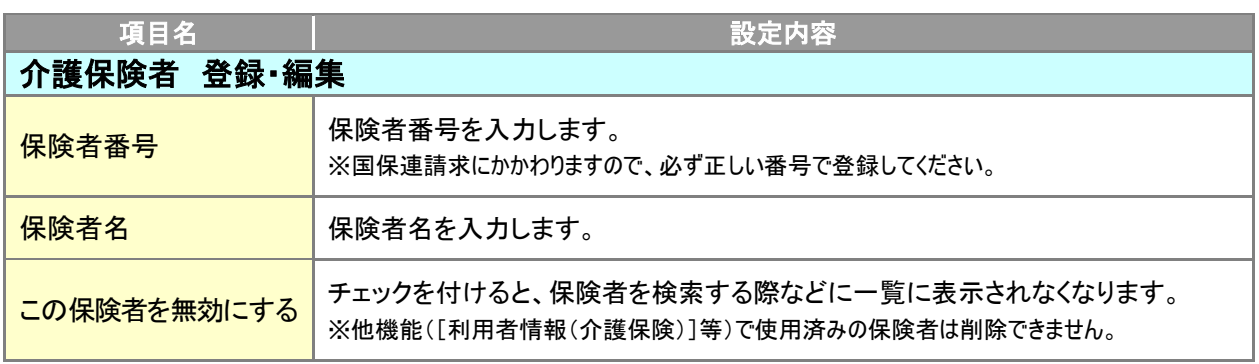

<span id="page-17-0"></span>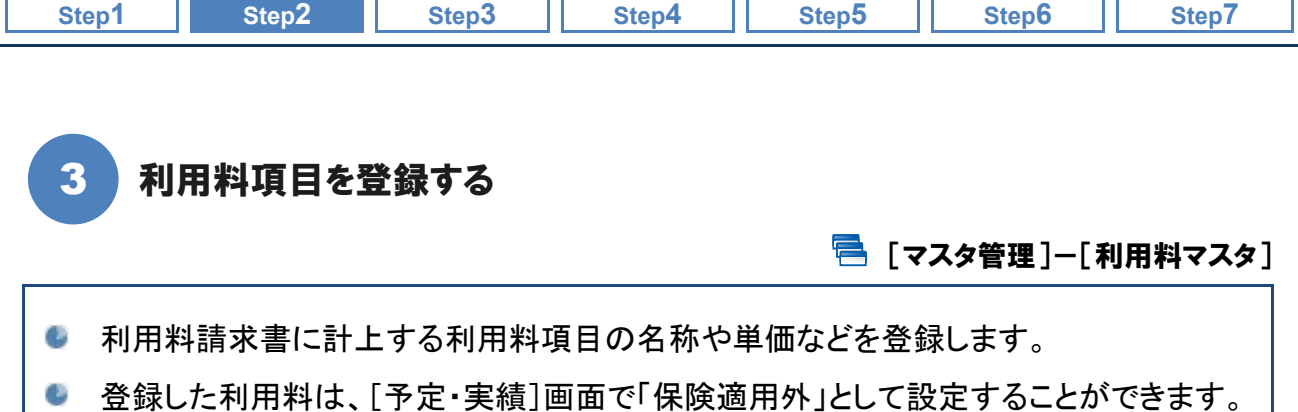

## ■ 基本的な操作方法

新規作成ボタンをクリックし、表示された[利用料マスタ登録・編集]画面で、使用する利用料項目の 詳細を入力します。

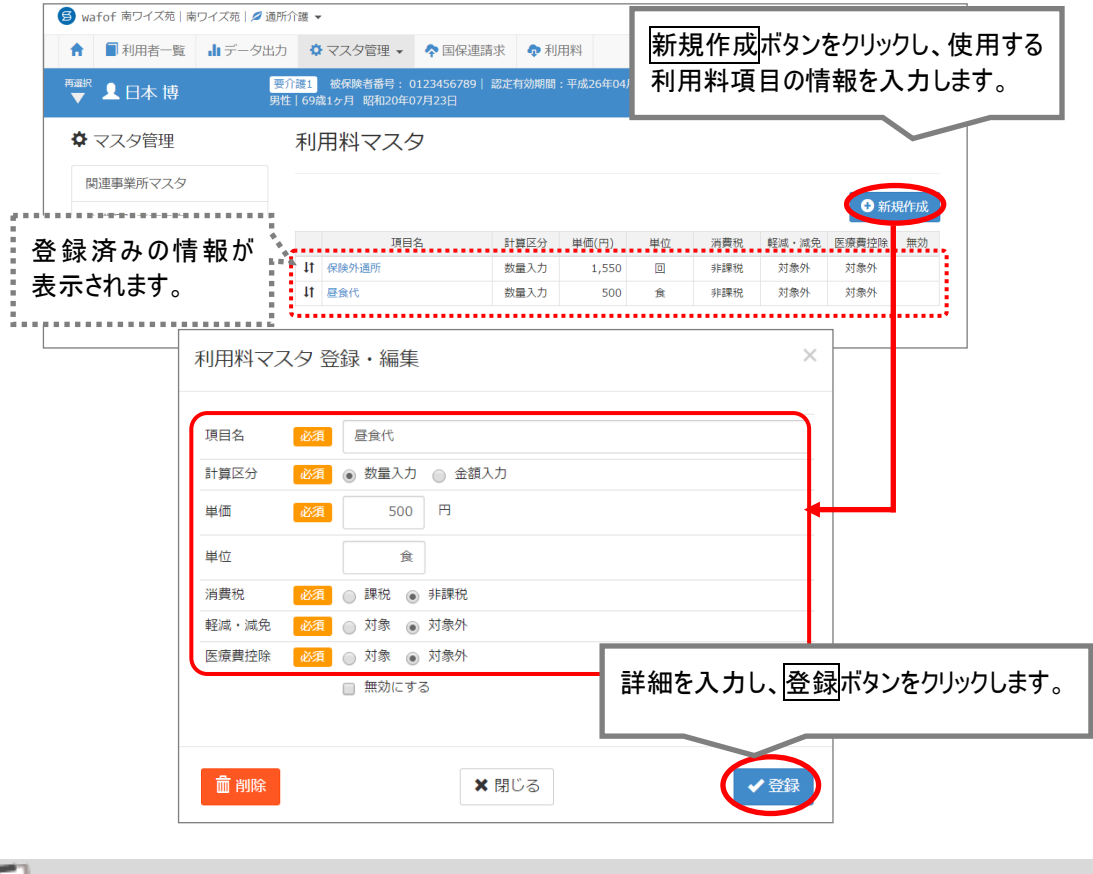

# 利用料請求書には、本画面の表示順により出力されます。

利用料請求書には、本画面の表示順により利用料項目名が出力されます。 表示順を変更する場合は、項目名の左側にある矢印↓↑欄にカーソルを合わせ、ドラッグ(マウスの 左ボタンを押しながら移動)することで並べ替えが可能です。

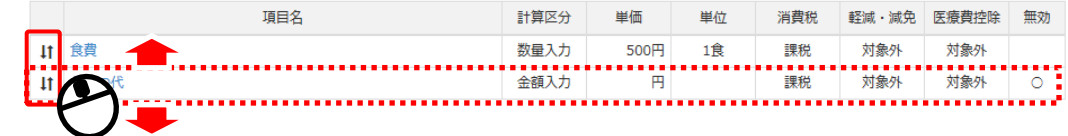

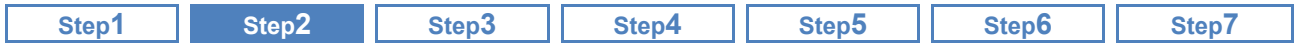

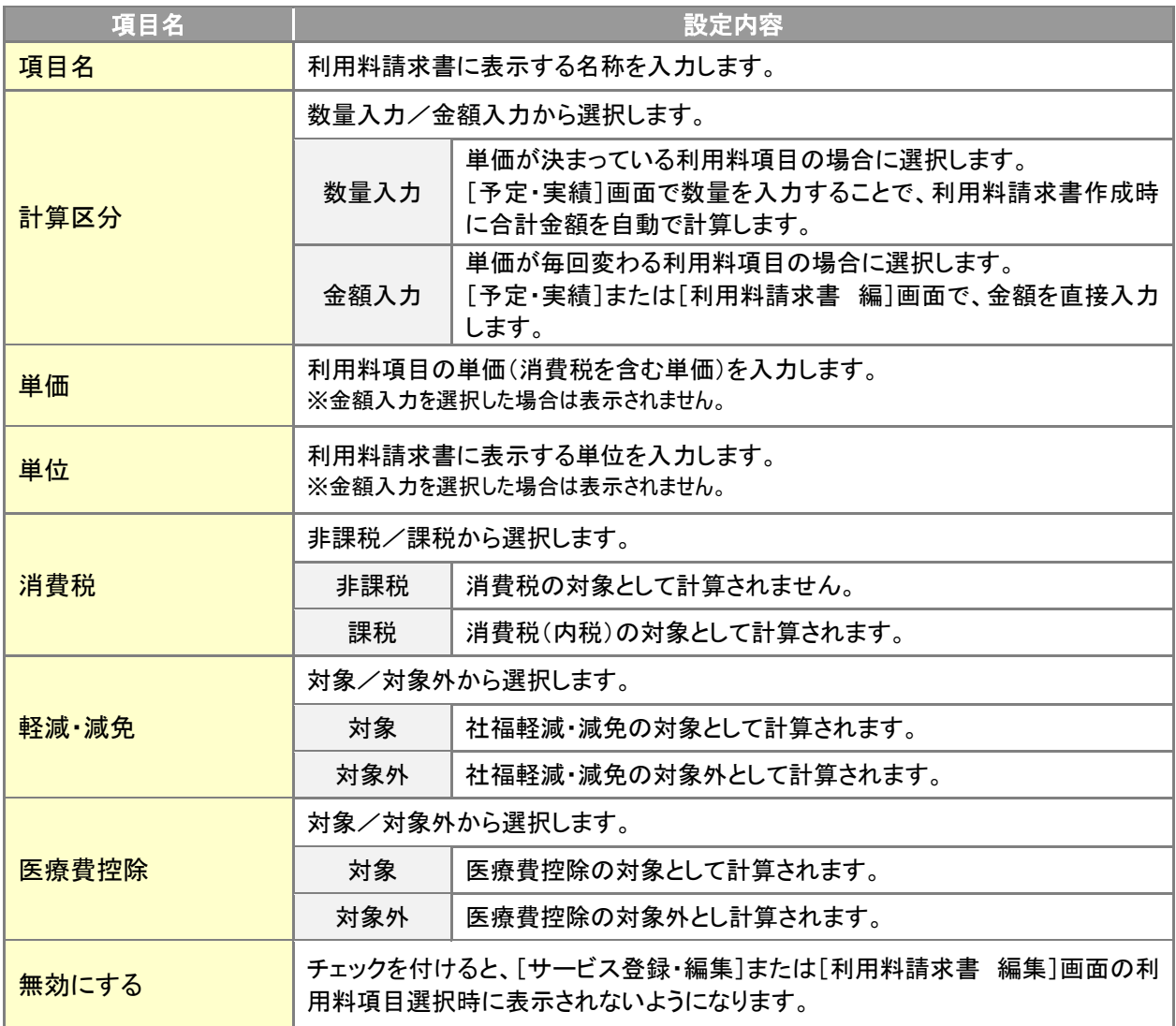

外税項目の税抜表示対応には対応していません。

本システムでは、特例措置に伴う外税項目の税抜表示対応には対応していません。 利用料請求書の消費税は内税で表示されます。

<span id="page-19-0"></span>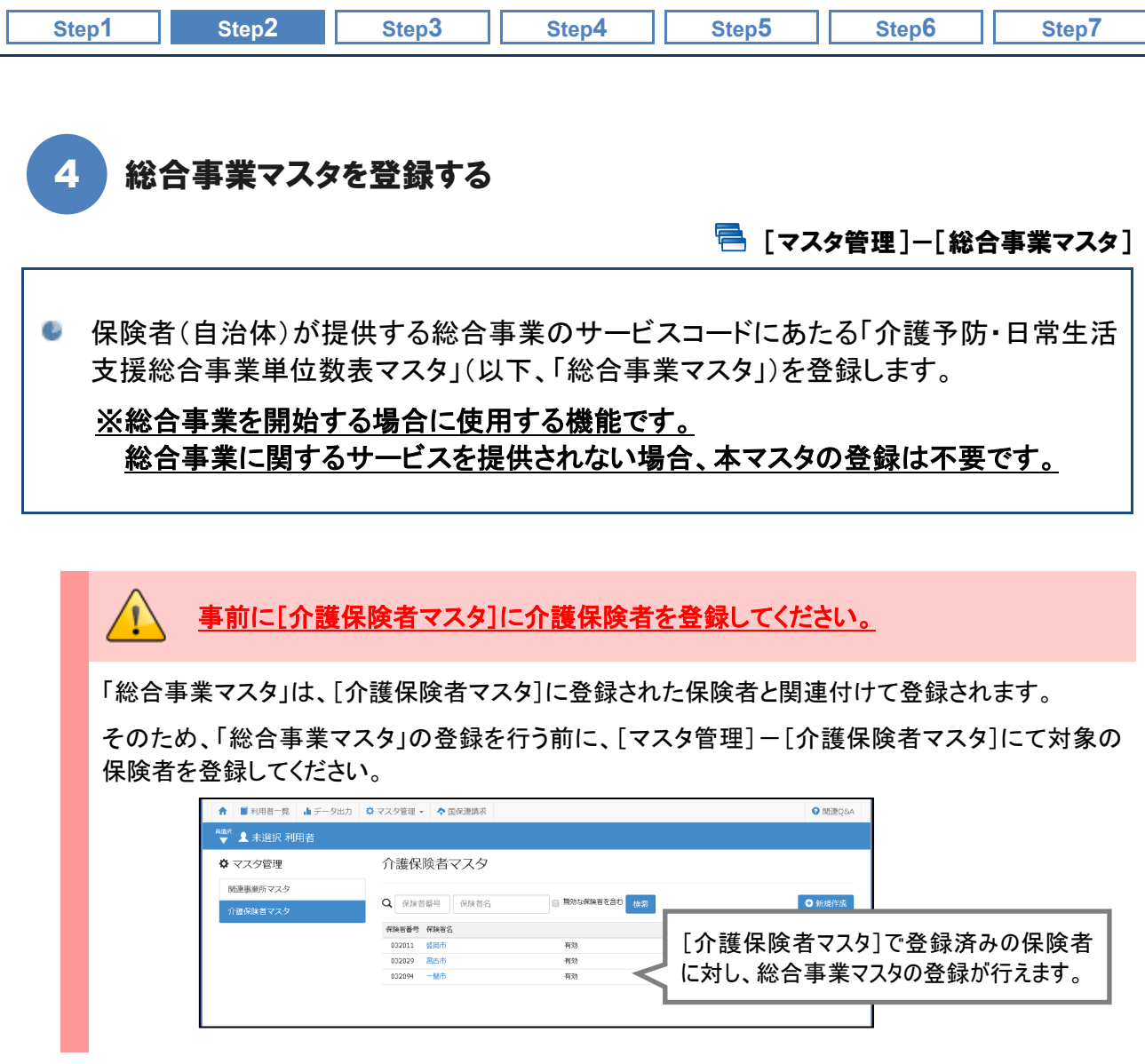

# ■ 基本的な操作方法

総合事業マスタは、以下の 2 通りの操作方法による登録が可能です。

事前に、保険者から請求に使用するサービスコードの内容を入手(確認)し、いずれかの方法でマスタ登録を進 めてください。

※請求に使用するサービスコードは、保険者によりファイル形式で提供される場合もあります。

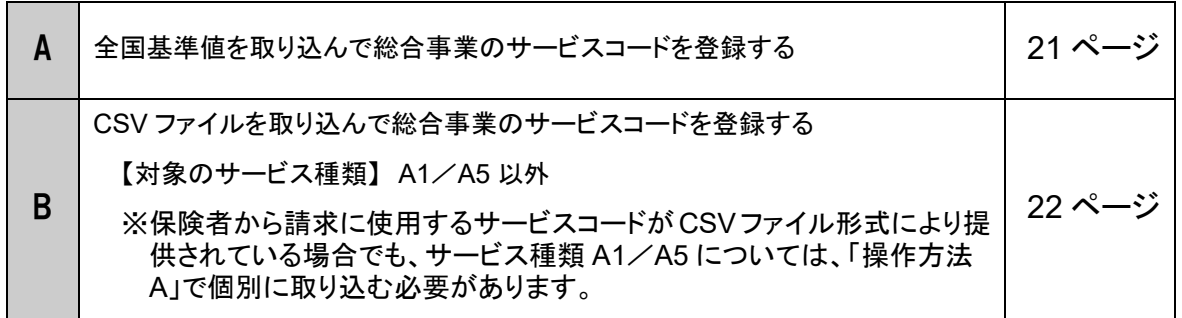

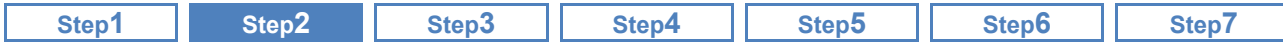

#### <span id="page-20-0"></span>A. 全国基準値を取り込んで総合事業のサービスコードを登録する方法

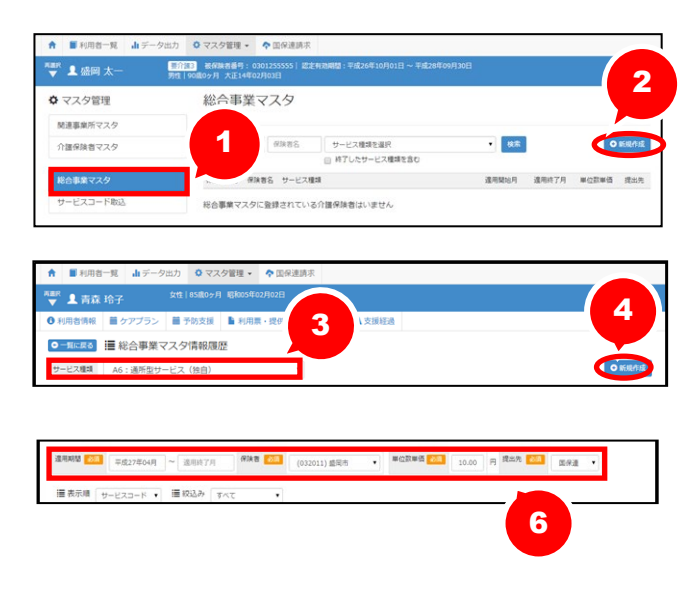

#### ■サービス種類A1、A2、A3、A5、A6 の場合

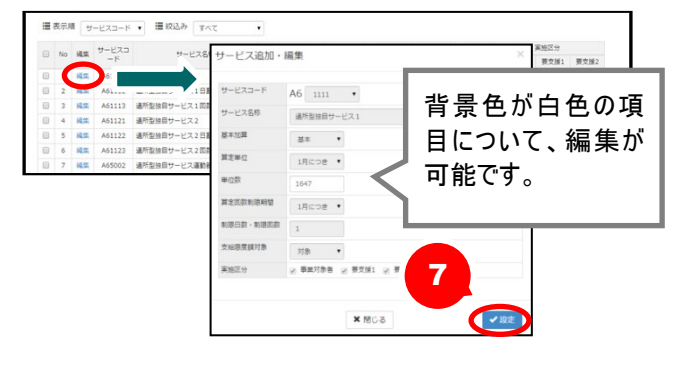

#### ■サービス種類A1、A2、A3、A5、A6 以外の場合

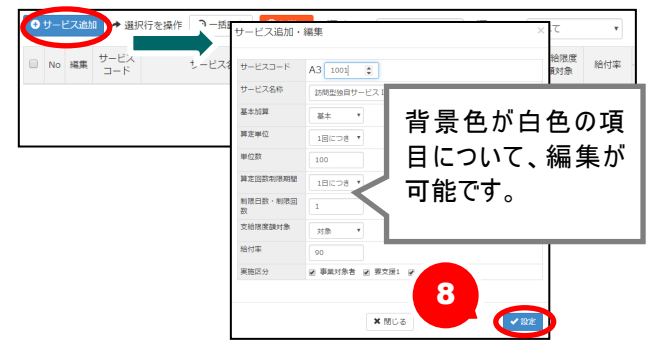

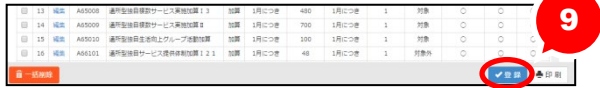

- ① [総合事業マスタ]画面で総合事業マスタボ タンをクリックします。
- ② 新規作成ボタンをクリックします。
- ③ サービス種類を選択します。
- (4) 新規作成ボタンをクリックします。
- ⑤ サービス種類 A1、A2、A5、A6、AFの場合、 基本単位区分選択画面が表示されますの で、作成対象の年月、追加サービスを選択 し、設定ボタンをクリックします。
- ⑥ 戻った画面で、「適用期間」「保険者」「単位 数単価」「提出先」を設定します。
	- ※サービス種類が A1、A5 の場合、単位数単価は [契約事業所マスタ]および[関連機関マスタ]の 設定を使用するため、本画面では表示されませ  $h_a$
- ⑦ サービス種類 A1、A2、A5、A6 の場合、画面 に全国基準に基づくサービスコードが表示 されます。請求先保険者について異なる部 分があれば、編集ボタンをクリックして修正 します。

※請求先保険者が全国基準値と同じ内容を使 用する場合、訂正は不要です。

- ※サービス種類が A1、A5 の場合は、全国一律の サービスコードを使用するものとされているため、 編集は行えません。
- ⑧ サービス種類 A1、A2、A5、A6 以外の場合、 サービス追加ボタンをクリックし、サービス コードおよびサービスの内容を追加します。

⑨ 登録ボタンをクリックします。

以上で、全国基準値取込機能によりサービスコー ドを登録する操作は終了です。

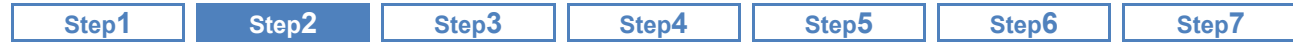

<span id="page-21-0"></span>B. CSV ファイルを取り込んで総合事業サービスコードを登録する

#### 以下の形式で提供された『介護予防・日常生活支援総合事業単位数表マスタ』の 取込が行えます。

<取込可能なファイル形式>

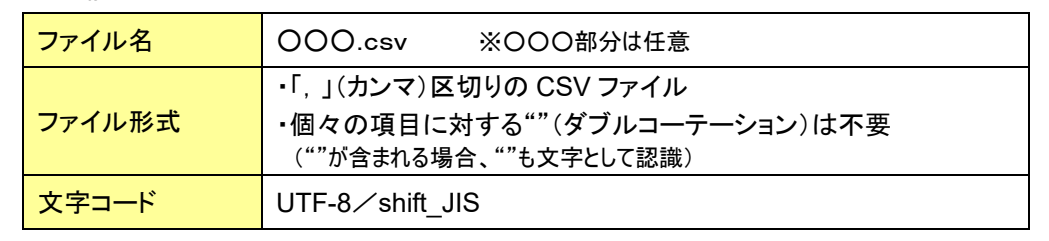

形式が異なる、あるいはその内容が不正(※)な場合、エラーにより取込処理は行えません。 保険者から提供されたファイルが前述のファイル形式と異なる場合は、前ページの手順で全国基準 値からの取込によりサービスコードを登録してください。

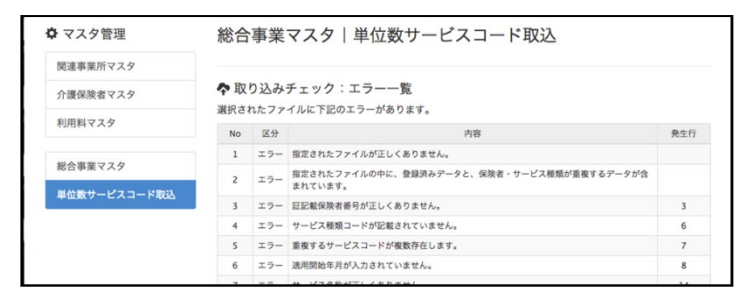

※ファイル形式が正しい場合でも、ファイル内容が以下に該当する際には同様のエラーが表示されます。

- ・ファイルの読取権限がない、または存在しない ・行数が 0(ゼロ)行
- ・区切り文字が",(カンマ)"以外 ・列数が少ない/多い

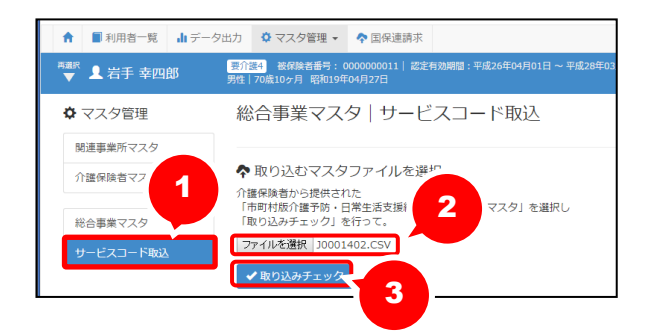

- ① [総合事業マスタ]画面で サービスコード取込ボタンをクリックします。
- ② ファイル取込ボタンをクリックし、取込ファイ ルを選択します。
- ③ 取り込みチェックボタンをクリックします。

(次ページへ続きます⇒)

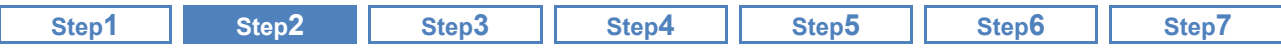

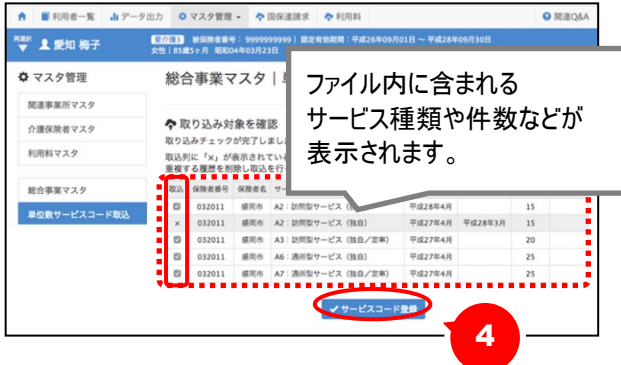

☆ マスタ管理 総合事業マスタ 5 関連事業所マス Q ##### #### 検索 0新規 介護保険者マスク  $B71.54$ 6 ● 本語書 保険者名 サービス種類 盛岡市 A1:訪問型 032011 開店 サービスコード取込 盛岡市 A9: その他 平成27年04月 032011 (tem 市町村 盛岡市 AF: 介護予防

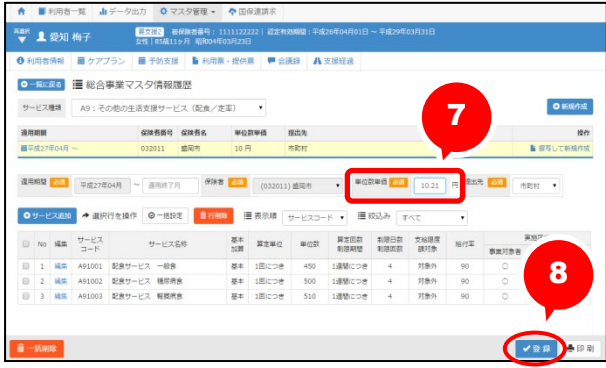

④ 登録件数を確認し、取込対象行にチェック を付けサービスコード登録ボタンをクリック します

※取り込み条件に該当しないデータの場合、取込 列に「×」が表示され選択できません。

※取り込まれたマスタは、[総合事業マスタ]から確 認できます。

- ⑤ 画面左部の総合事業マスタボタンをクリッ クします。
- ⑥ 今回取り込んだマスタのサービス種類をク リックします。
- ⑦ 表示された総合事業マスタ情報履歴画面 で、取り込んだ内容を確認し、必要に応じて 修正します。
	- ※CSV ファイルによるサービスコード取込後、単位 数単価には「10.00 円」が初期設定されます。 単位数単価が「10.00 円」以外の場合、地域に 応じた単位数単価に変更してください。

⑧ 登録ボタンをクリックします。

以上で、サービスコード取込(CSV)機能によりサー ビスコードを登録する操作は終了です。

<sup>※「</sup>基本加算」欄は一律「基本」で取込まれます。 加算の場合は、変更してください。

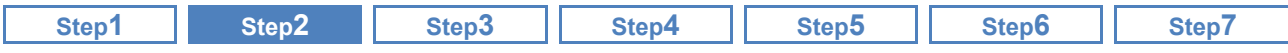

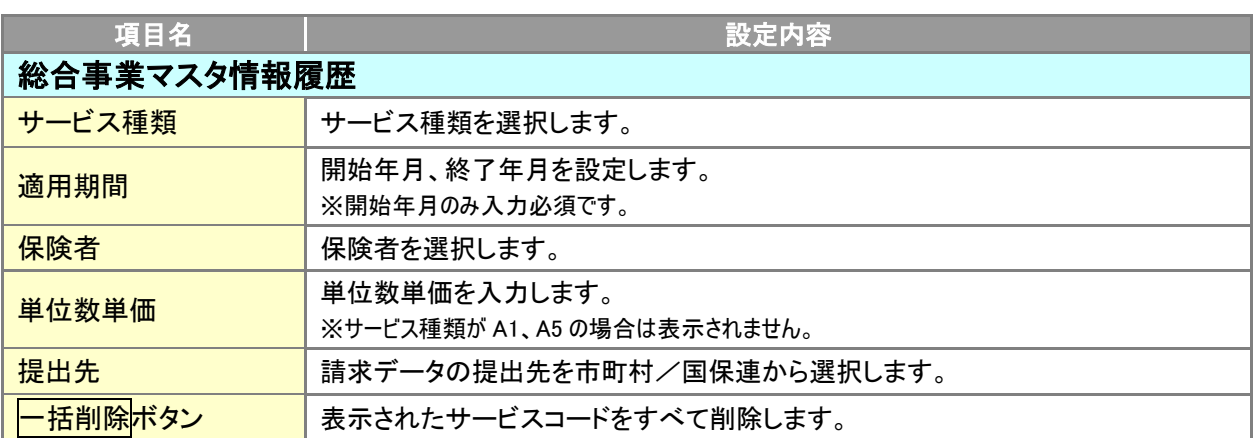

以下の項目は、サービス種類が A3~A4、A7~AFの場合に表示されます。

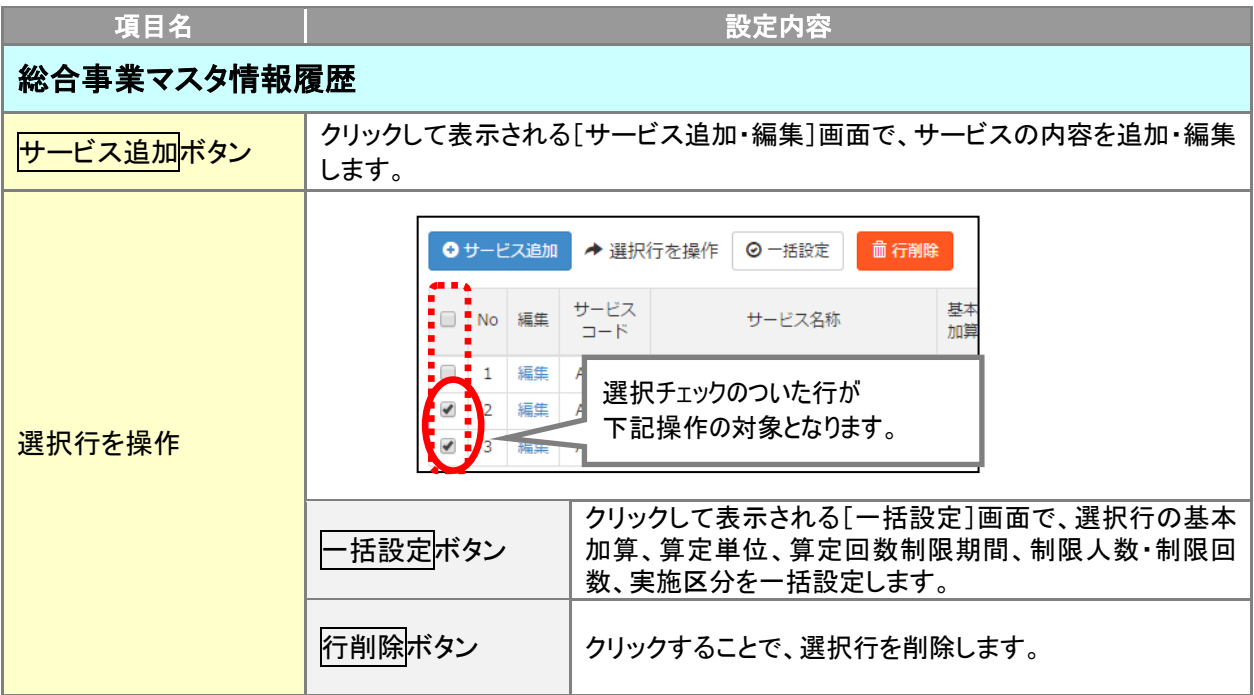

<span id="page-24-0"></span>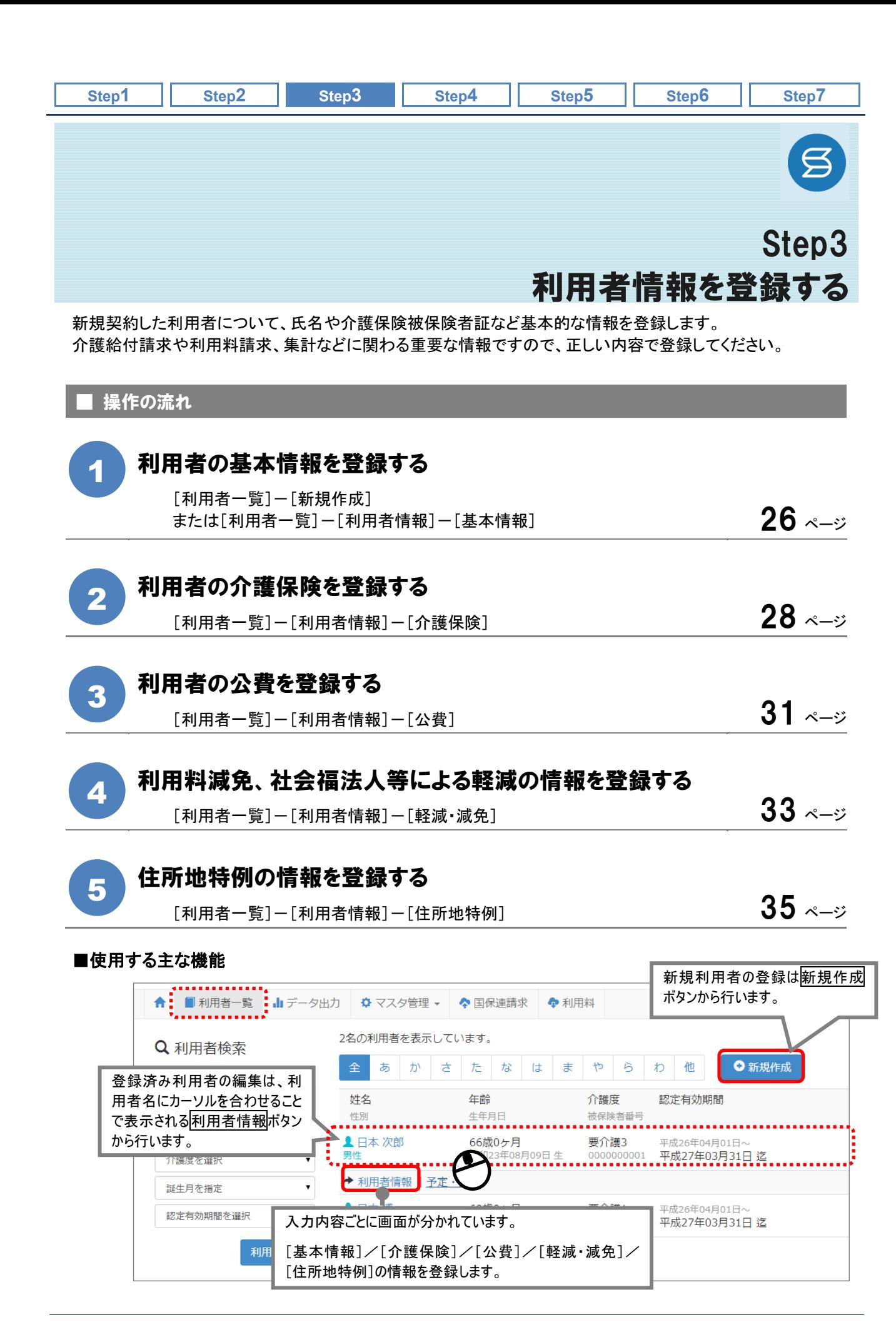

<span id="page-25-0"></span>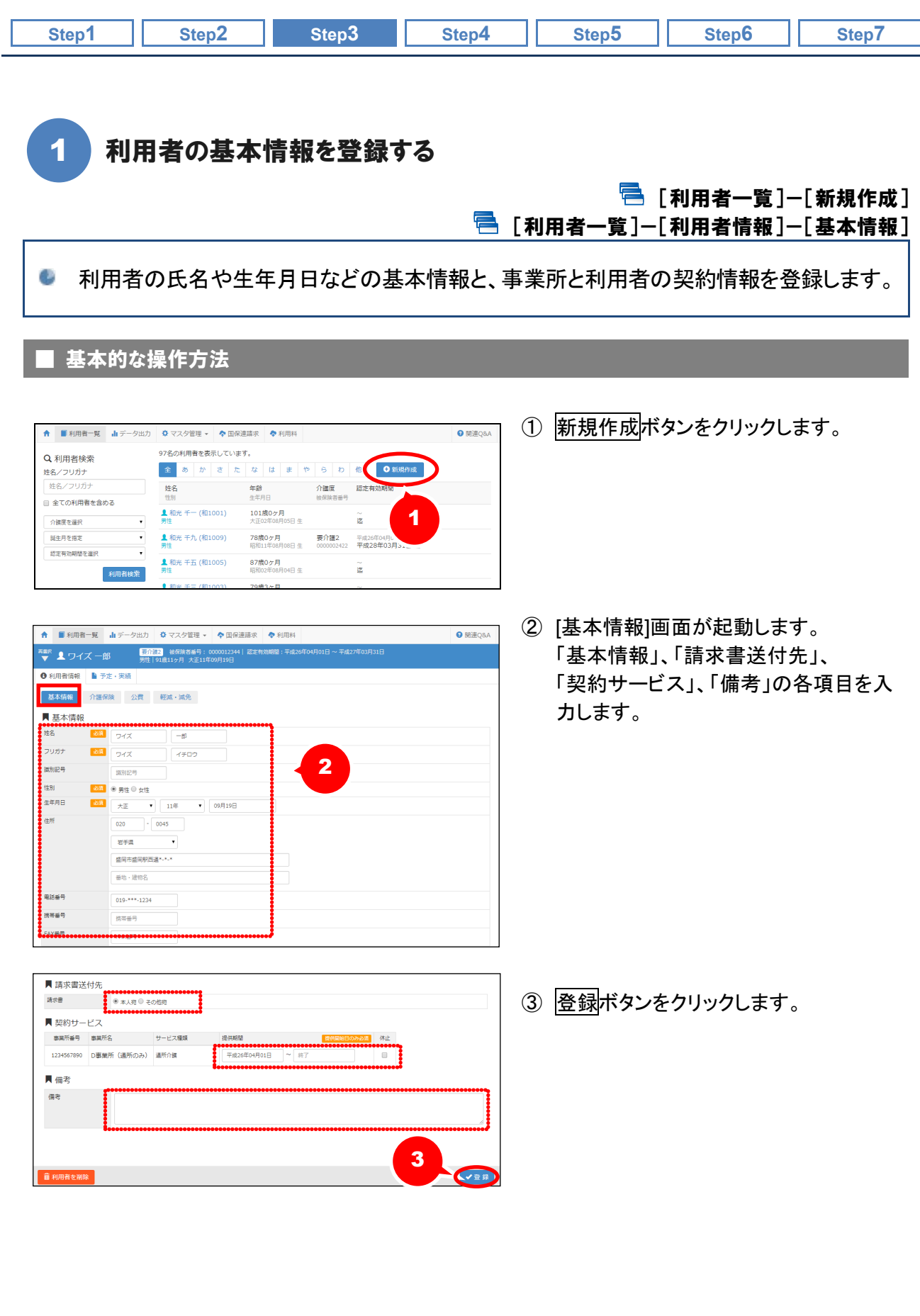

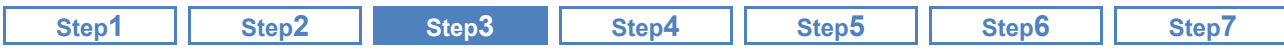

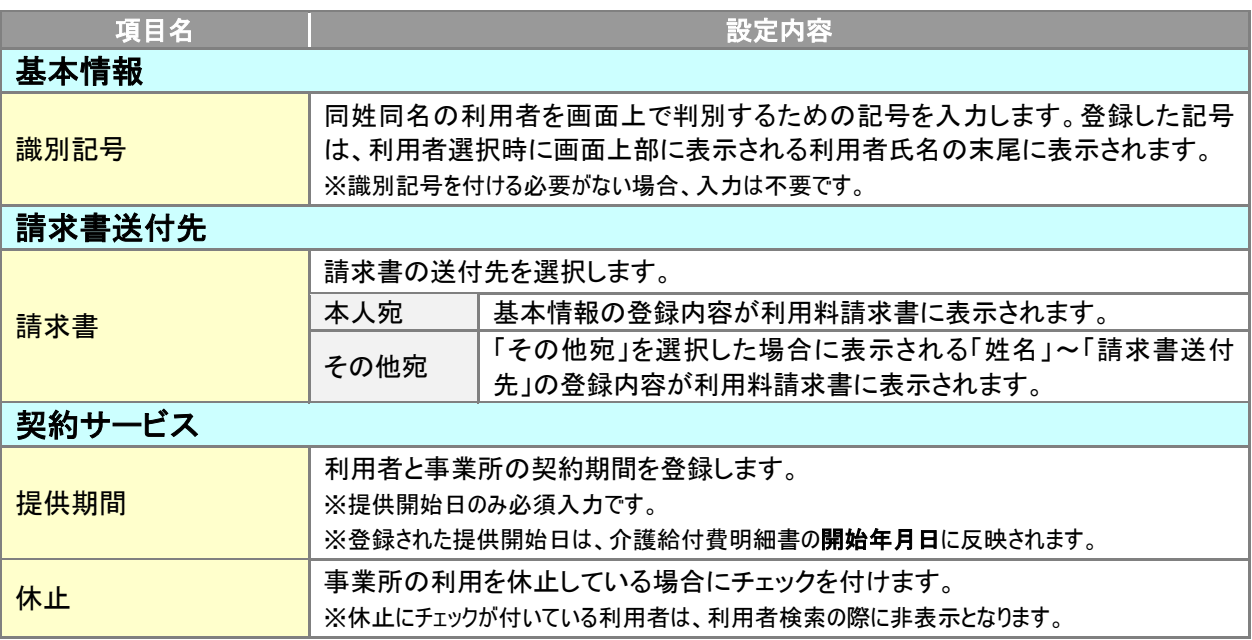

# 利用者情報以外のデータを登録している場合は削除できません。

予定・実績など利用者情報以外の項目を登録済みの利用者は削除できません。また、他事業所で登 録済みの場合も削除できません。

※利用者情報の項目のみが登録済みの利用者を削除する際は、「介護保険、公費、軽減・減免の情報も同時に 削除します。よろしいですか?」等の確認メッセージが表示されます。

# 利用者の検索について

登録済みの利用者を検索する場合は、利用者一覧のタブを選択し、画面左側の利用者検索機能を 使用してください。

※「全ての利用者を含める」にチェックを付けて利用者検索を実行すると、基本情報で「休止」「終了」で登録してい る利用者や、他事業所の利用者も含まれて表示されます。

※利用者一覧画面では、システム日付時点で有効な認定情報、年齢が表示されます。

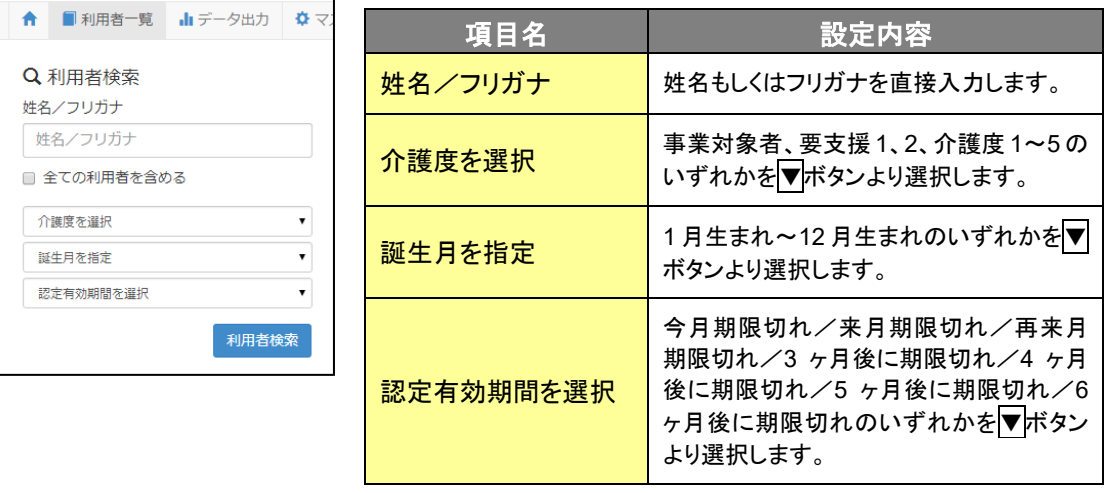

<span id="page-27-0"></span>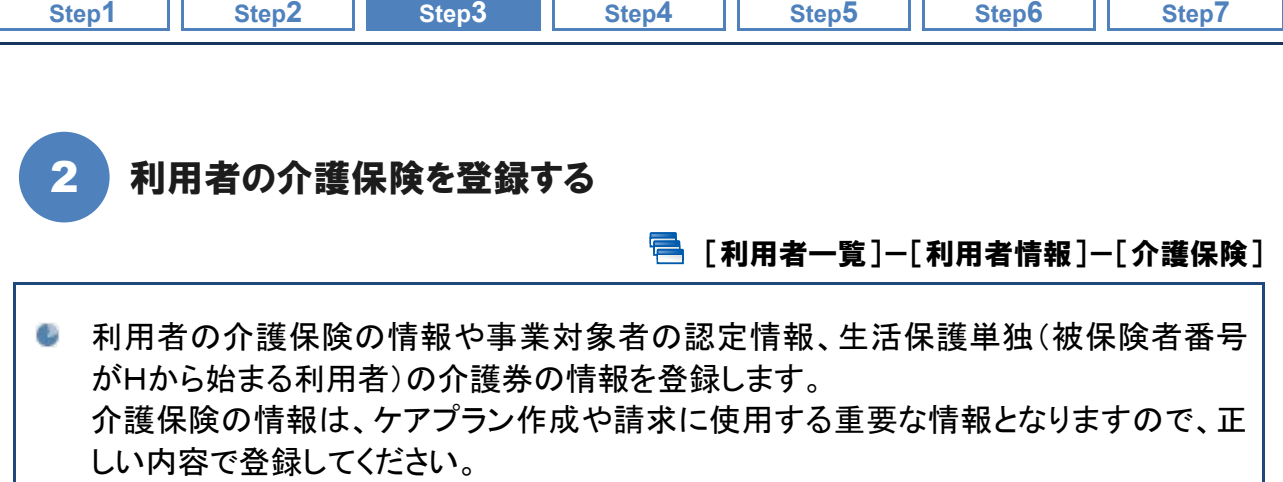

#### 基本的な操作方法

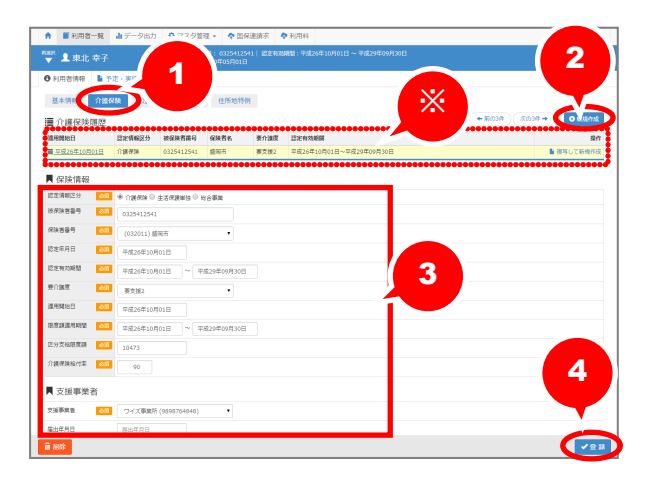

- ① [介護保険]をクリックします。
- ② 新規作成ボタンをクリックします。
- ③ 「保険情報」「支援事業者」の各項目を 入力します。
- ④ 登録ボタンをクリックします。 ※画面上部には登録済みの履歴が表示され ます。

#### 介護保険の利用者負担割合が『**2** 割』の場合、給付率を「**80**」と登録します。

市区町村から交付される『介護保険利用者負担割合証』に、利用者の負担割合「2 割」と記載のある 利用者の場合、本画面にて介護保険給付率を「80%』と設定してください。

※設定した介護保険給付率の情報は、介護給付請求/利用料請求に反映します。

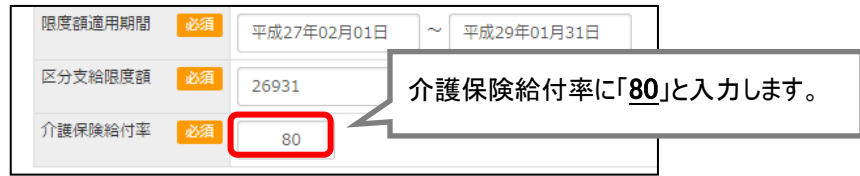

なお、災害措置や給付制限などの理由により給付率が通常と異なる利用者に対し、利用者負担割合 「2 割」が適用となる場合、介護保険給付率は「80%」ではなく、変更後の値で設定します。

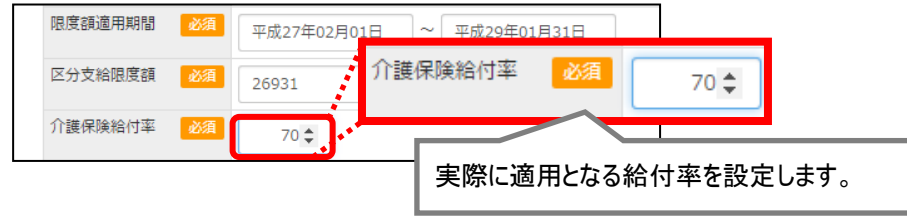

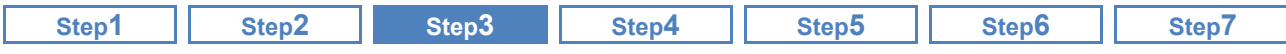

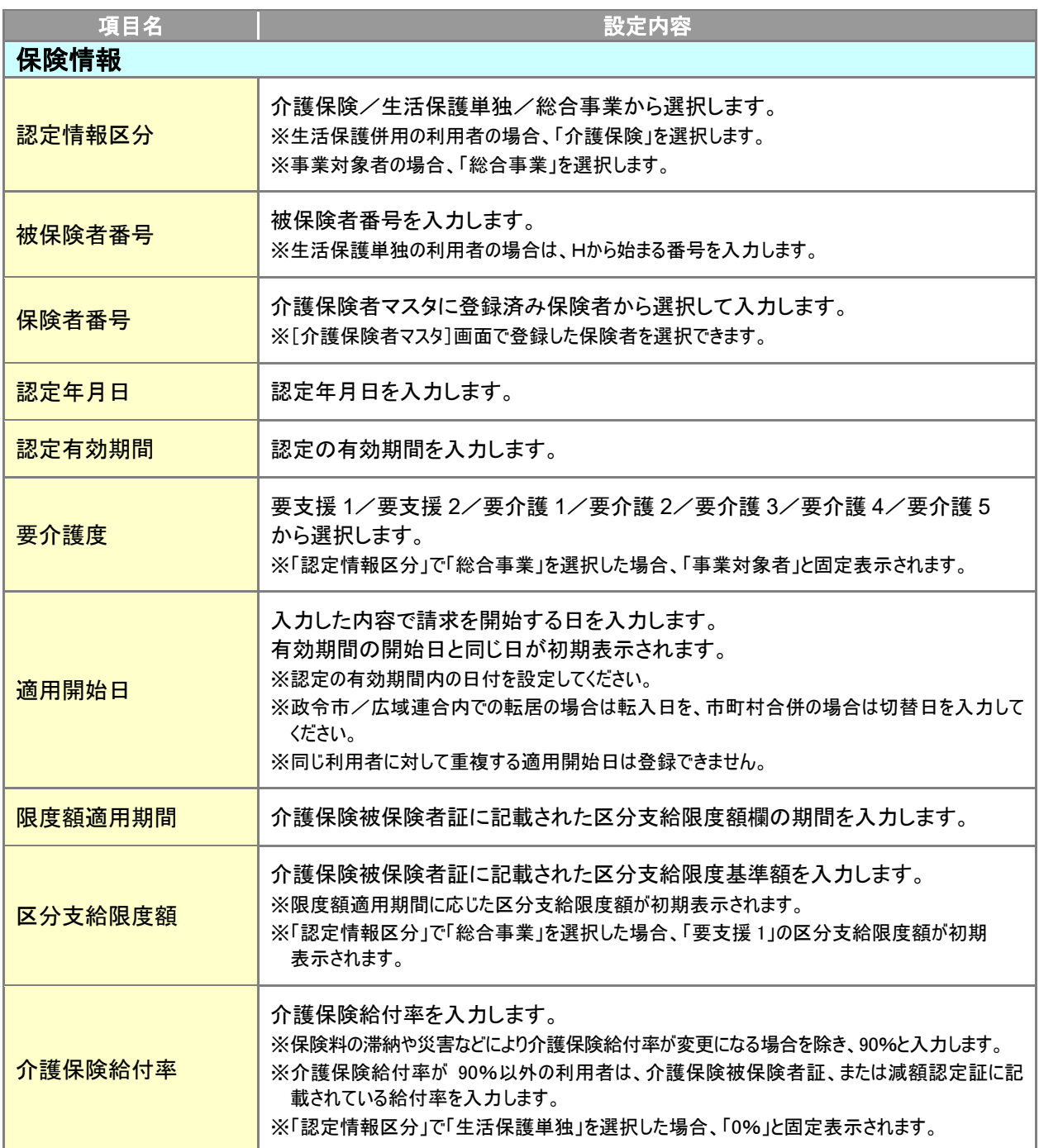

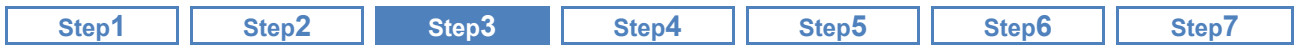

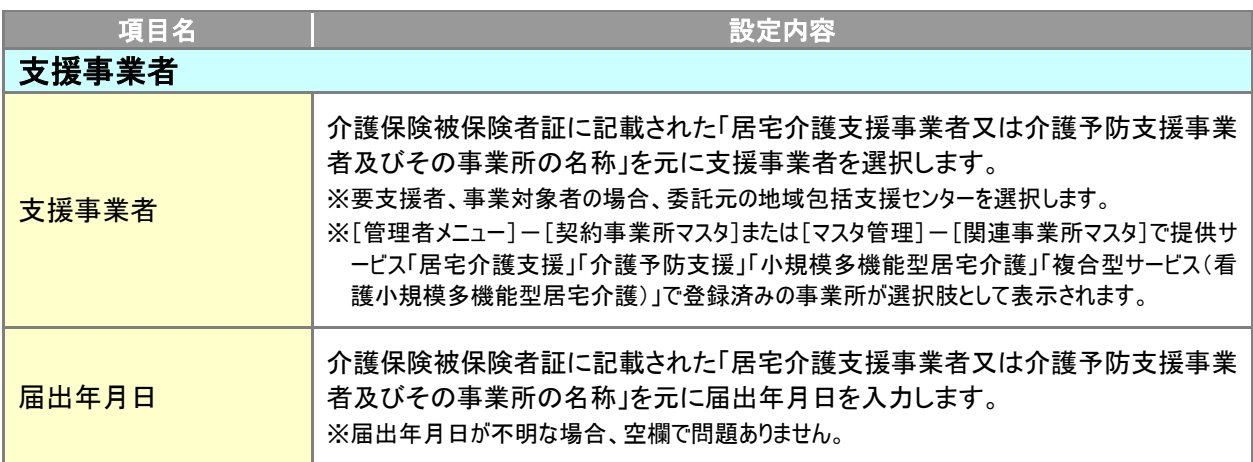

<span id="page-30-0"></span>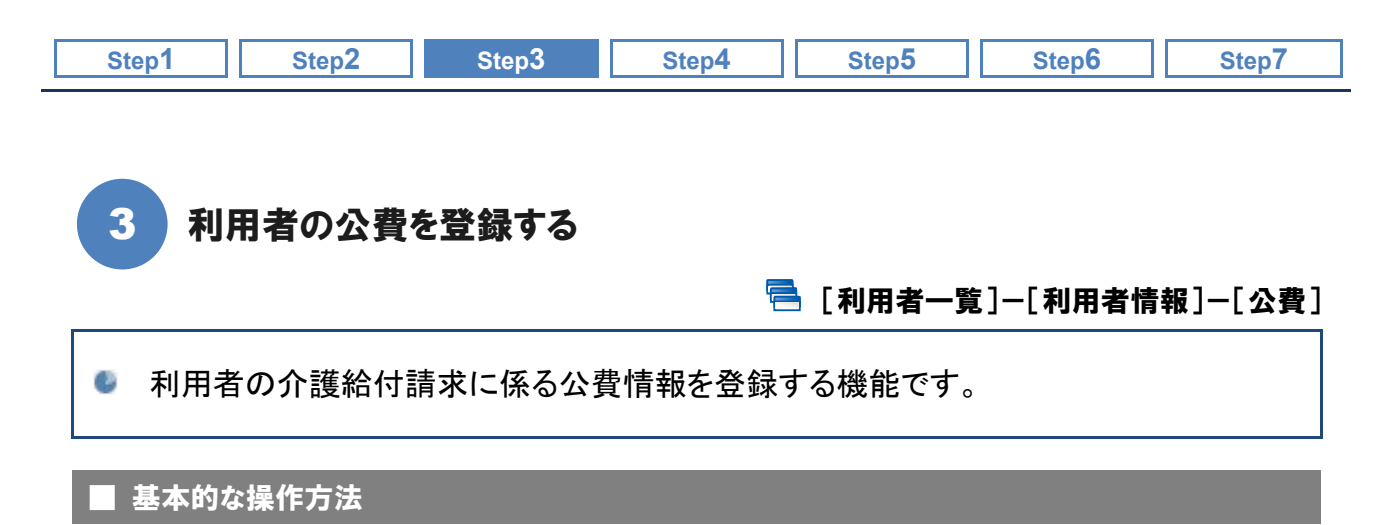

#### ※公費をお持ちでない利用者の場合、本画面での登録は不要です。

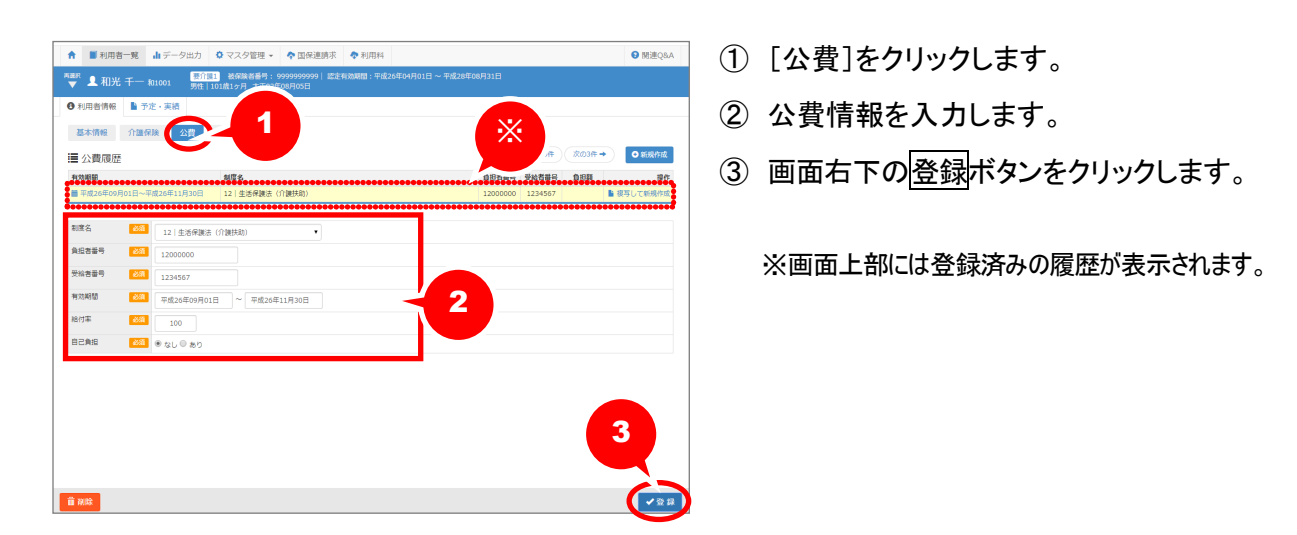

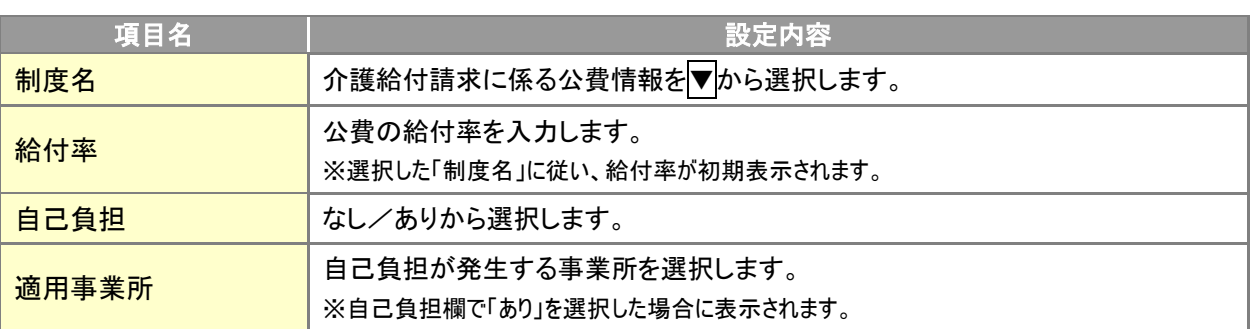

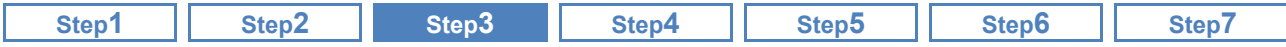

# 自己負担額(本人支払額)が発生する公費の場合

Ί

公費が適用される利用者のうち、自己負担額が発生する場合は、適用事業所ごとに自己負担額を登 録します。適用事業所欄から、事業所追加ボタンをクリックすると[自己負担内訳]画面が表示されま す。各項目を入力して、追加してください。

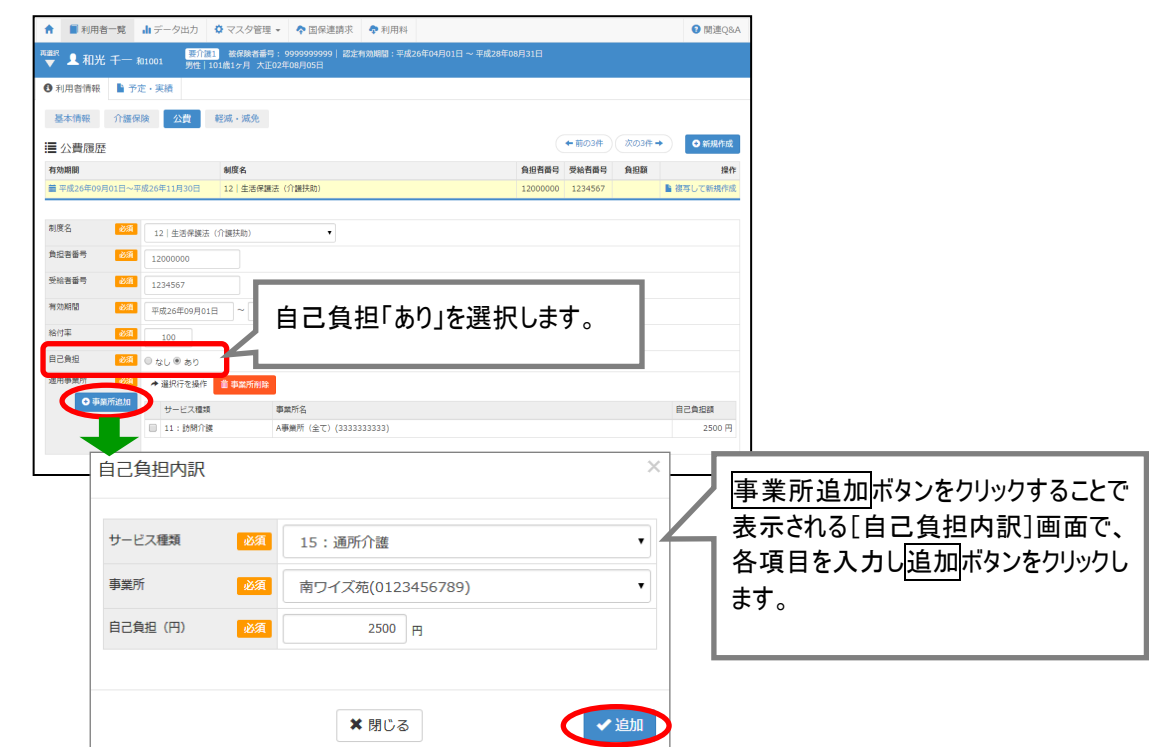

<span id="page-32-0"></span>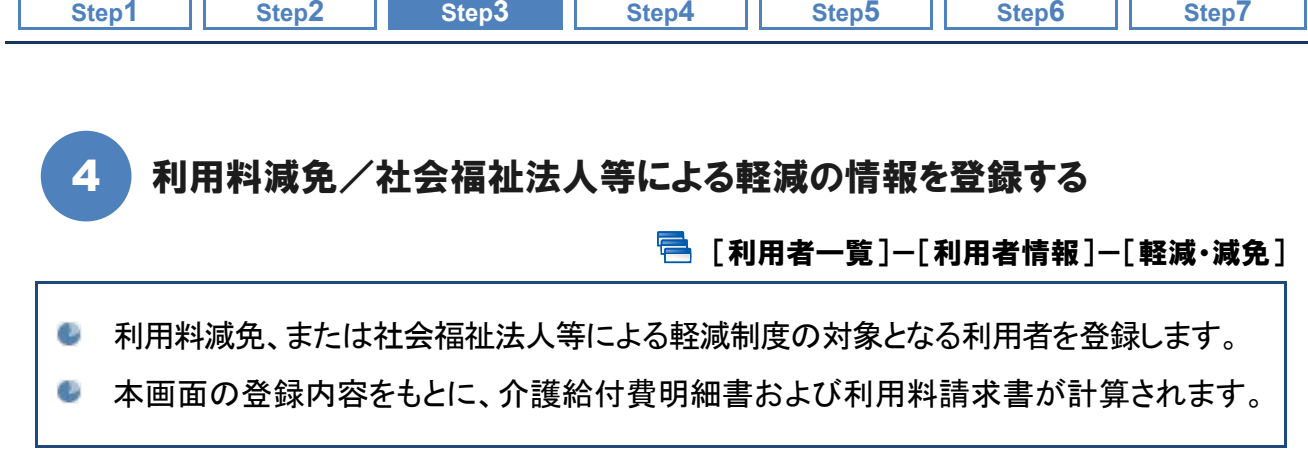

#### ■ 基本的な操作方法

利用料減免、または社会福祉法人等による軽減制度の対象となる利用者の情報を入力します。

#### ※対象外の利用者については、入力は不要です。

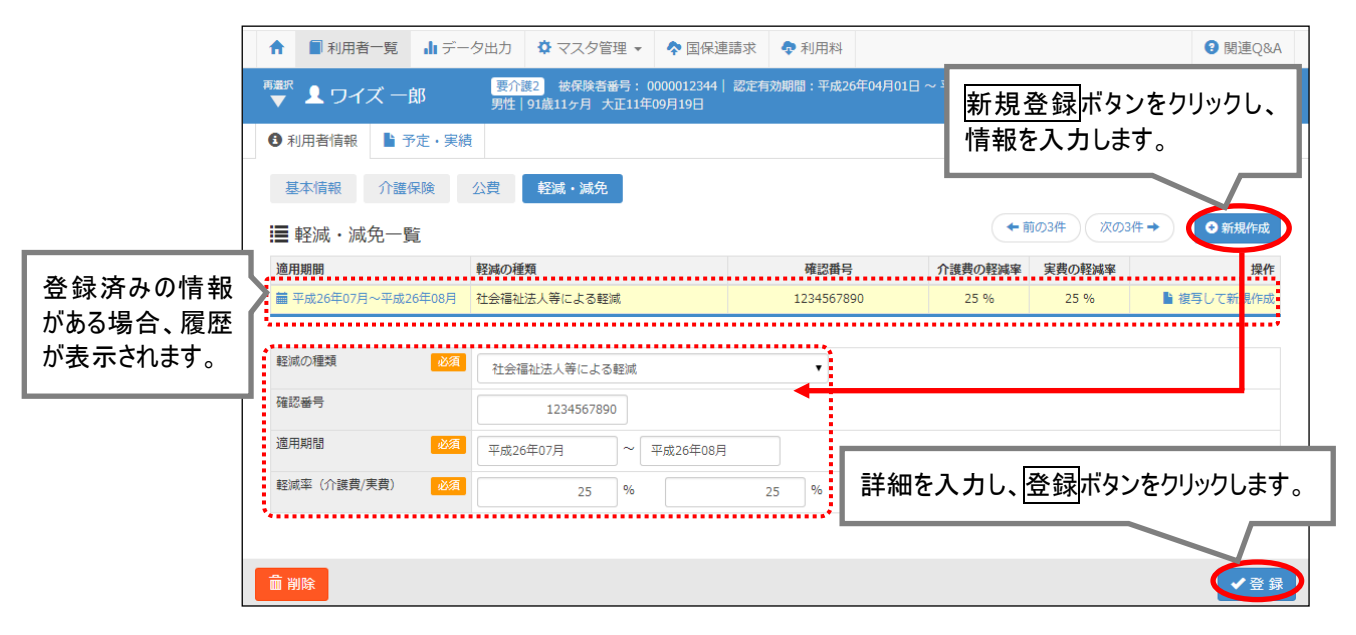

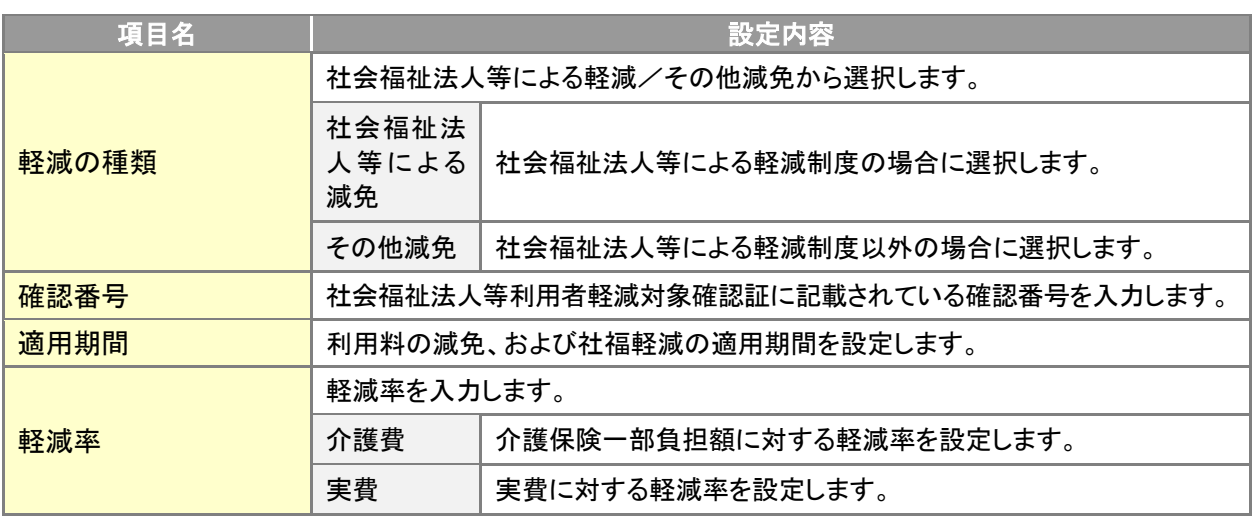

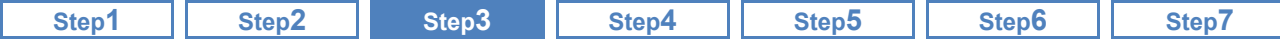

# 複数の軽減・減免が適用になる場合

本システムでは、同一利用者、同一期間に対し複数の軽減・減免を登録することができません。 適用期間が重複する場合は、適用内容の変更に応じた履歴を区切って登録してください。

#### 【例 **1**】「社会福祉法人等による軽減」と「その他減免」について、適用期間が重複する場合

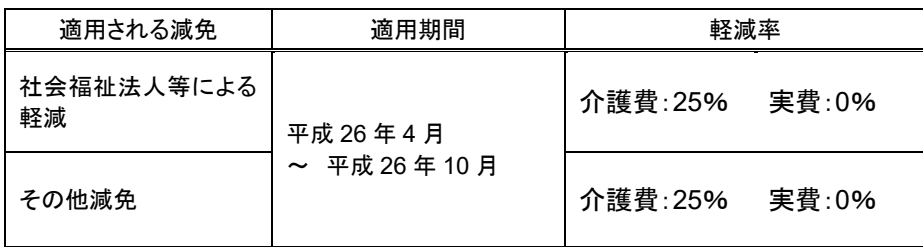

⇒「社会福祉法人等による軽減」を選択し、適用期間「平成 26 年 4 月~平成 26 年 10 月」 の履歴に「介護費 50%」と登録します。

※この場合、介護給付費明細書の「社会福祉法人等による軽減欄」にも軽減率が『50%』と記載されま す。[様式第二(附則第二条関係)編集]画面にて、軽減率などを訂正してください。

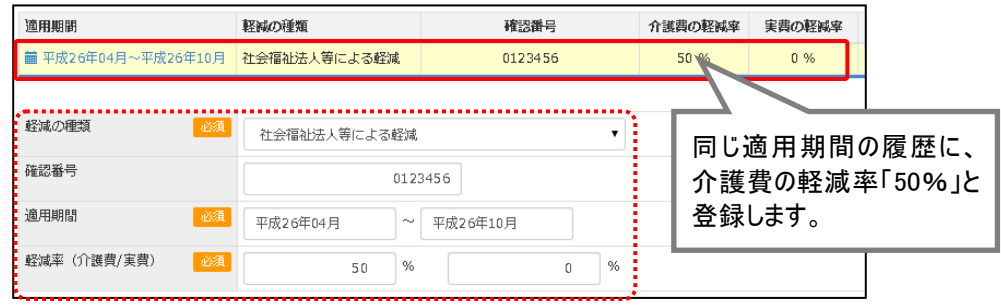

#### 【例 **2**】複数の「社会福祉法人等による軽減」について、適用期間が重複する場合

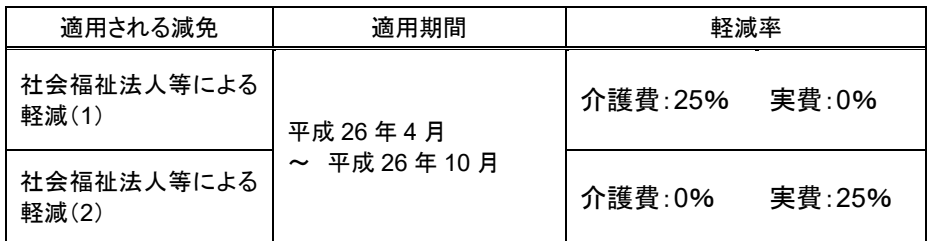

⇒ 「社会福祉法人等による軽減」を選択し、適用期間「平成 26 年 4 月~平成 26 年 10 月」 の履歴に「介護費 25%」「実費 25%」と登録します。

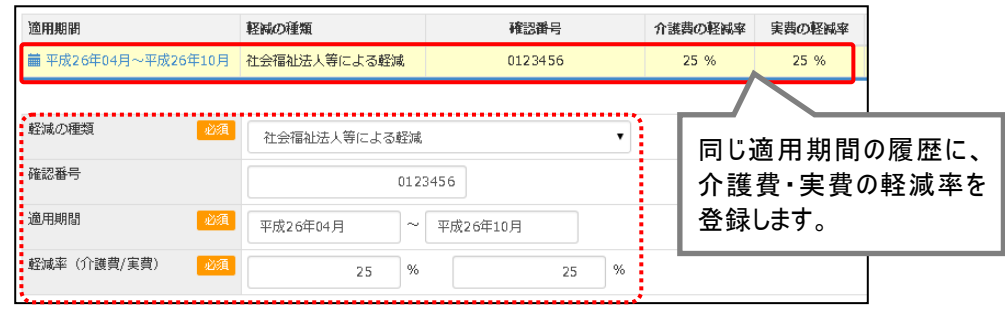

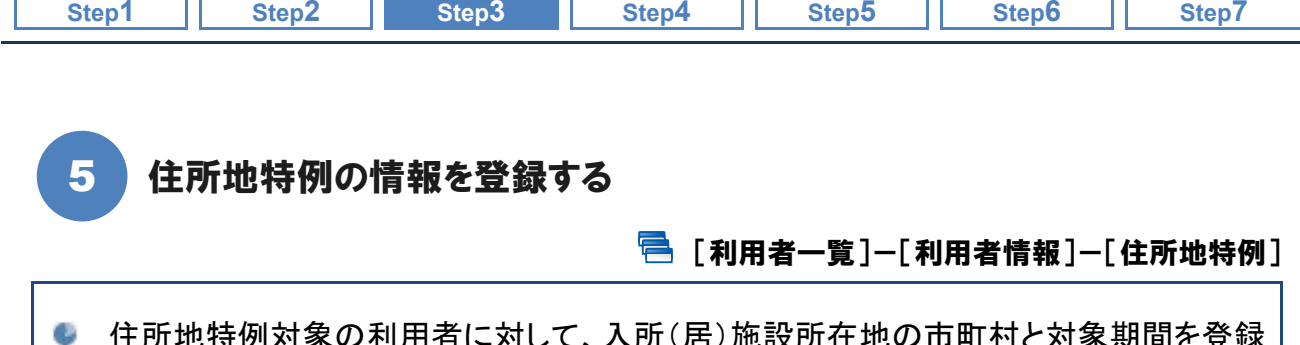

<span id="page-34-0"></span>!特例対家の利用者に対して、人所(居)施設所仕地の市町村 します。

■ 基本的な操作方法

#### ※「住所特例」の対象外の利用者の場合、本画面での登録は不要です。

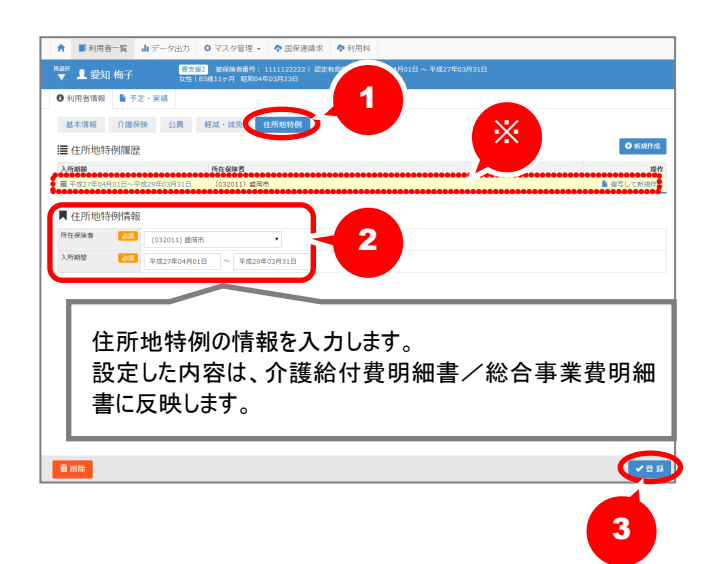

- ① [住所地特例]をクリックします。
- ② 住所地特例情報を入力します。
- 3 画面右下の登録ボタンをクリックします。

※画面上部には登録済みの履歴が表示されます。

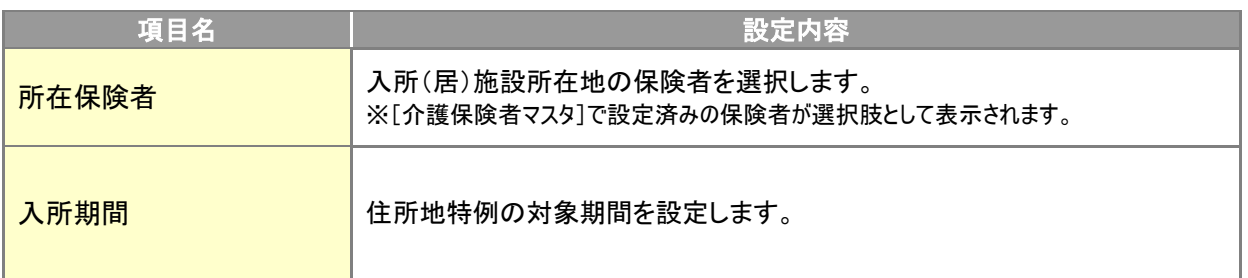

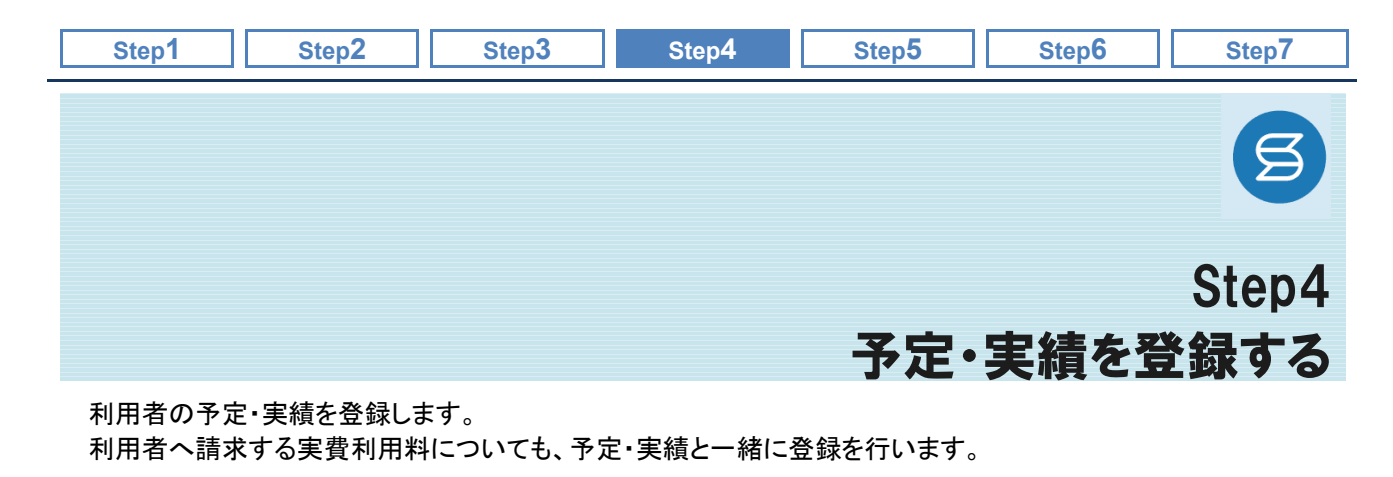

<span id="page-35-0"></span>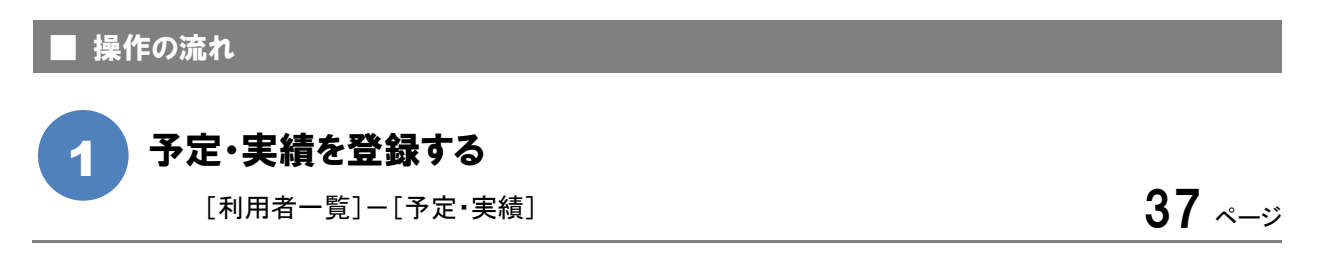

#### ■使用する主な機能

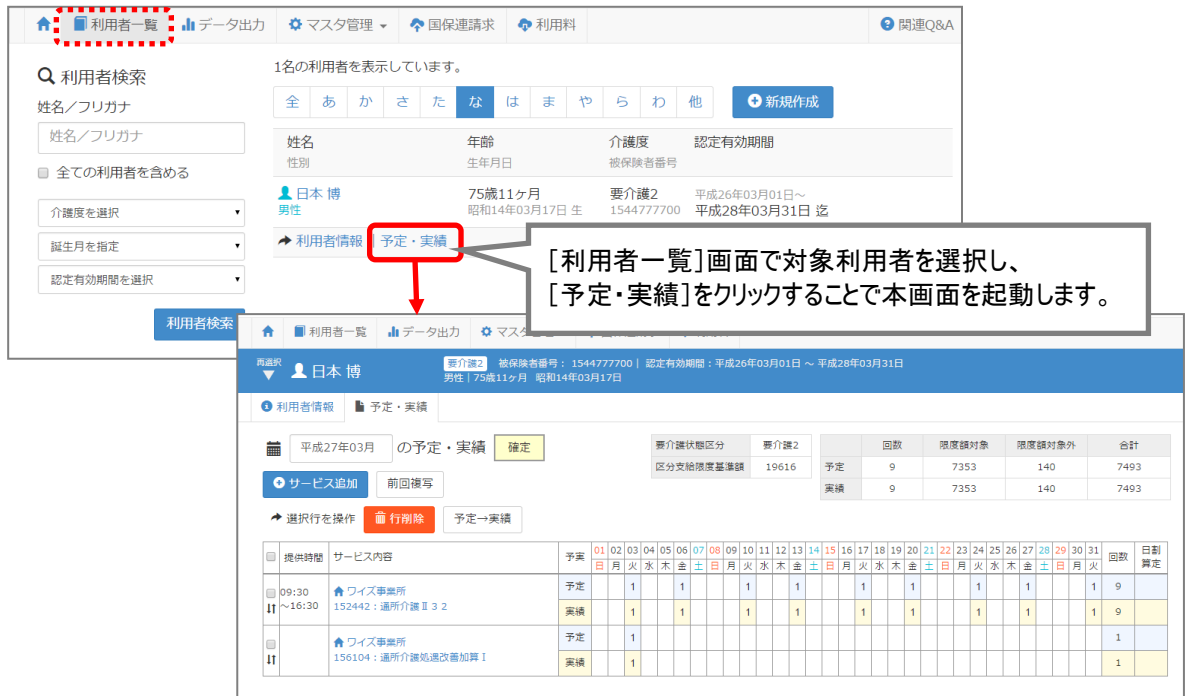

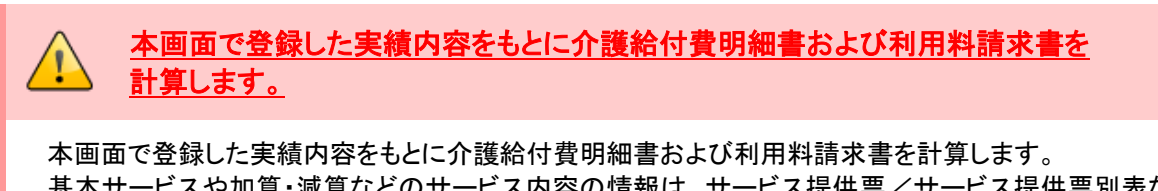

基本サービスや加算・減算などのサービス内容の情報は、サービス提供票/サービス提供票別表な どを参照し正しい内容を登録してください。
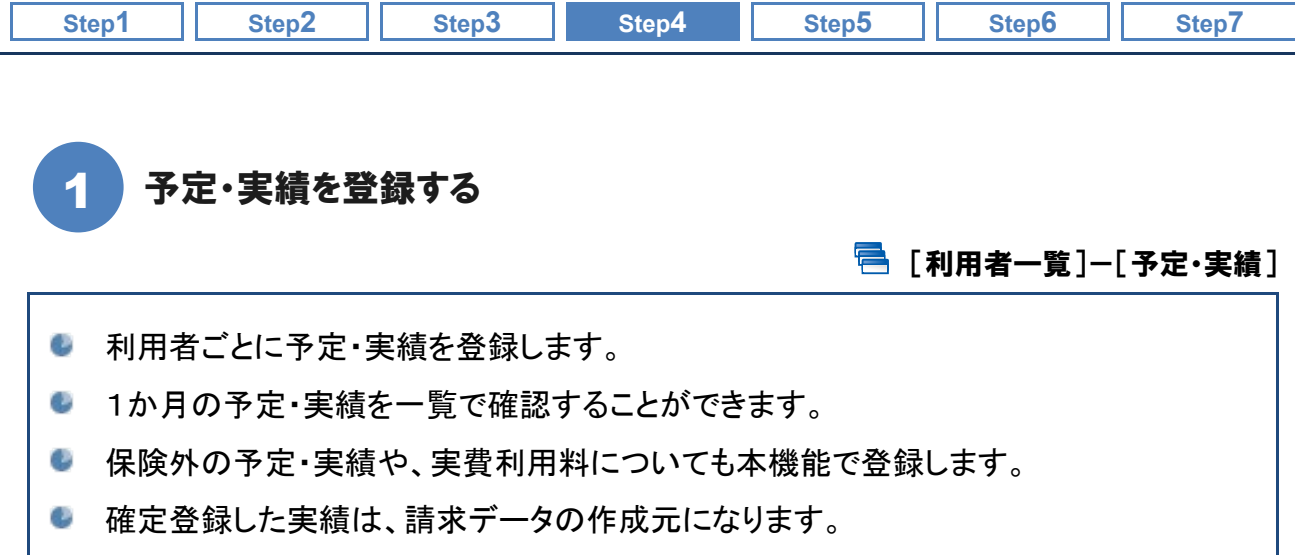

### ■ 機能概要

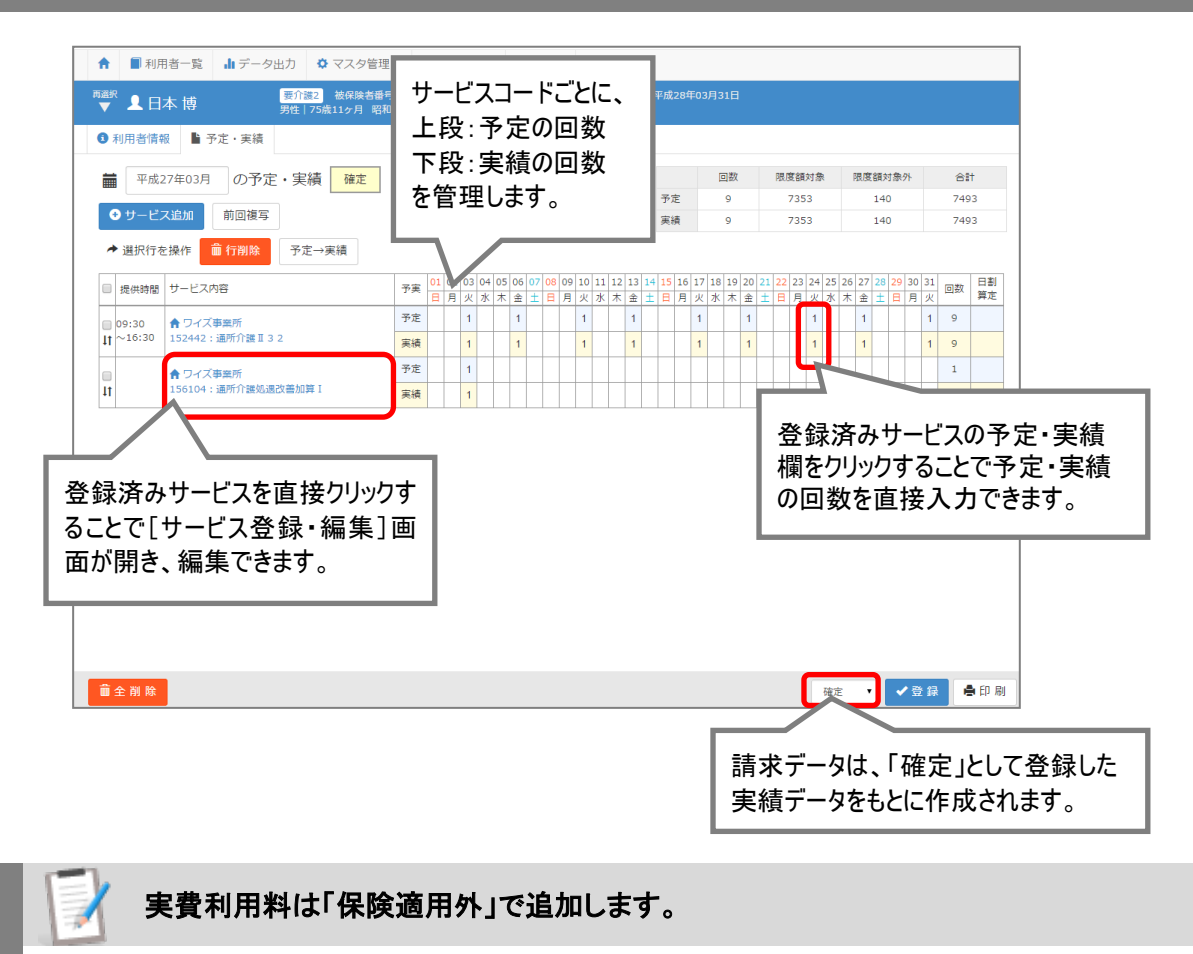

「食事代」や「おむつ代」等の実費利用料を登録する場合は、サービス追加ボタンをクリックして開く [サービス登録・編集]画面で「保険適用外」を選択し設定してください。

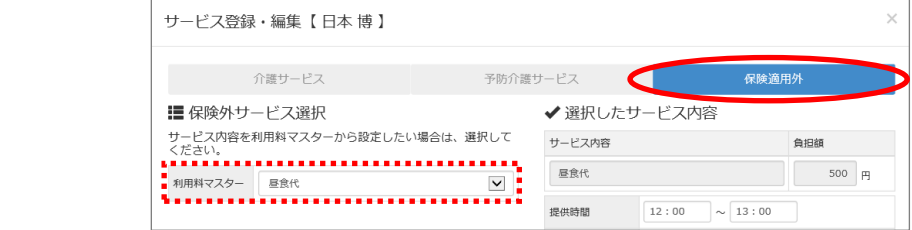

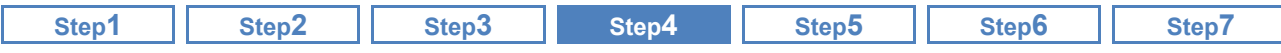

基本的な操作方法

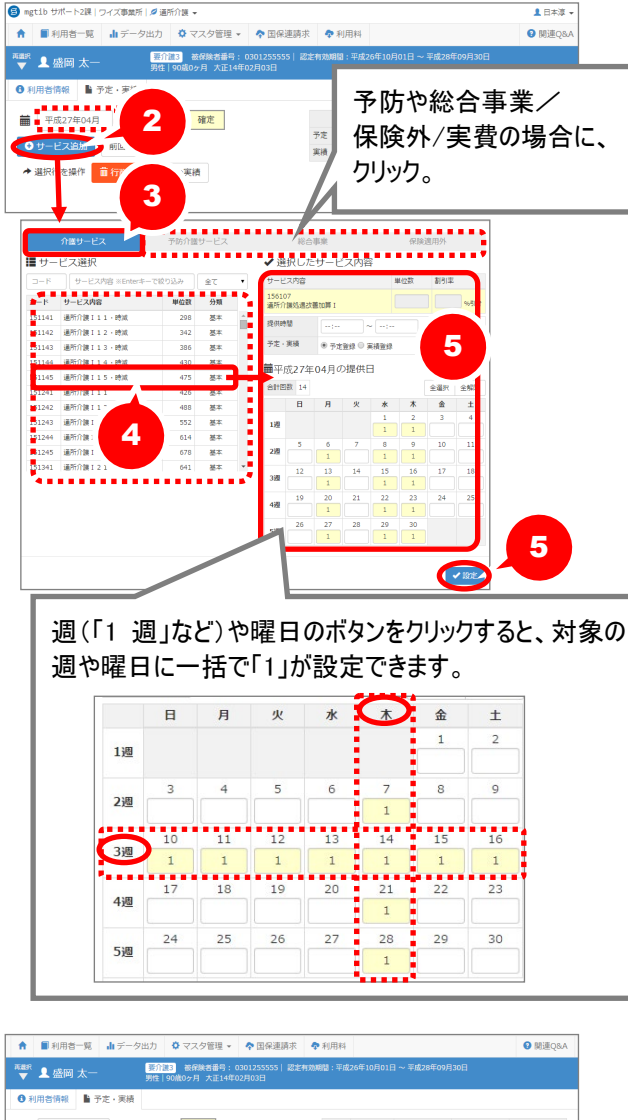

■ 平成27年04月 の予定·実績 確定 图数 | 限度額対象 | 現度額対象外 | | | | | | | | | |  $\begin{array}{cccccccc} 0 & 0 & 0 & 0 & 0 \\ 0 & 0 & 0 & 0 & 0 \\ \end{array}$ O サービス追加 新国複写 → 選択行を操作 ■ 行削除 予定→実績 要介護状態区分 要介護3<br>区分支給提度基準額 26931 ■ 提供時間 サービス内容 ● ワイズ事業所<br>156107: 運所介護処遇改<br>普加算 I 7 8 **COLORED ABB Boan** 

- ① 作成対象年月を設定します。
- ② サービス追加ボタンをクリックします。
- ③ 表示された[サービス登録・編集]画面で、 サービス種類を選択します。
	- ※以下の通り選択します。 ・介護給付サービスコードを設定する場合は、 「介護サービス」を選択。
	- ・介護予防サービスコードを設定する場合は、 「予防介護サービス」を選択。
	- ・総合事業サービスコードを設定する場合は、 「総合事業」を選択。
	- ・保険外サービスや実費を設定する場合は、 「保険適用外」」を選択。
- ④ 選択したサービス種類のコード・サービス内 容が表示されます。該当のサービス内容を 選択します。
- ⑤ 選択したサービス内容が画面右側に表示さ れます。提供時間(任意)、予定・実績の選 択、提供日を入力し、設定ボタンをクリックし ます。
- ⑥ 複数のサービス内容(基本や加算・減算) がある場合、②~⑤の操作を繰り返しま す。

※最大 150 行のサービス追加が可能です。 ※月 1 回の加算の場合、当該月のいずれかの 日付に実績「1」を入力すると、算定されます。

- ⑦ 予定・実績の入力がすべて終わったら 「確定」を選択します。
- ⑧ 登録ボタンをクリックします。

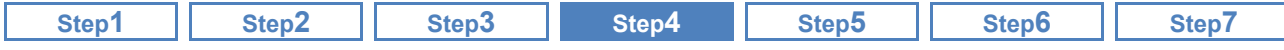

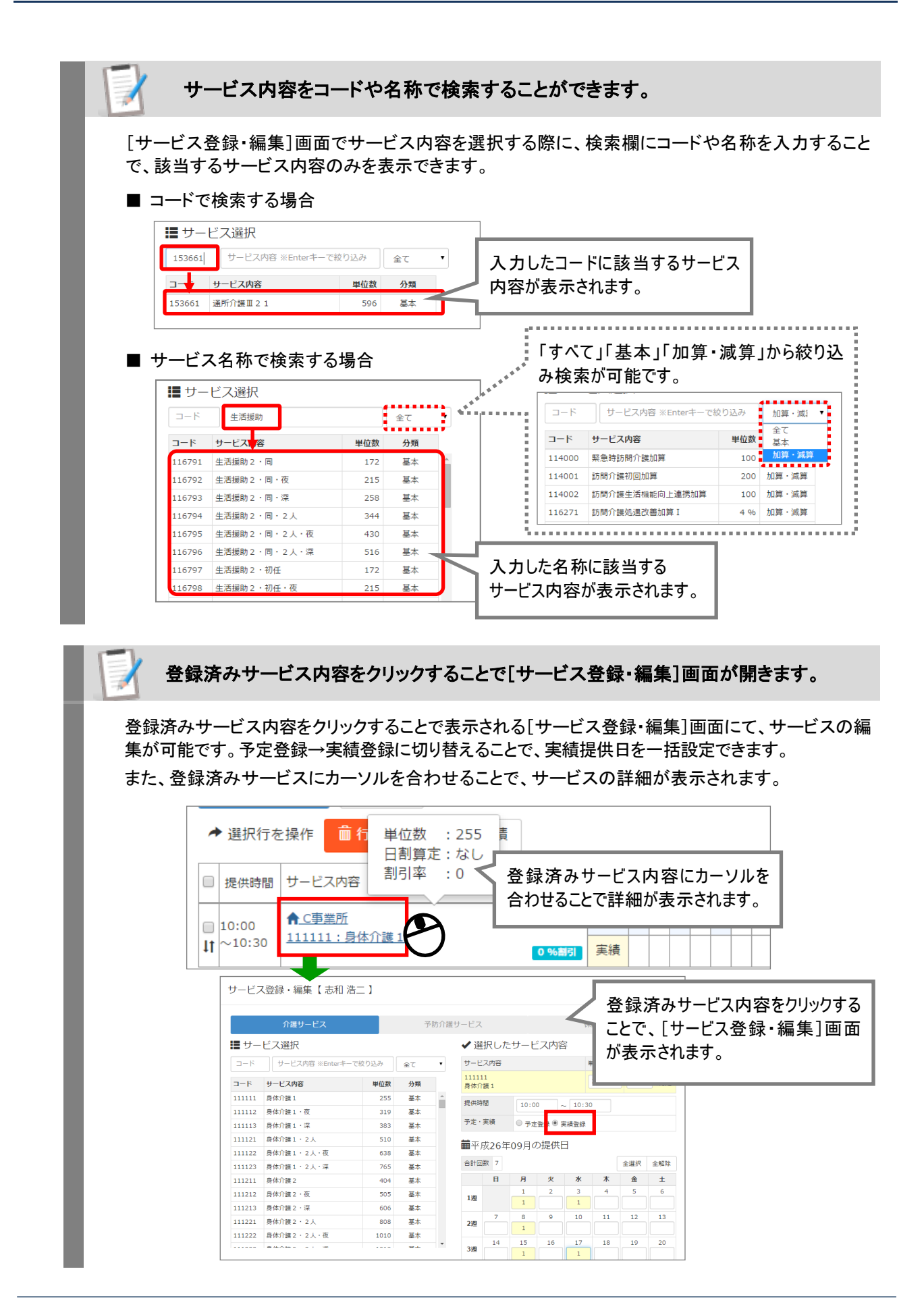

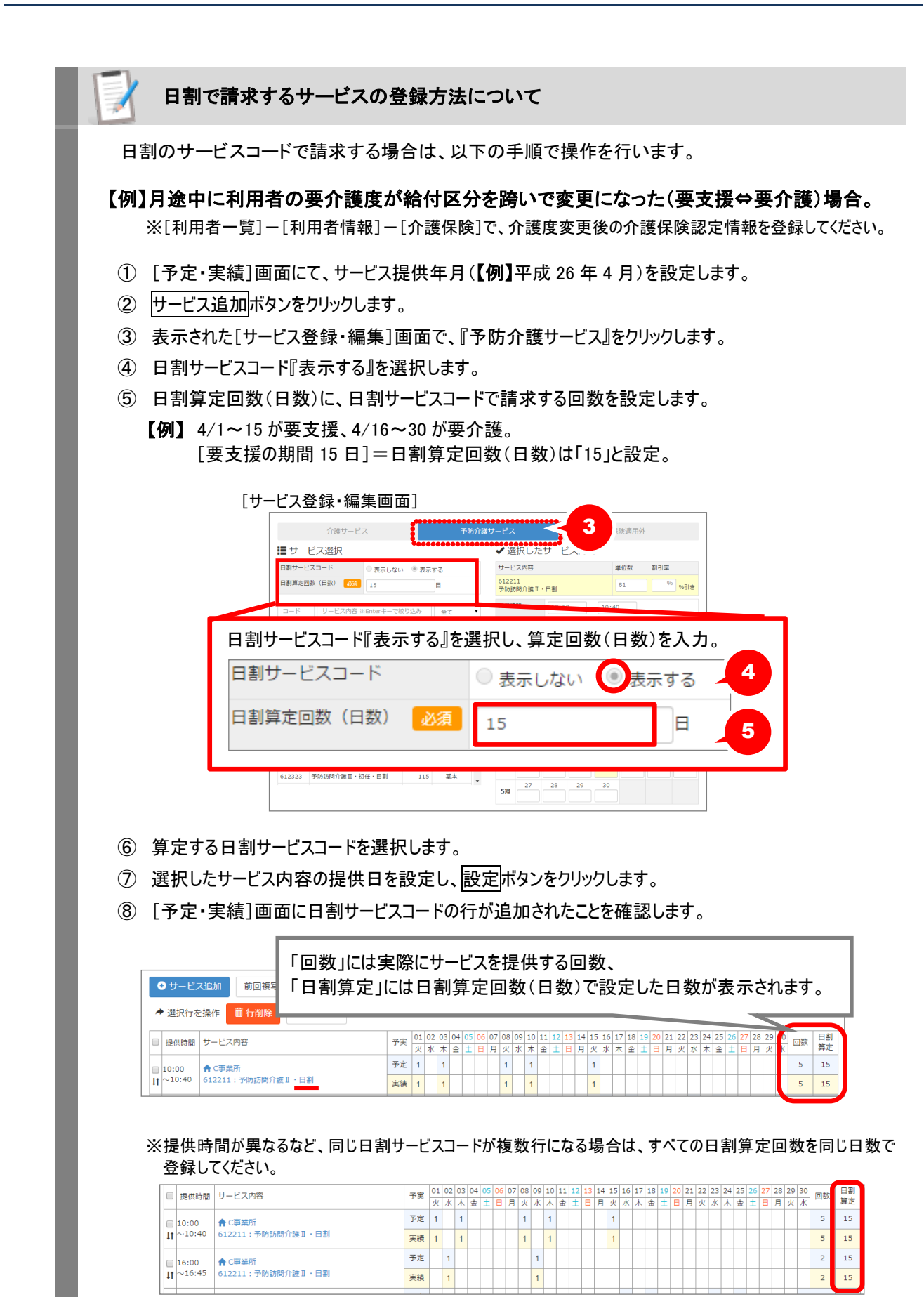

**Step1 Step2 Step3 Step4 Step5 Step6 Step7**

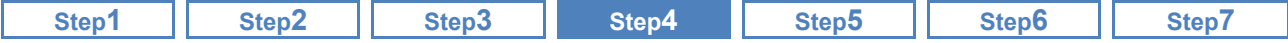

### 「**2** 回以上」の回数で登録する方法について

総合事業で同日に複数回算定可能な加算など、2 回以上の回数を設定する場合は、以下の手順で 操作を行います。

## 【例】送迎加算を **2** 回(往復)利用した場合。

- ① [予定・実績]画面にて、サービス提供年月を設定します。
- ② サービス追加ボタンをクリックします。
- ③ 表示された[サービス登録・編集]画面で、『総合事業』をクリックします。
- ④ 通常通りの操作でサービス内容を選択します。
- ⑤ 右に表示されたカレンダーで、サービス提供日に「2」を直接入力し、設定ボタンをクリックします。

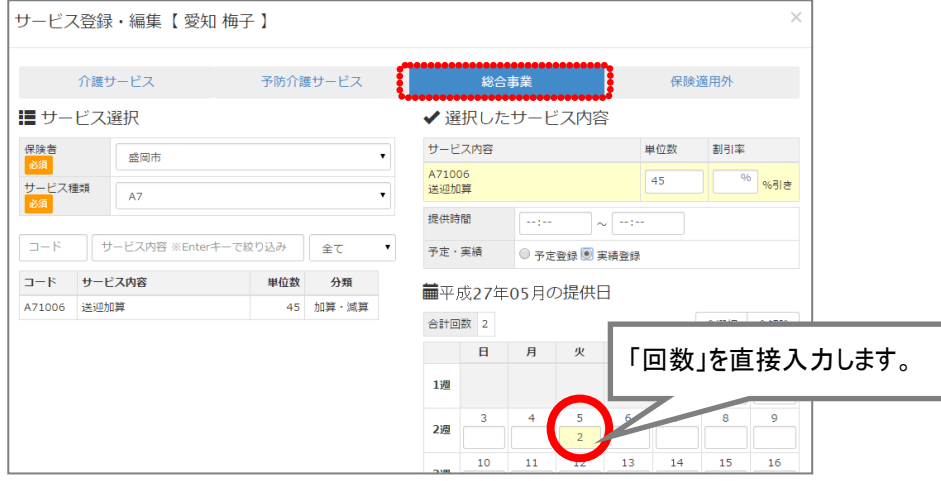

⑥ [予定・実績]画面に設定した回数が表示されたことを確認します。

| 提供時間<br>C | サービス内容                        | 予実 | 金 | в | 月 | 火 | ж | 木 | 01 02 03 04 05 06 07 08 09<br>金 | 土 |
|-----------|-------------------------------|----|---|---|---|---|---|---|---------------------------------|---|
| L         | ★ ワイズ事業所                      | 予定 |   |   |   |   |   |   |                                 |   |
| ١t        | 【盛岡市】A71006: 送迎加算             | 実結 |   |   |   |   |   |   |                                 |   |
|           |                               |    |   |   |   |   |   |   |                                 |   |
|           | [予定・実績]画面からは、2回以上の回数は設定できません。 |    |   |   |   |   |   |   |                                 |   |

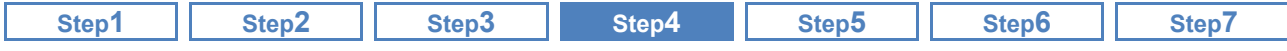

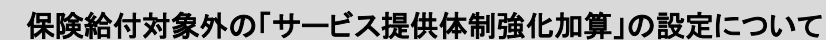

月の途中で基本報酬が限度額超過となる場合、「サービス提供体制強化加算」は、基本報酬が保険 給付となる回数分のみ算定可能です。この場合、下記の手順で「サービス提供体制強化加算」の登録を 行います。

■ 操作方法:保険給付対象外の「サービス提供体制強化加算」の設定

【例】月の途中で限度額を超過する利用がある場合

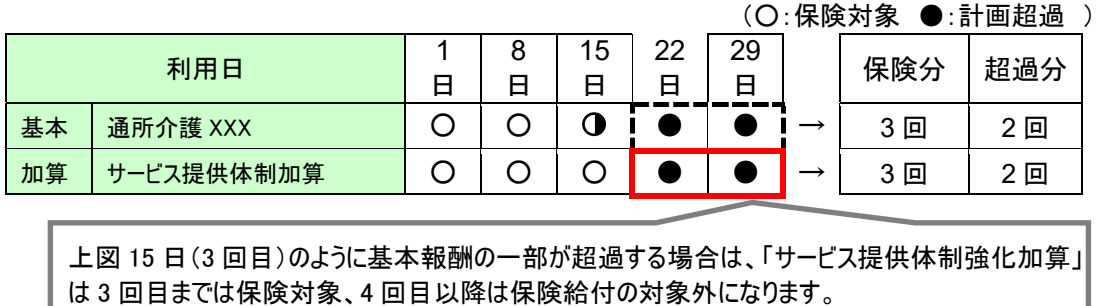

基本報酬や「サービス提供体制加算」以外の加算・減算は、通常通りの操作にて予定・実績を 追加します。

「サービス提供体制加算」は、以下の手順にて予定・実績を追加してください。

- ① [予定・実績]画面にて、サービス追加ボタンをクリックします。
- ② 給付区分を選択します。
- ③ サービス内容欄にて、算定する「サービス提供体制加算」を選択します。

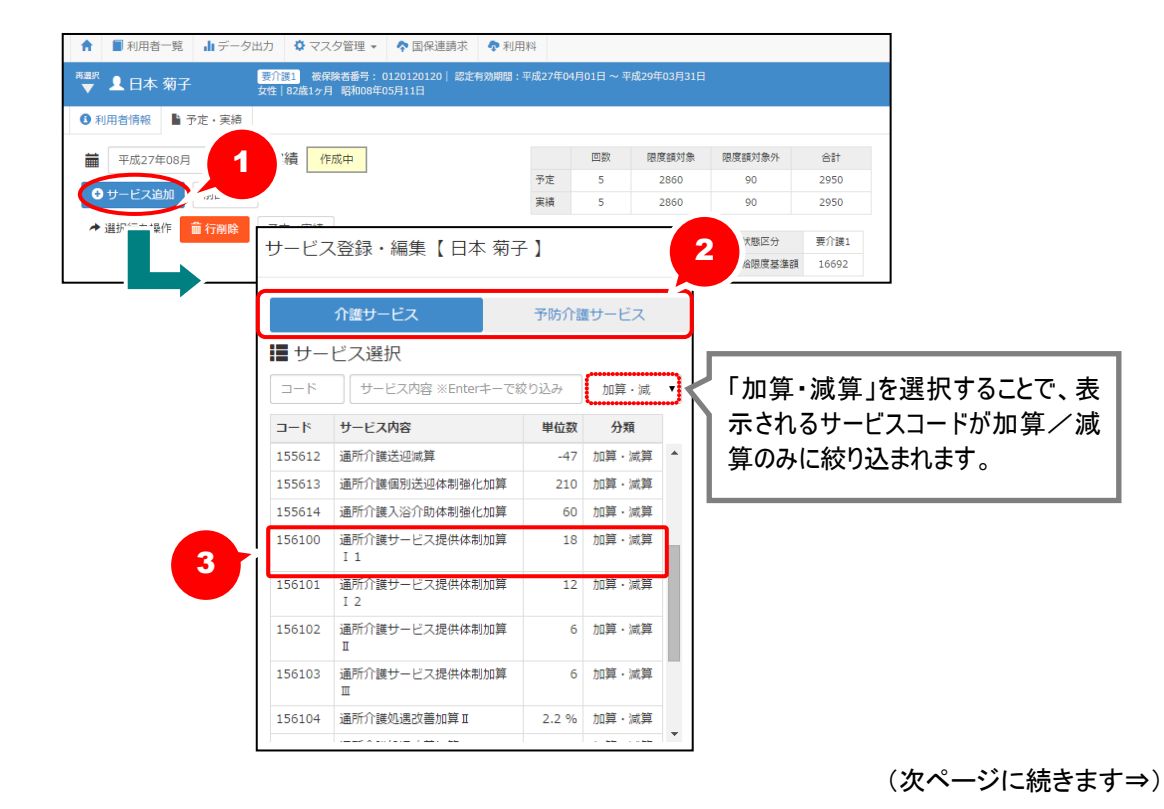

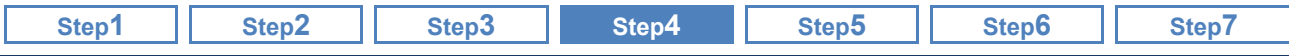

④ 画面右側に表示される提供日カレンダーにて、保険給付対象となる日は「1」、限度額超過によ り保険給付対象外となる日は「❶」を設定します。

※提供日カレンダーの日付欄をクリックする毎に「1」⇒「❶」⇒空欄と表示が変わります。 ※同日に複数回算定する場合は、キーボード入力により、算定回数に応じた数字/記号を設定します。

⑤ 設定ボタンをクリックします。

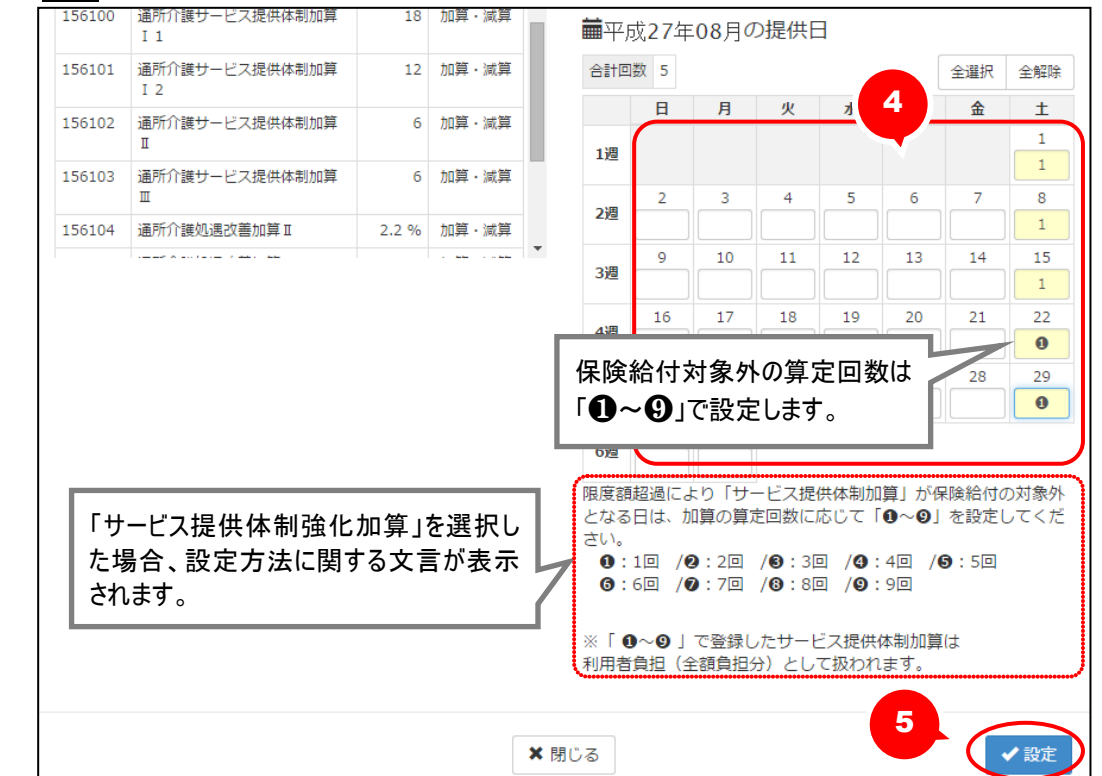

※「❶~❷」で設定した算定回数は、その後作成する介護給付費明細書/利用料請求書にて、保 険給付対象外(全額自己負担額)として扱われます。

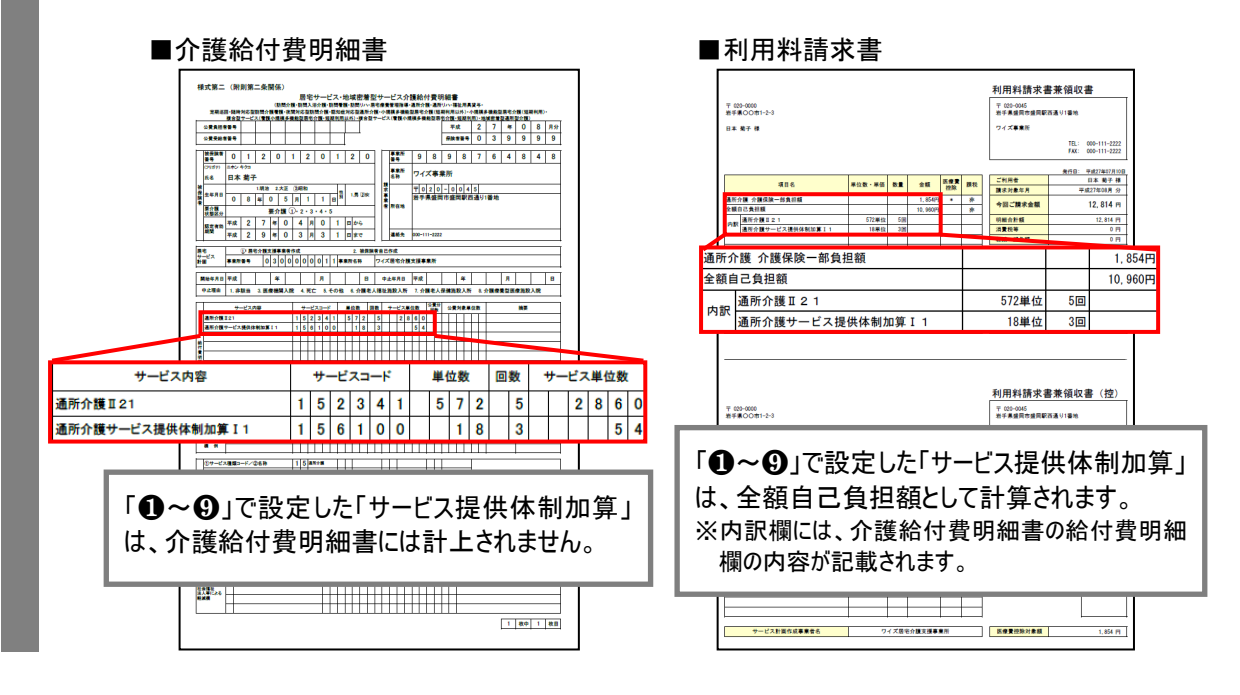

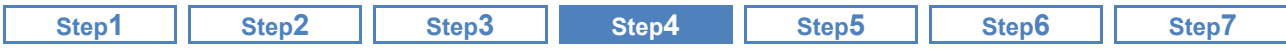

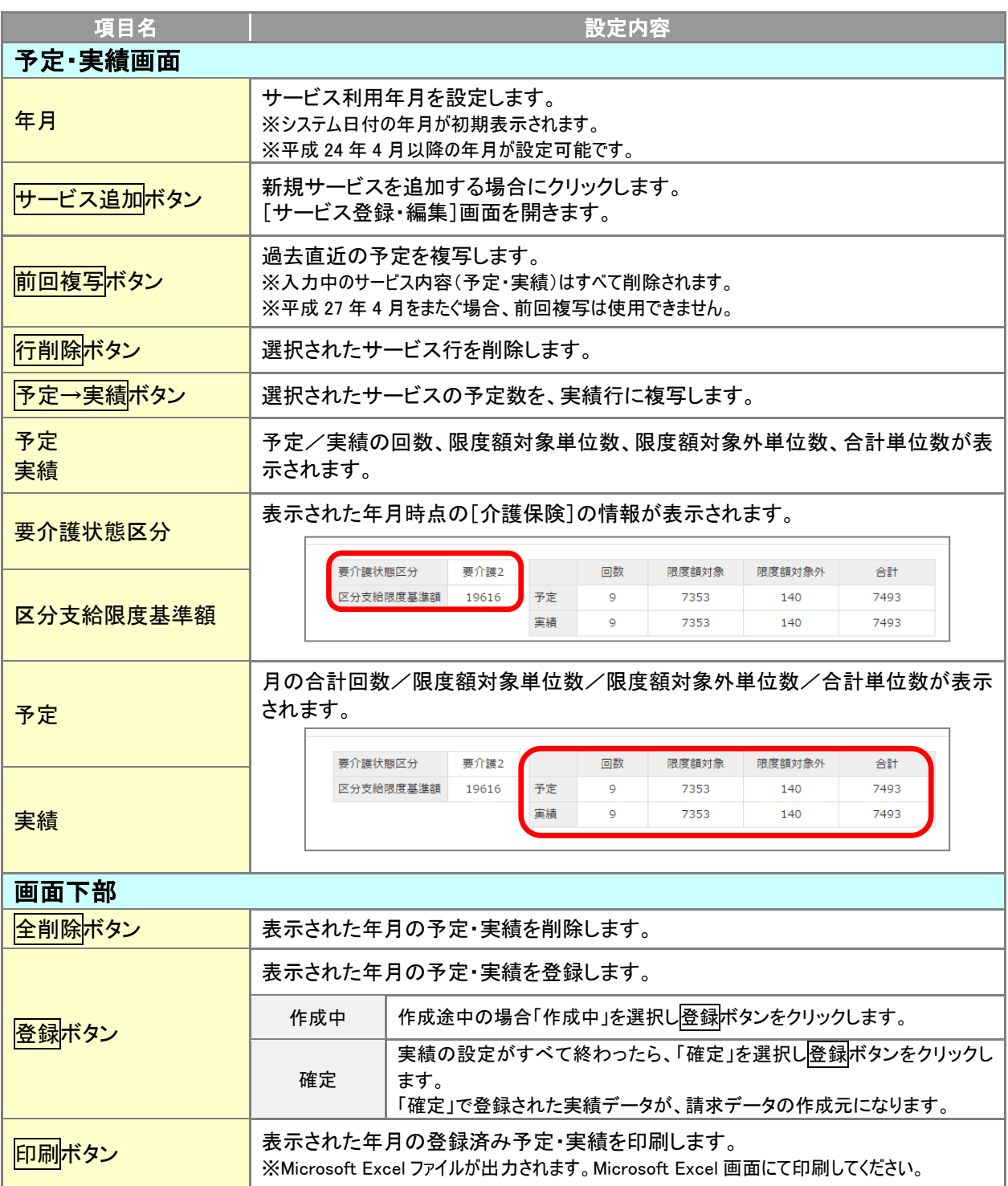

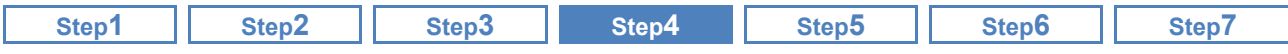

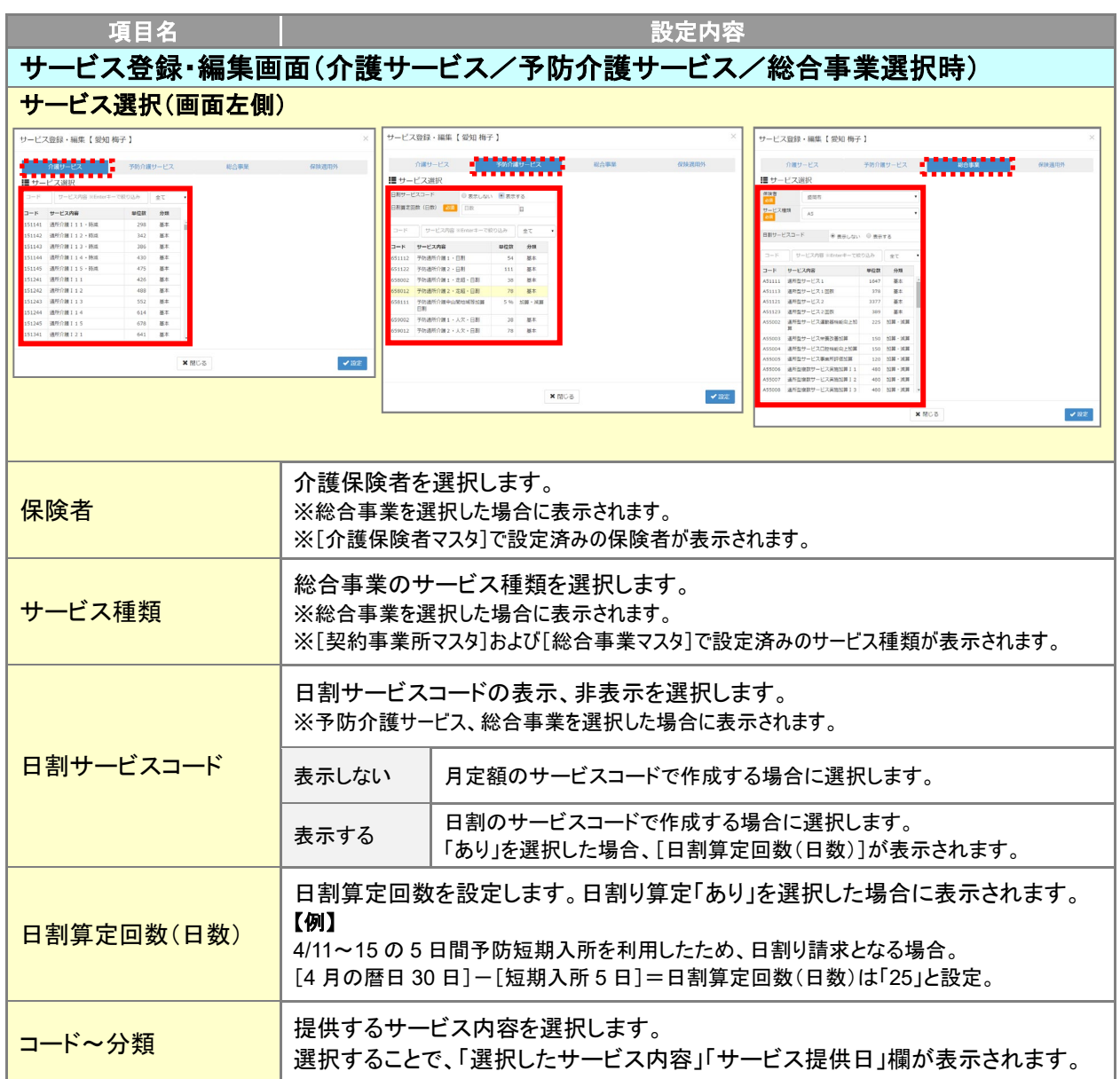

# 総合事業の予定・実績を登録する場合、事前に[契約事業マスタ]および[総合事業 マスタ]の登録が必要です。

総合事業の予定・実績を登録する場合、事前に[契約事業所マスタ]および[総合事業マスタ]の登録 が必要です。

[契約事業所マスタ]で自事業所の総合事業に係る体制を登録し、[総合事業マスタ]で使用するサー ビス種類とサービスコードを登録してください。

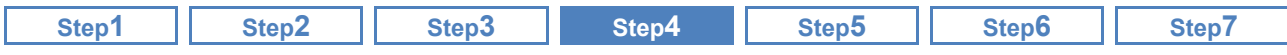

4

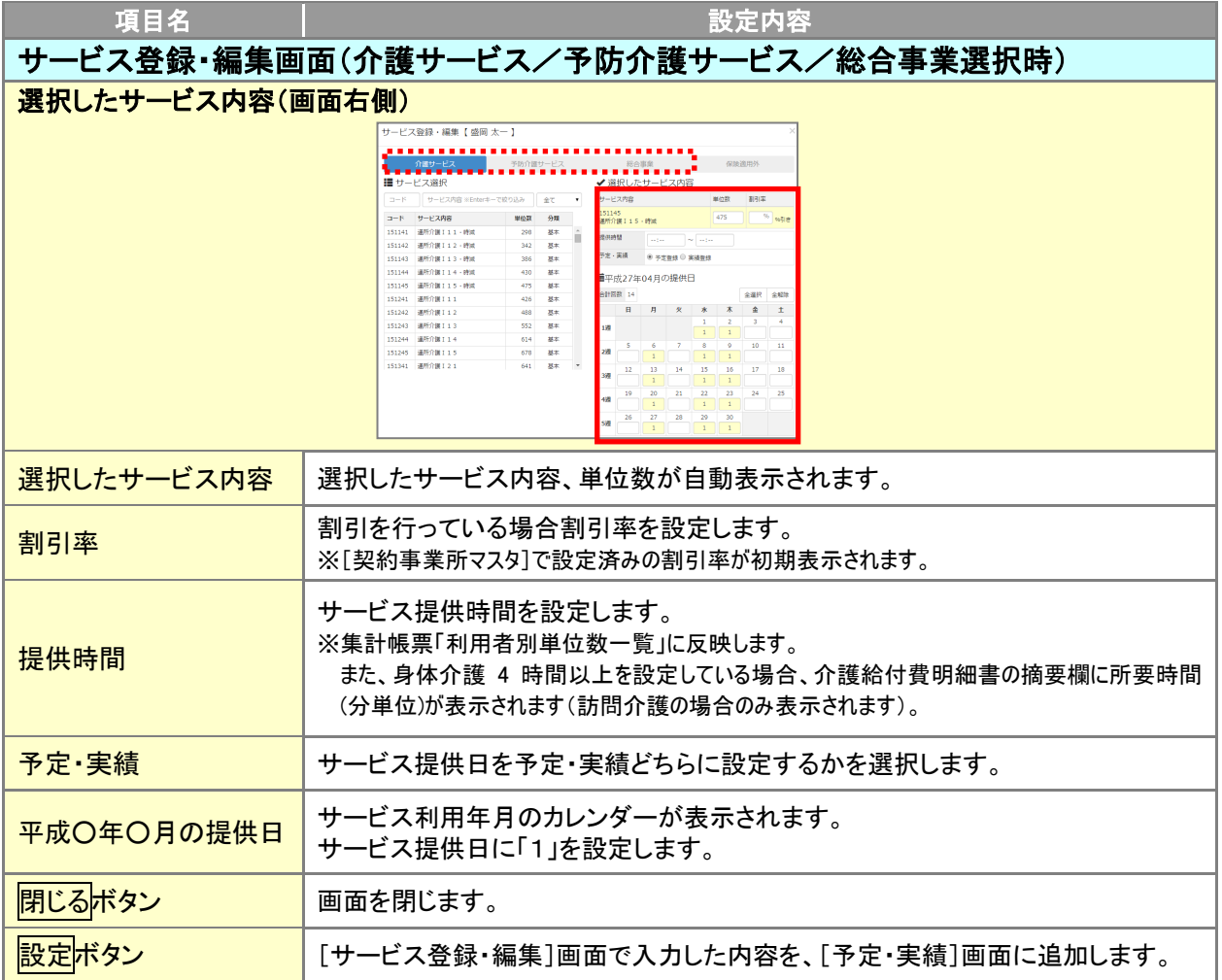

訪問介護の「身体介護**9**」「身体**9**生活**X**」を追加する場合は、単位数を直接入力する 必要があります。

訪問介護の「身体介護 9」「身体 9 生活 X」の場合、単位数は自動計算されません。 お手数ですが提供時間に応じた単位数を直接入力してください。

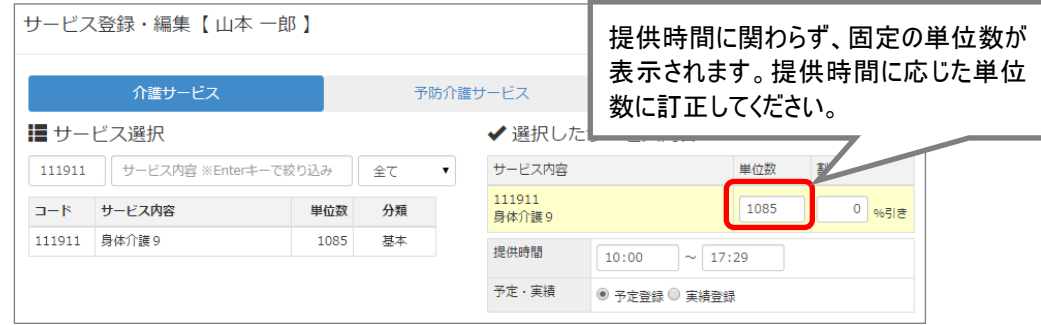

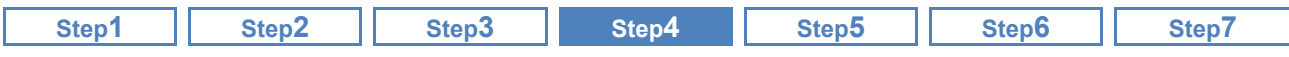

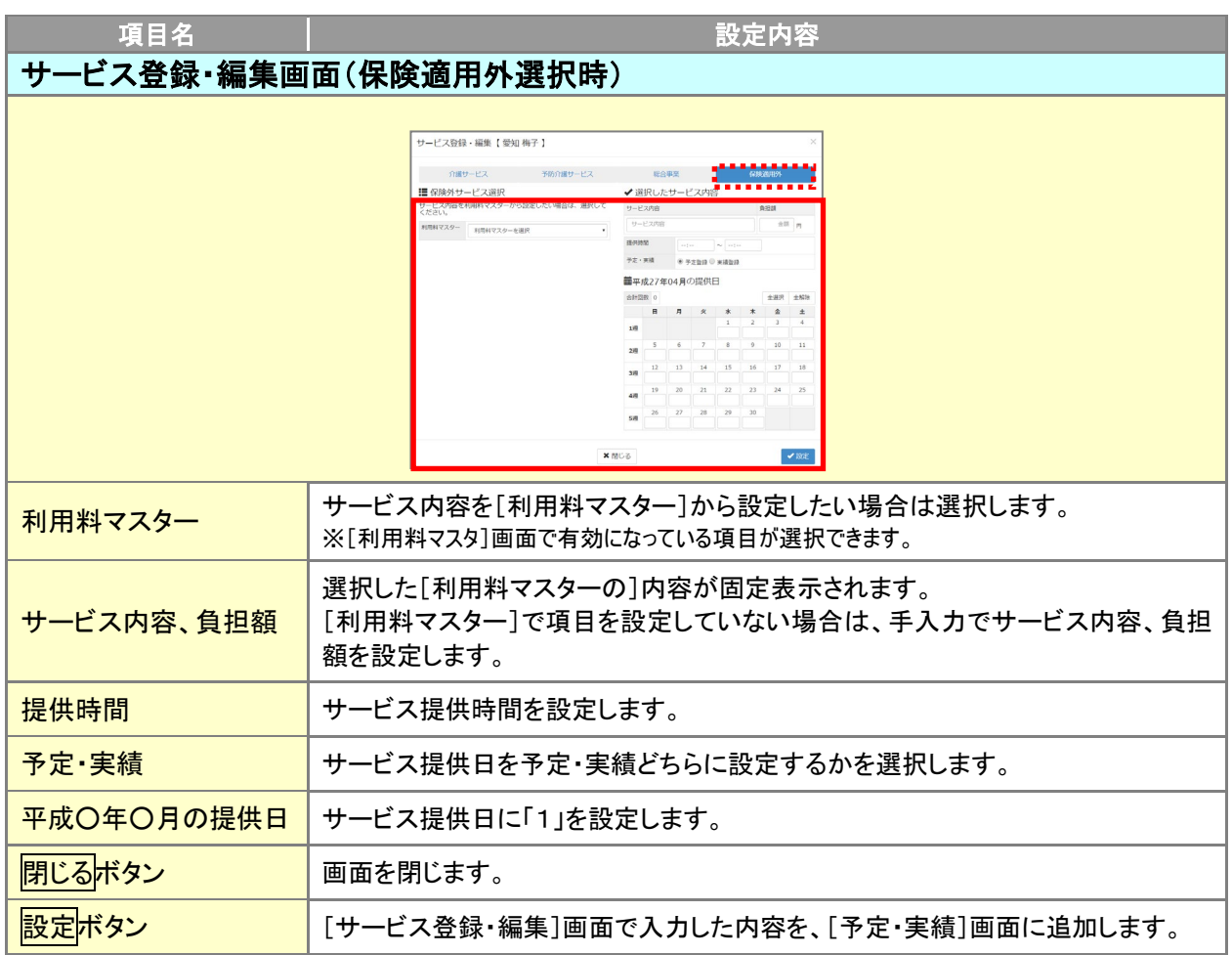

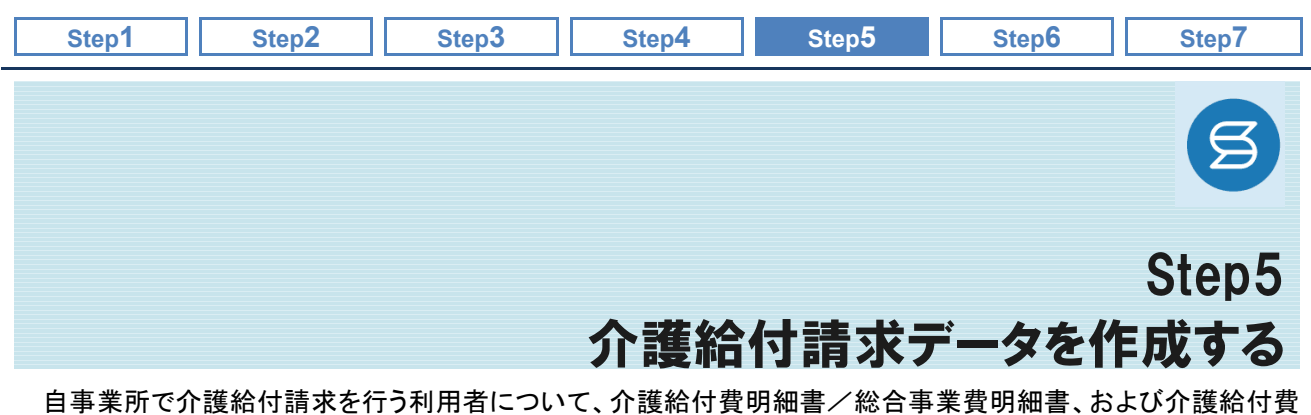

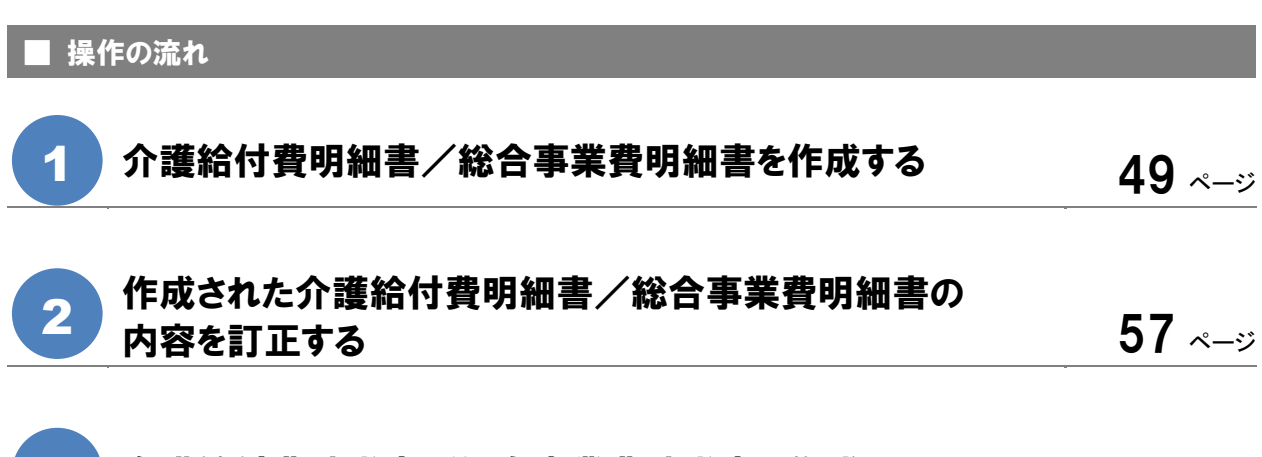

- 介護給付費請求書/総合事業費請求書を作成する [62](#page-61-0) ページ 3
- ■使用する主な機能

請求書/総合事業費請求書を作成します。

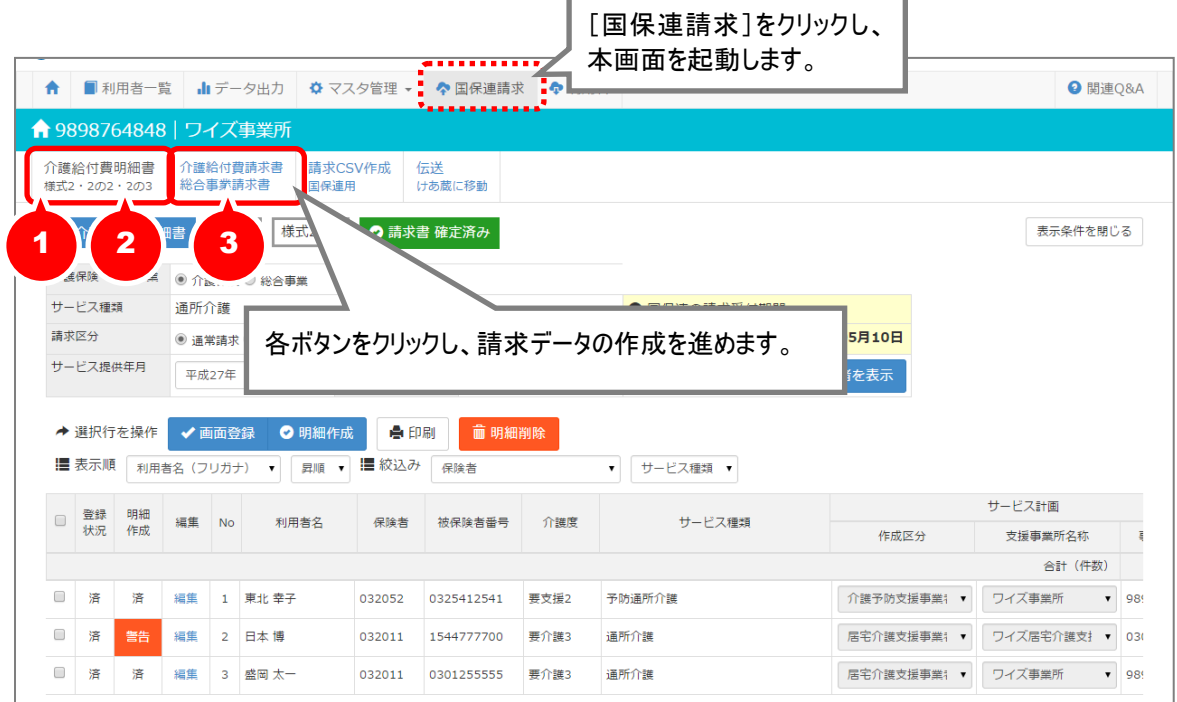

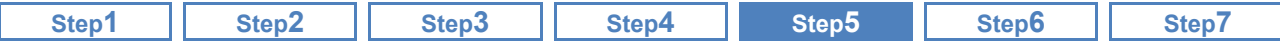

# <span id="page-48-0"></span>介護給付費明細書/総合事業費明細書を作成する

[国保連請求]-[介護給付費明細書様式 2・2 の 2・2 の 3]

通常請求分、月遅れ・再請求分の介護給付費明細書/総合事業費明細書を作成します。

### 基本的な操作方法

1

### A. 通常請求分の介護給付費明細書を作成する

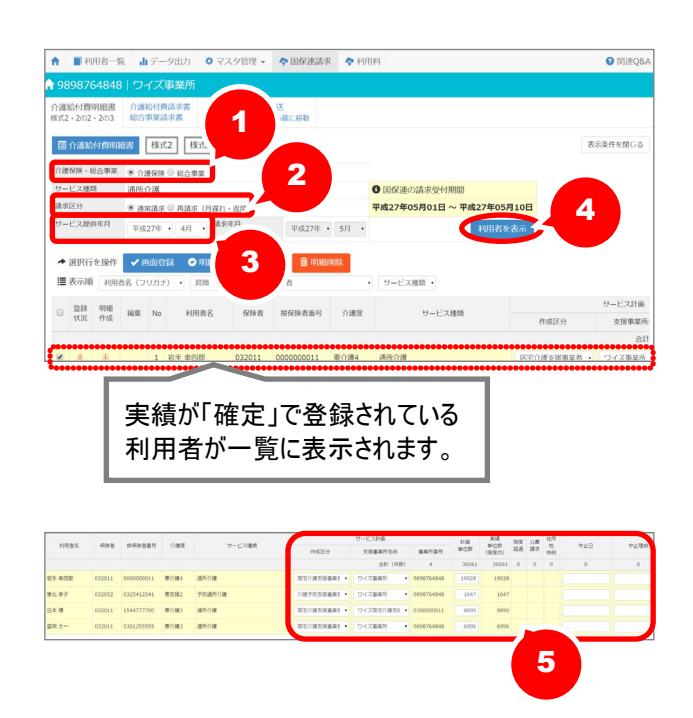

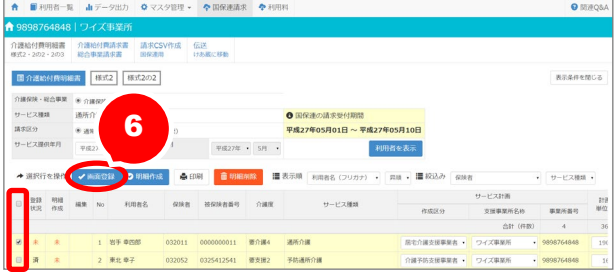

- ① 介護保険・総合事業を選択します。 ※「総合事業」は、サービス提供年月「平成 27 年 4 月」以降の場合に表示されます。
- ② 請求区分で「通常請求」を選択します。
- ③ サービス提供年月を設定します。 ※請求区分「通常請求」を選択した場合、請 求年月には、サービス提供年月の翌月が自 動表示されます。
- ④ 利用者を表示ボタンをクリックします。 ※サービス提供年月で設定した年月内に実績 が「確定」で登録されている利用者が一覧に 表示されます。
- ⑤ 「計画単位数」を設定します。
	- ※実績の登録内容をもとに単位数が初期表示 されます。なお、画面登録後に実績内容を 変更した場合、自動で単位数の変更は行わ れません。必ず手入力してください。
		- ※必要に応じて「作成区分」/「支援事業所名 称」の変更、「中止日」「中止理由」を設定し ます。
- ⑥ ⑤で各項目を設定した利用者の選択欄 にチェックを付け、画面登録ボタンをクリ ックします。

※⑤で入力した内容が保存され、登録状況欄 が「済」になります。

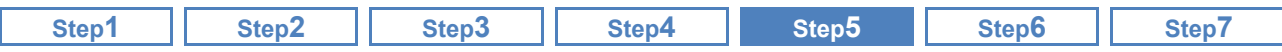

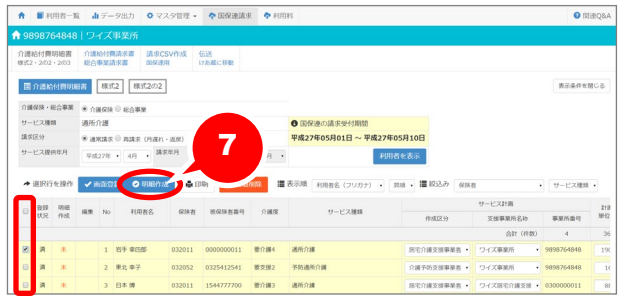

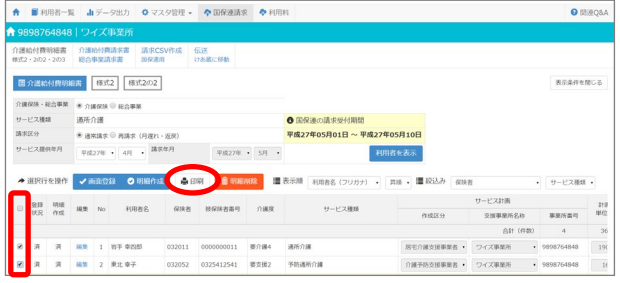

- ⑦ 明細書を作成する利用者の選択欄にチ ェックを付け、明細作成ボタンをクリックし ます。
	- ※一覧で、明細作成欄が「済」になったことを 確認します。
	- ※「エラー」が表示された場合は、クリックしてエラ ー内容を確認してください。

明細書作成後、印刷ボタンから「介護給付費明 細書」/「総合事業費明細書」が出力可能にな ります。

- ※該当する利用者の選択欄にチェックを付け、 印刷ボタンをクリックしてください。
- ※同一事業所番号で複数の総合事業サービ スを実施される事業所の場合、「総合事業 費明細書(様式第二の三)」は、サービスごと に分かれて出力されます。

### 「実績単位数(限度内)」が「計画単位数」を超過した場合、明細書作成時に警告 メッセージが表示されます。

「実績単位数(限度内)」が「計画単位数」を超過した場合、明細書作成時に背景色が黄色で表示さ れ、下図警告メッセージが表示されます。

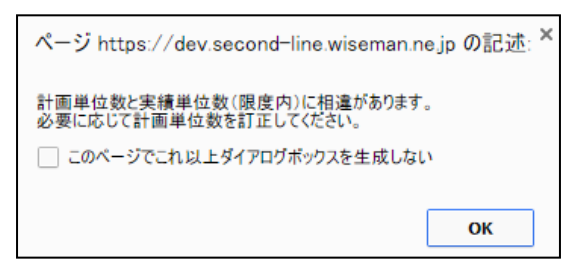

実際に実績の単位数が計画単位数を超えている(上乗せのある)利用者であれば、本警告は無視 して差し支えありません。

計画単位数を超えない(上乗せがない)利用者の場合のみ、「計画単位数」に問題がないかを確認 し、必要に応じて訂正してください。

※超過した単位数は、利用料計算時に全額自己負担額として計算されます。

## **A9**~**AE**(配食/見守り/その他)の場合、「計画単位数」の設定は不要です。

A9~AE(配食/見守り/その他)の総合事業サービスを提供した場合の単位数は、すべて「限度 額管理対象外」の取り扱いとなるため、「計画単位数」は「0」が表示されます。 計画単位数以外の「提出先」「作成区分」などを設定し、登録してください。

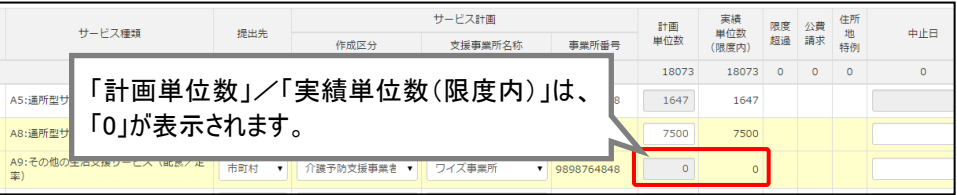

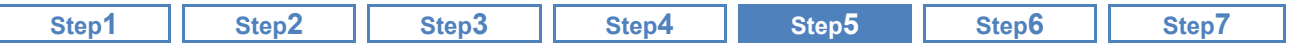

■ 基本的な操作方法

#### B. 月遅れ・再請求分の介護給付費明細書/総合事業費明細書を作成する

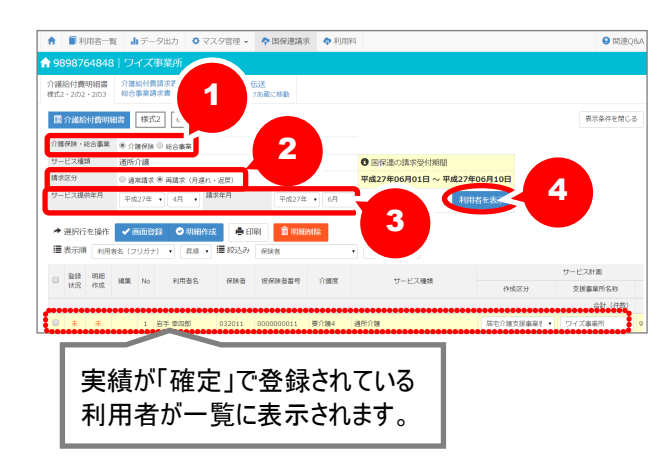

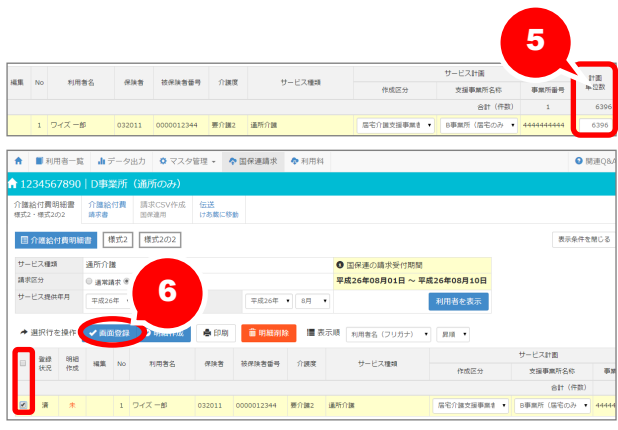

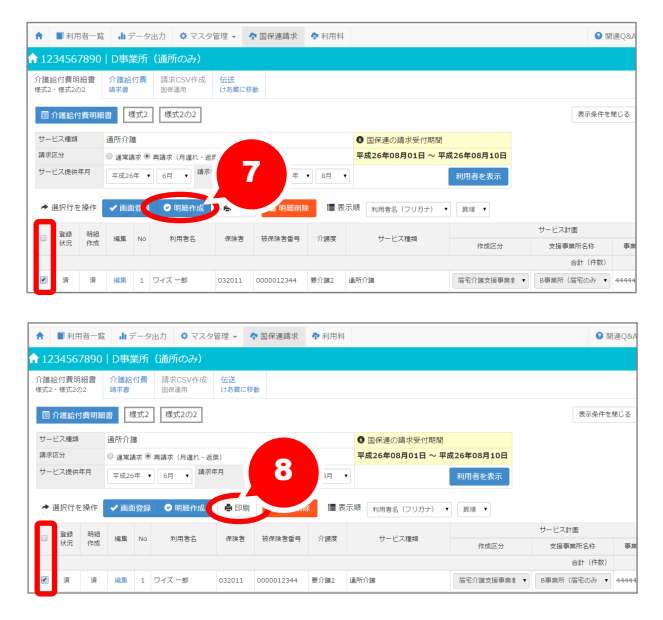

- ① 介護保険・総合事業を選択します。 ※「総合事業」は、サービス提供年月「平成 27 年 4 月」以降の場合に表示されます。
- ② 請求区分で「再請求」を選択します。
- ③ サービス提供年月、請求年月を設定します。 ※【例】
	- 平成 26 年 8 月上旬に提出する平成 26 年 6 月提供分の請求データを作成する場合、サー ビス提供年月には「平成 26 年 6 月」、請求年 月には「平成 26 年 8 月」と設定します。
- ④ 利用者を表示ボタンをクリックします。 ※サービス設定年月で設定した年月内に実績 が「確定」で登録されている利用者が一覧に 表示されます。
- ⑤ 月遅れ、再請求を行う利用者の「計画単 位数」を設定します。
	- ※実績の登録内容をもとに単位数が初期表 示されます。なお、画面登録後に実績内容 を変更した場合、自動で単位数の変更は行 われません。必ず手入力してください。
- ⑥ ④で設定した月遅れ、再請求を行う利用 者の選択欄にチェックを付け、画面登録 ボタンをクリックします。

※⑤で入力した内容が保存され、登録状況欄 が「済」になります。

- ⑦ 月遅れ、再請求を行う利用者の選択欄 にのみチェックを付け、明細作成ボタン をクリックします。
	- ※一覧で、明細作成欄が「済」になったことを確 認します。
	- ※「エラー」が表示された場合は、クリックしてエラ ー内容を確認してください。

明細書作成後、印刷ボタンから「介護給付費 明細書」/「総合事業費明細書」が出力可能に なります。

> ※該当する利用者の選択欄にチェックを付け、 印刷ボタンをクリックしてください。

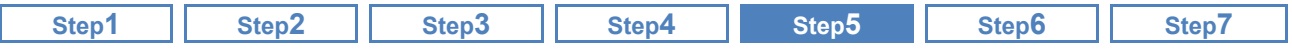

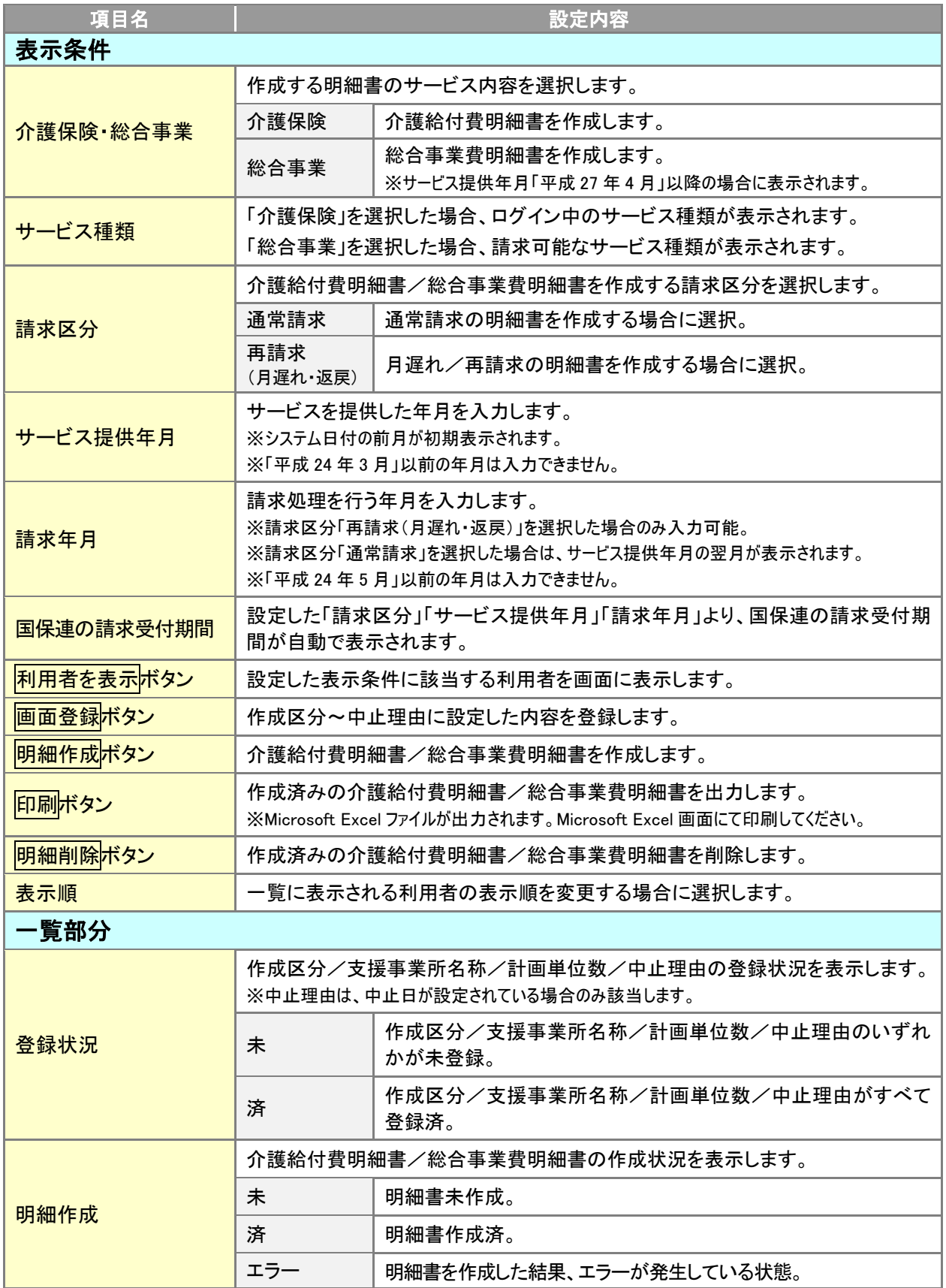

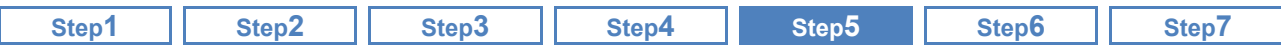

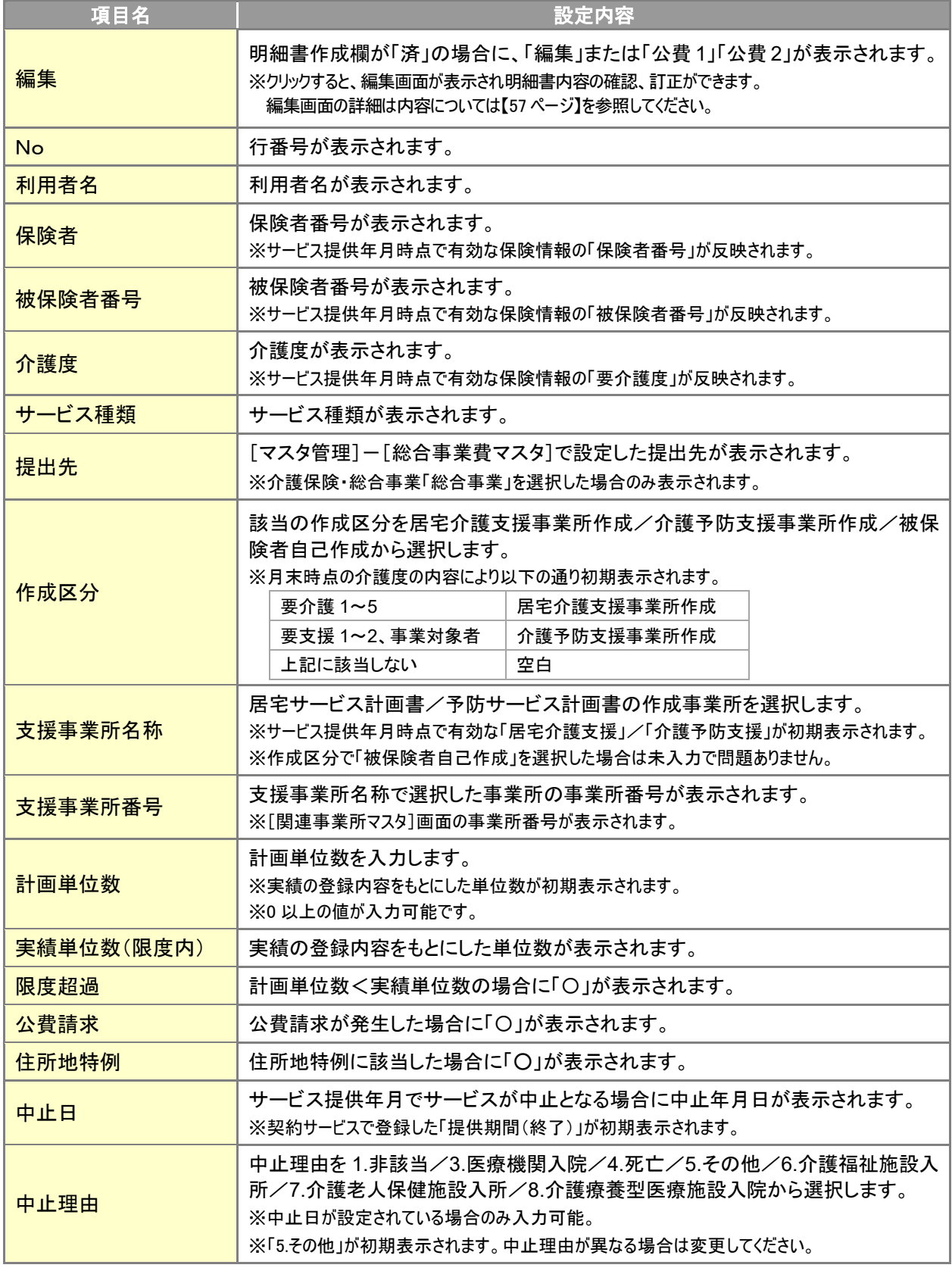

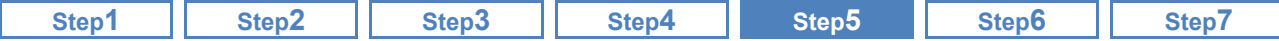

明細書を直接訂正した場合、入力元のデータは更新されません。

[様式第二(附則第二条関係)編集]画面で訂正した場合、明細書のみが訂正され、入力元のデータ は更新されません。

明細書の作成結果に誤りがある場合は、入力したデータの内容を訂正後、明細書の再作成を行って ください。

月途中に保険者変更や要介護度が給付区分を跨いで変更になった(要支援⇔要介 護)場合、明細書の開始年月日、中止年月日の訂正が必要です。

月途中に保険者変更や要介護度が給付区分を跨いで変更になった(要支援⇔要介護)場合、システムで は自動で開始年月日、中止年月日は反映されませんので、[様式第二(附則第二条関係)編集]画面で 直接開始年月日、中止年月日を入力してください。

サテライト事業所の場合、直接入力が必要です。

サテライト事業所がサービス提供を実施した場合、備考欄に「**ST**」の記載が必要となります。 システムでは自動で反映されませんので、[様式第二(附則第二条関係)編集]画面で直接「**ST**」と 入力してください。

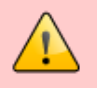

月途中に中山間地域等提供加算が「あり」⇔「なし」へ変更になった場合、明細書の訂 正が必要です。

当該月の実績にて中山間地域等提供加算に「1」が登録されていた場合は、すべての実績に対して中 山間地域等提供加算が算定されます。

月途中に中山間地域等提供加算が「あり」⇔「なし」へ変更になった場合は、明細書作成後に[様式第 二(附則第二条関係)編集]画面で訂正してください。

月途中に広域連合・政令指定都市内の転居が行われた場合、明細書の訂正が必要 です。

月途中に広域連合・政令指定都市内の転居が行われた場合、本来は転居後の保険者にまとめて提出す る必要がありますが、本システムでは転居前/後それぞれの明細書が作成されます。

転居後の編集ボタンをクリックし、[様式第二(附則第二条関係)編集]画面にて 1 か月分の請求内容 に訂正してください。

明細書作成後に、実績等を変更した場合警告が表示されます。

明細書作成後に、実績や受付期間を変更した場合、変更前に作成した明細書は削除されずに黄色の 警告が表示されます。内容に誤りがある場合は、明細書の再作成をしてください。

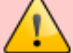

**0** 単位で請求が発生しない場合、明細書は作成されません。

0 単位で請求が発生しない場合、明細書は作成されません。

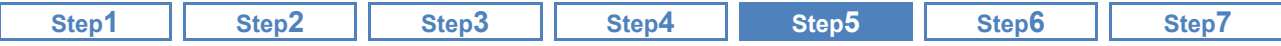

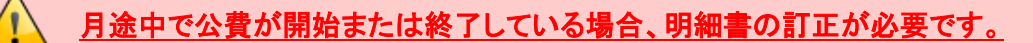

月途中で公費が開始または終了している場合も、本システムでは月内すべての実績を公費対象とし て計算します。

明細書作成時にはエラーが表示された場合は、[様式第二(附則第二条関係)編集]画面にて計算結果 を確認し、訂正してください。

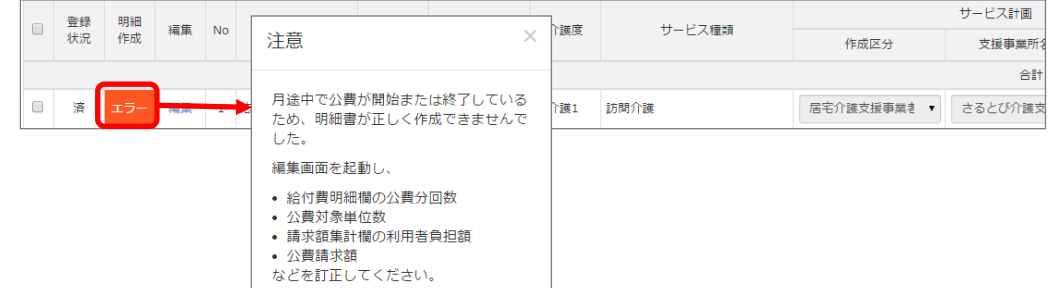

複数の公費が適用になる場合、弊社サポートセンターへご連絡ください。

4

同月に複数の公費が適用になる場合、[公費]画面で登録した適用開始日・終了日に関わらず、月内 すべての実績を公費対象として計算します。

[様式第二(附則第二条関係)編集]画面にて訂正が必要になるため、下記エラーが表示された場合は、 弊社サポートセンターへご連絡ください。

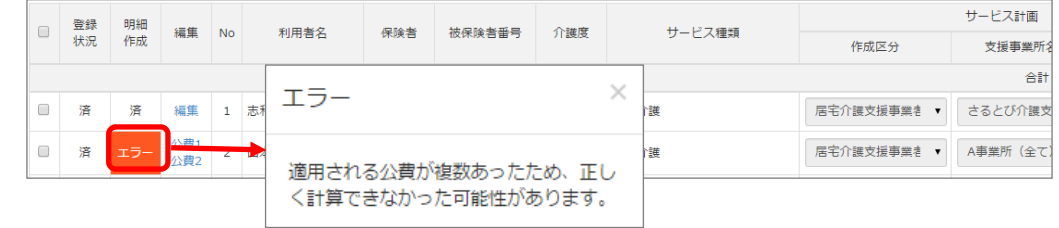

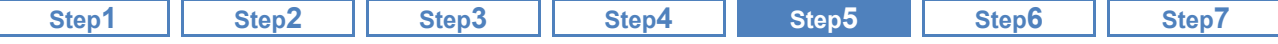

### 利用者負担割合『**2** 割』の利用者が、公費「**81**:原爆被爆者福祉法」の対象、かつ 給付制限により給付率が『**70**%』となる場合、介護給付費明細書の訂正が必要で す。

以下の条件に該当する利用者の場合、公費請求額および利用者負担額が正しい割合で計算され ないため、単位数/金額を訂正する必要があります。

【明細書の訂正が必要な利用者】 ※以下の両方に該当する場合

・利用者負担割合『2 割』だが、給付制限により給付率が『70%』に引下げられた利用者。

・公費「81:原爆被爆者福祉法」の対象の利用者<br>…………………………………………………

【例】 給付単位数:3,356 単位 /公費単位数:3,356 単位 単位数単価:10.00 円/単位

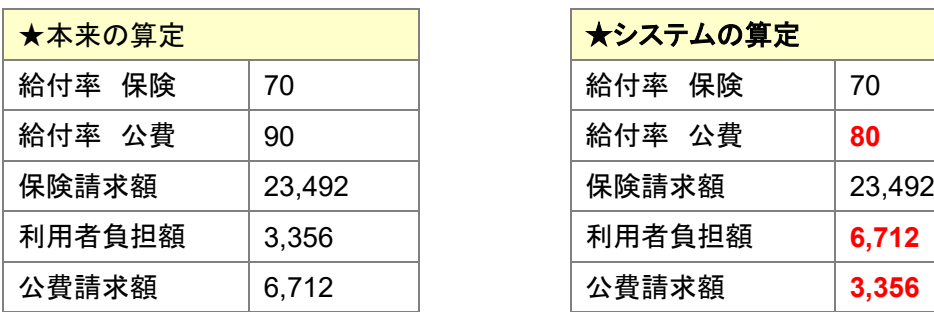

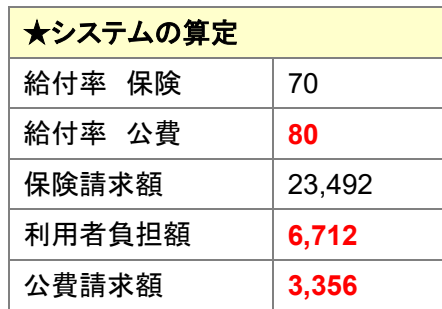

公費請求額『2 割』、利用者負担額『1 割』で計算する必要がありますが、 本システムでは、公費請求額『1 割』、利用者負担額『2 割』で計算されます。

該当する利用者については、介護給付費明細書作成後に編集ボタンをクリックし、計算結果を訂 正してください。

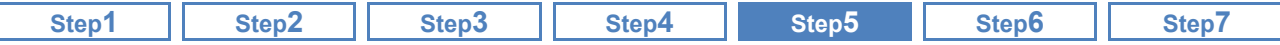

#### <span id="page-56-0"></span>作成した介護給付費明細書/総合事業費明細書の内容を訂正する 2

[国保連請求]-[介護給付費明細書様式 2・2 の 2・2 の 3]

作成した介護給付費明細書/総合事業費明細書について、必要に応じて訂正します。

—<br>■ 基本的な操作方法

訂正、追加が必要な項目がある場合は、直接内容を変更することができます。

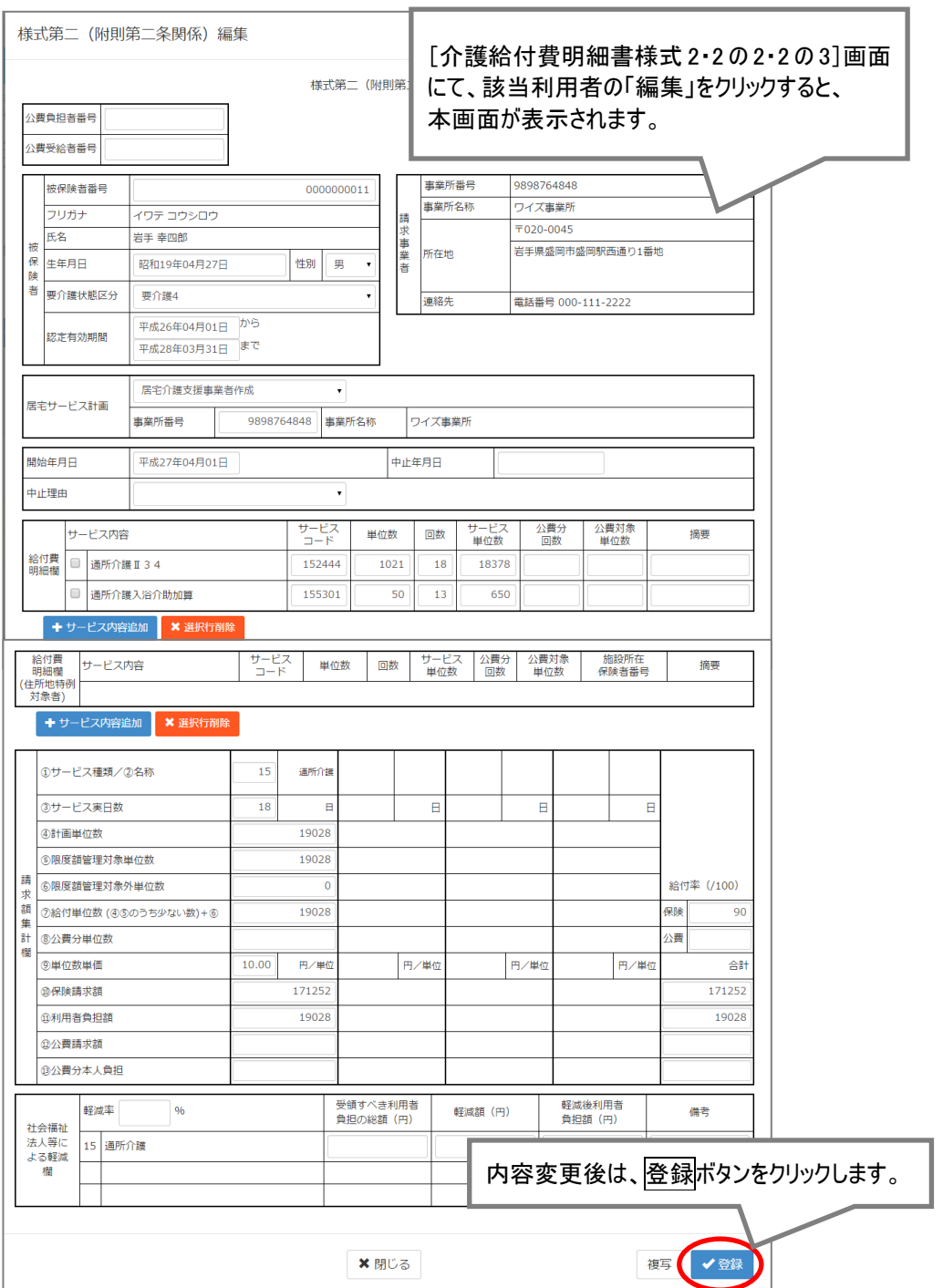

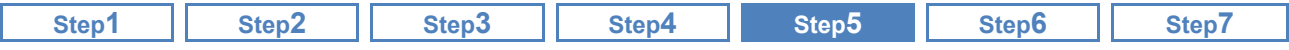

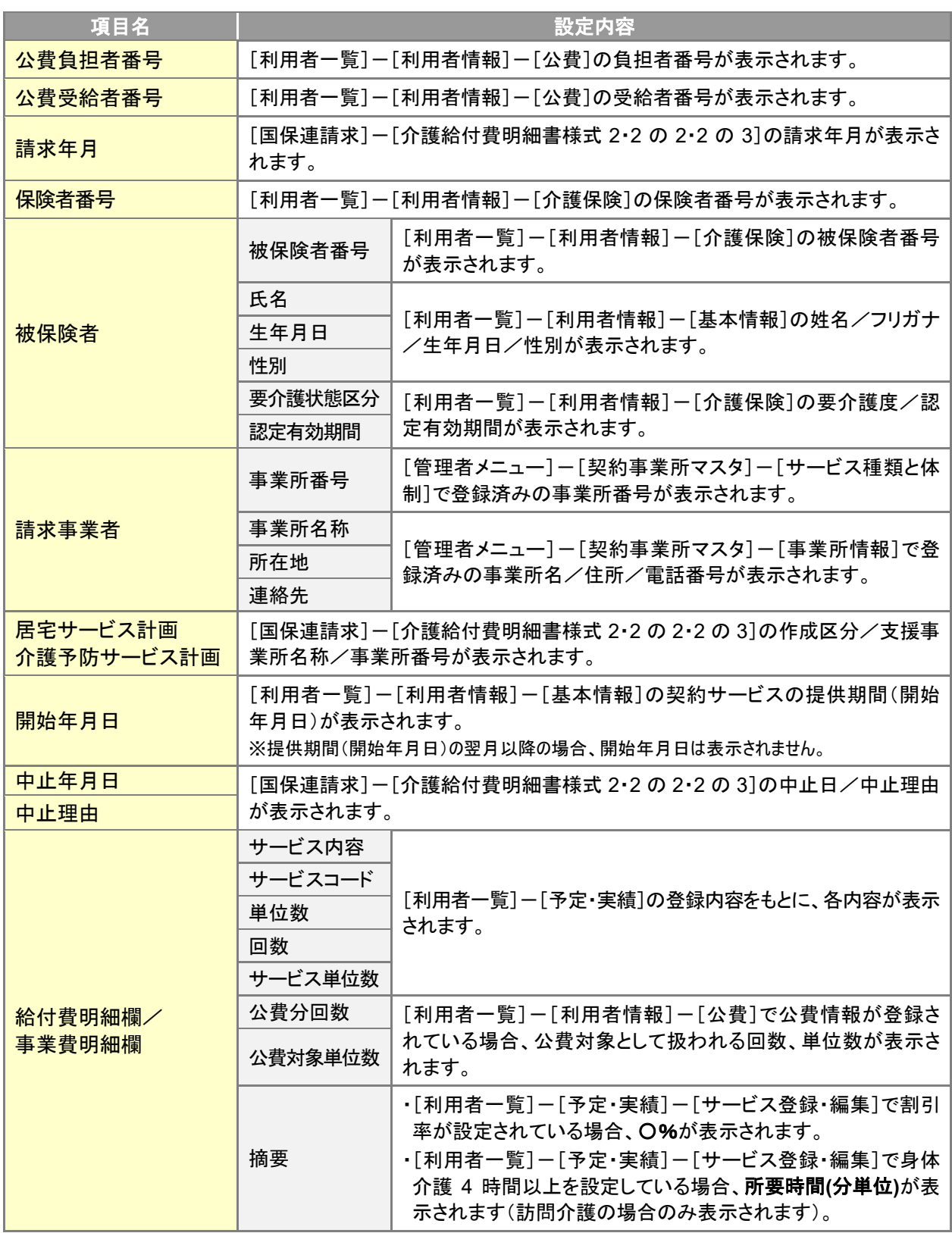

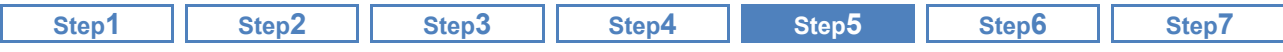

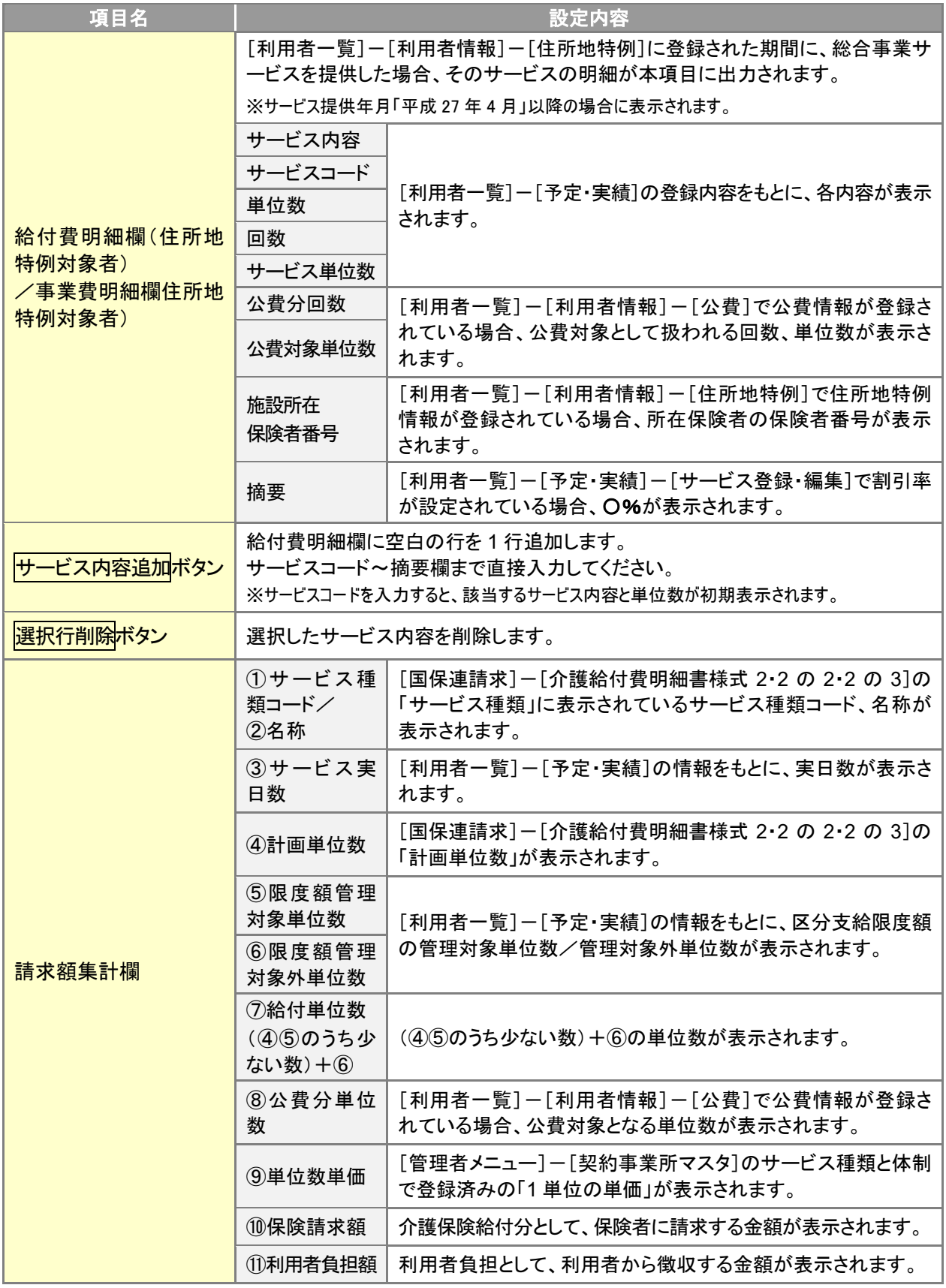

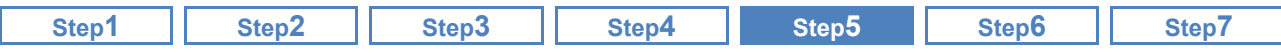

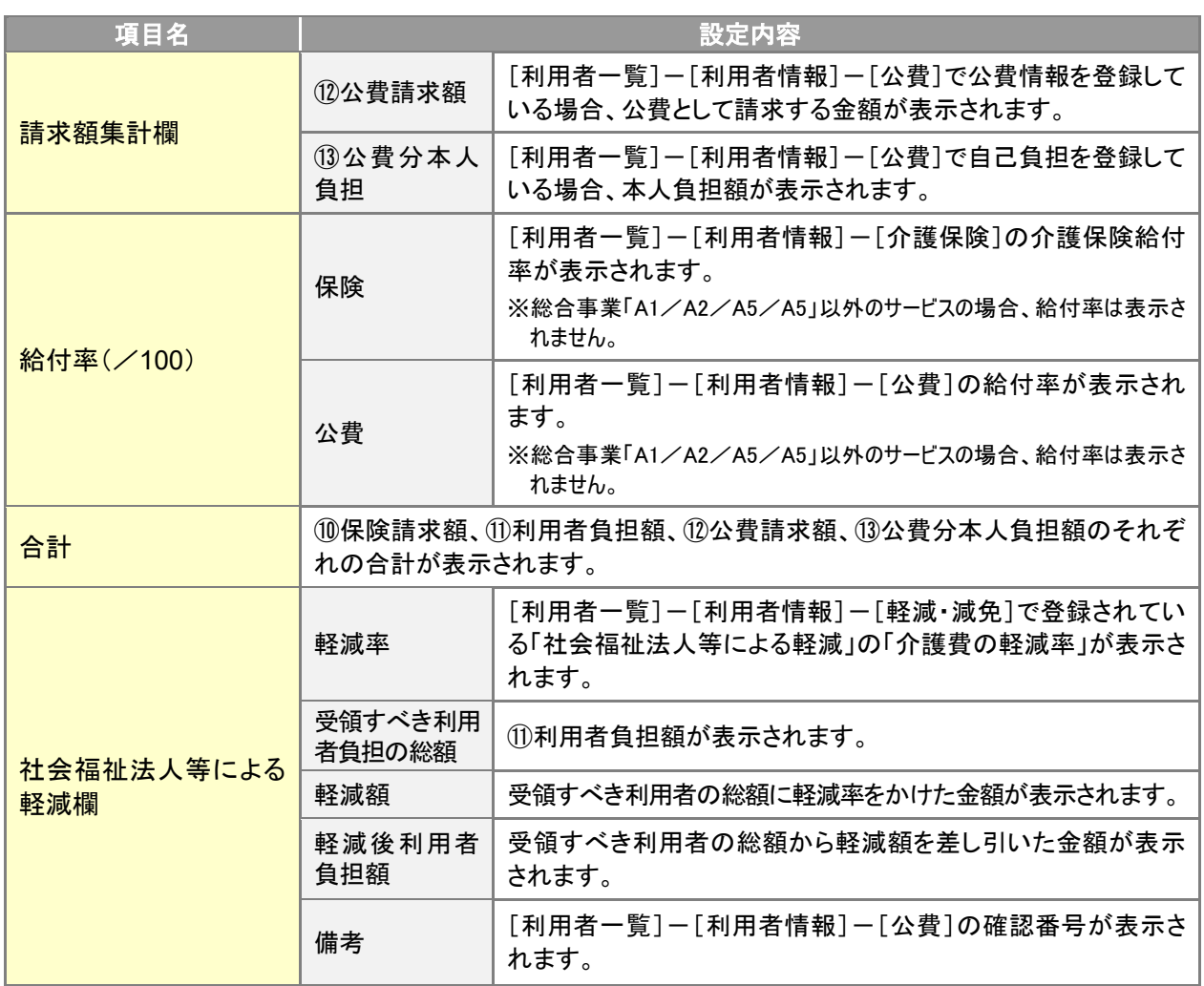

「事業対象者」として作成された明細の場合、認定有効期間(終了)が空欄となります。

 $\sqrt{1}$ 

「要支援状態区分等」が「事業対象者」で作成された総合事業費明細書は、認定有効期間の終了年 月日が空欄で出力されます(下図参照)。

この出力結果は、総合事業費明細書(様式第二の三)の記載要綱に沿ったものであり、請求上の問 題はありません。

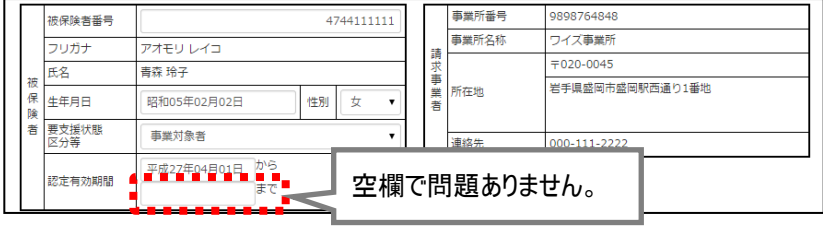

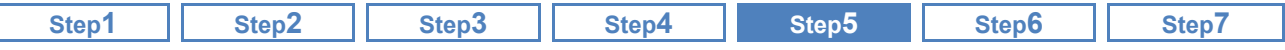

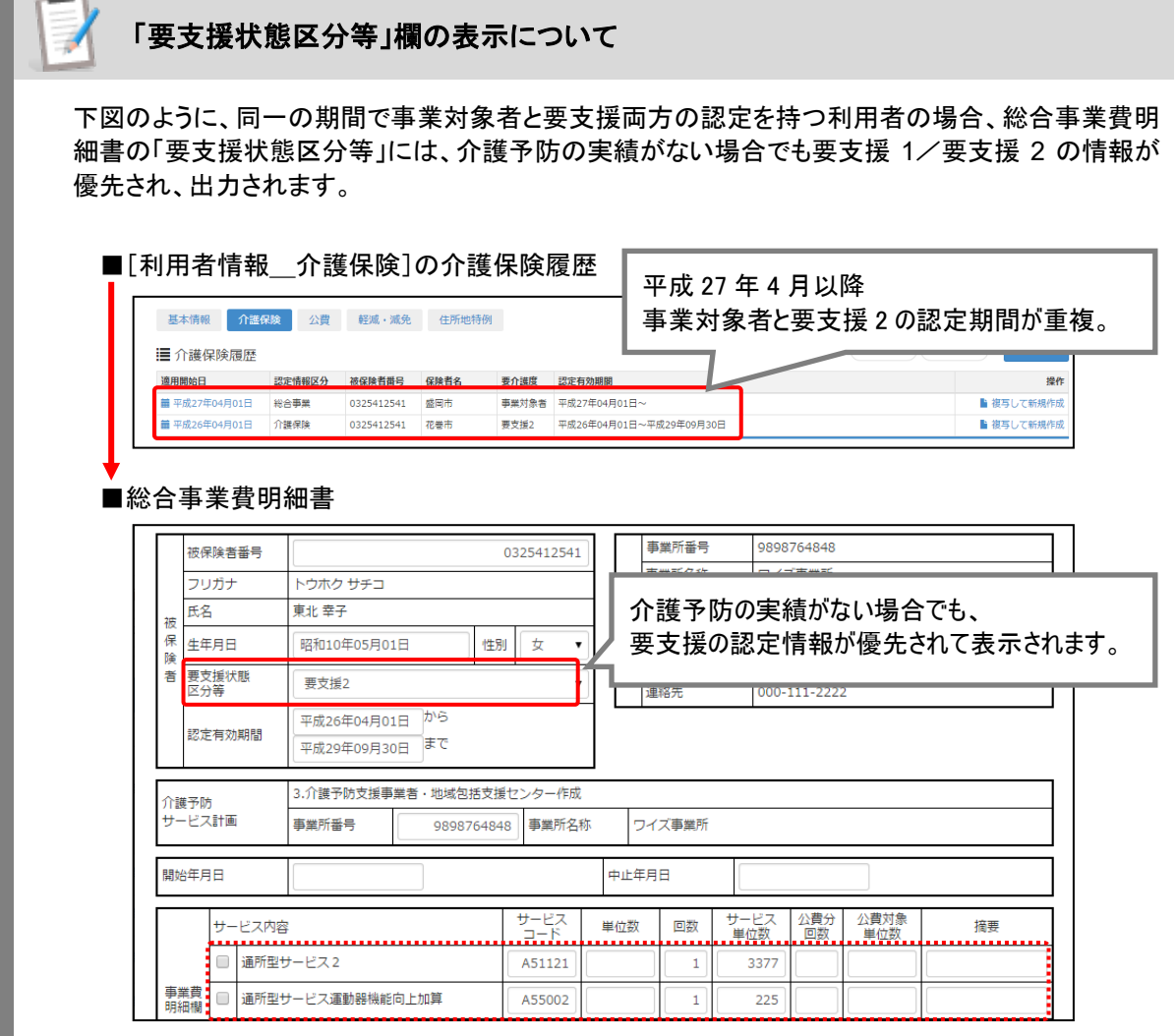

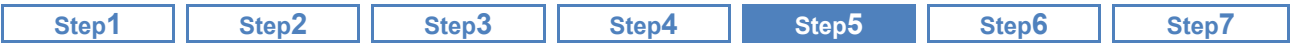

# <span id="page-61-0"></span>介護給付費請求書/総合事業費請求書を作成する

[国保連請求]-[介護給付費請求書 総合事業費請求書]

通常請求分、月遅れ・再請求分の介護給付費請求書/総合事業費請求書を作成します。

### ■ 機能概要

3

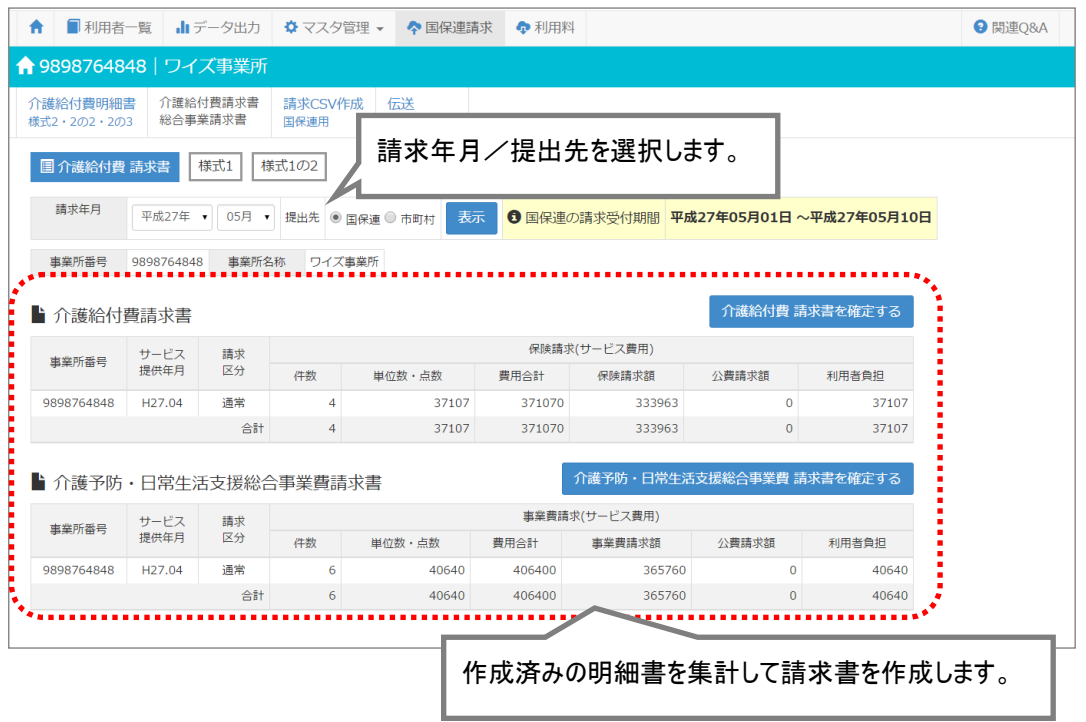

介護給付費請求書/総合事業費請求書の作成前に明細書を確認してください。

介護給付費請求書/総合事業費請求書を作成する前に、[介護給付費明細書様式 2・2 の 2・2 の 3] 画面で明細書の確認を行ってください。

作成済みの明細書を集計して、介護給付費請求書/総合事業費請求書を作成します。明細書の内 容および作成漏れがないか事前に確認してください。

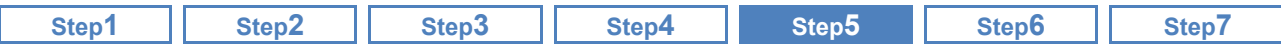

### ■ 基本的な操作方法

介護給付費請求書/総合事業費請求書は、提出先により操作方法が異なります。

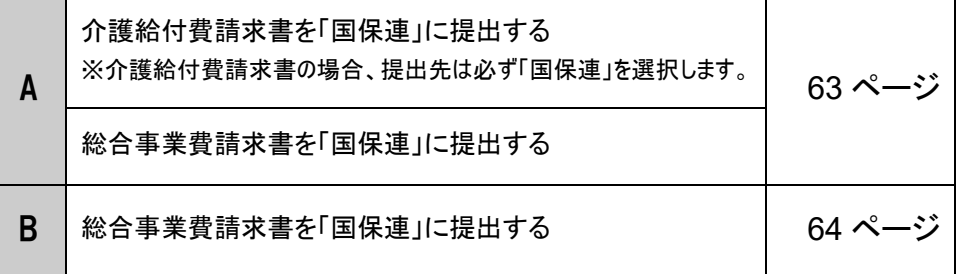

### <span id="page-62-0"></span>A. 国保連に提出する介護給付費請求書/総合事業費請求書データを作成する

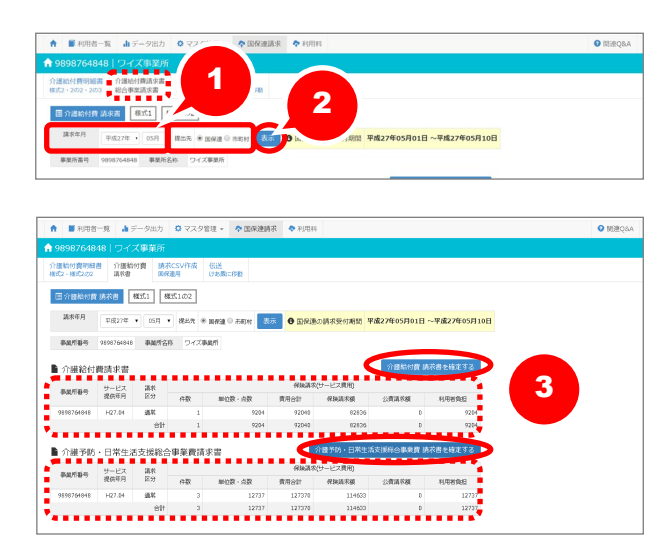

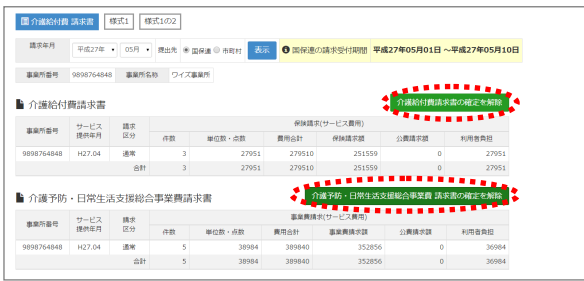

- ① 請求年月を設定します。
- ② 提出先で「国保連」を選択し、表示ボタン をクリックします。
- ③ 請求するサービスがすべて表示されてい ること、保険請求(サービス費用)欄で表 示された件数や金額などが正しいことを 確認し、該当する以下のボタンをクリック します。

※行単位での請求書の確定はできません。 すべてのサービスが揃ってからボタンをクリックし てください。

### 【介護給付費請求書の場合】

介護給付費請求書を確定するボタンを クリックします。

※ボタンの表示が

介護給付費請求書の確定を解除に変わり ます。

#### 【総合事業費請求書の場合】

介護予防・日常生活支援総合事業費請

求書を確定するボタンをクリックします。 ※ボタンの表示が

介護予防・日常生活支援総合事業費請求 書を解除に変わります。

以上で、請求データの作成は終了です。

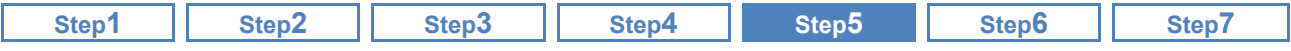

#### <span id="page-63-0"></span>B. 市町村に提出する総合事業費請求書データを作成する

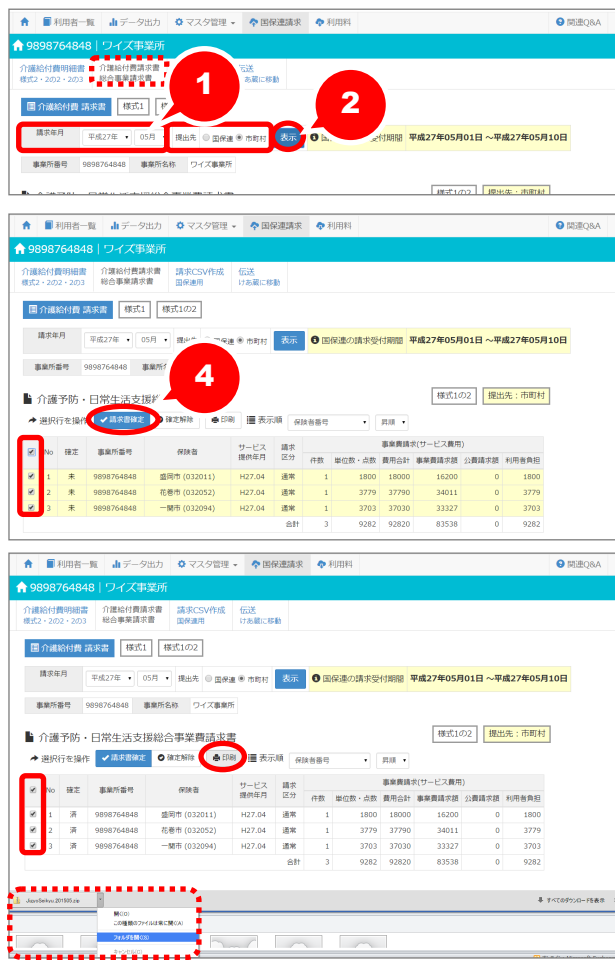

- ① 請求年月を設定します。
- ② 提出先で「市町村」を選択し、表示ボタン をクリックします。
- ③ 保険者ごとに、請求するサービスがすべ て表示されていること、保険請求(サービ ス費用)欄で表示された件数や金額など が正しいことを確認します。
- ④ 総合事業費請求書を作成する保険者の 行を選択し、請求書確定ボタンをクリック します。 ※確定欄が「済」に変わります。

以上で、請求データの作成は終了です。

印刷ボタンから「総合事業費請求書(様式第一 の二)」が出力できます。

※同一事業所番号で複数の総合事業サービ スを実施される事業所の場合、「総合事業 費請求書(様式第一の二)」は、サービスごと に分かれて出力されます。

## 提出先が「市町村」の場合、「紙」請求のみに対応しています。

提出先が「市町村」の場合、本システムでは「紙」請求のみに対応しています。 [68](#page-67-0) ページの[請求 CSV 作成 国保連用]機能では、提出先が「国保連」の場合のみ CSV 作成が行 えます。

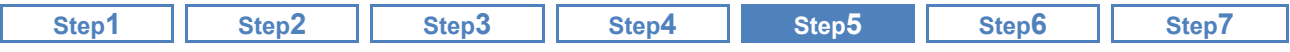

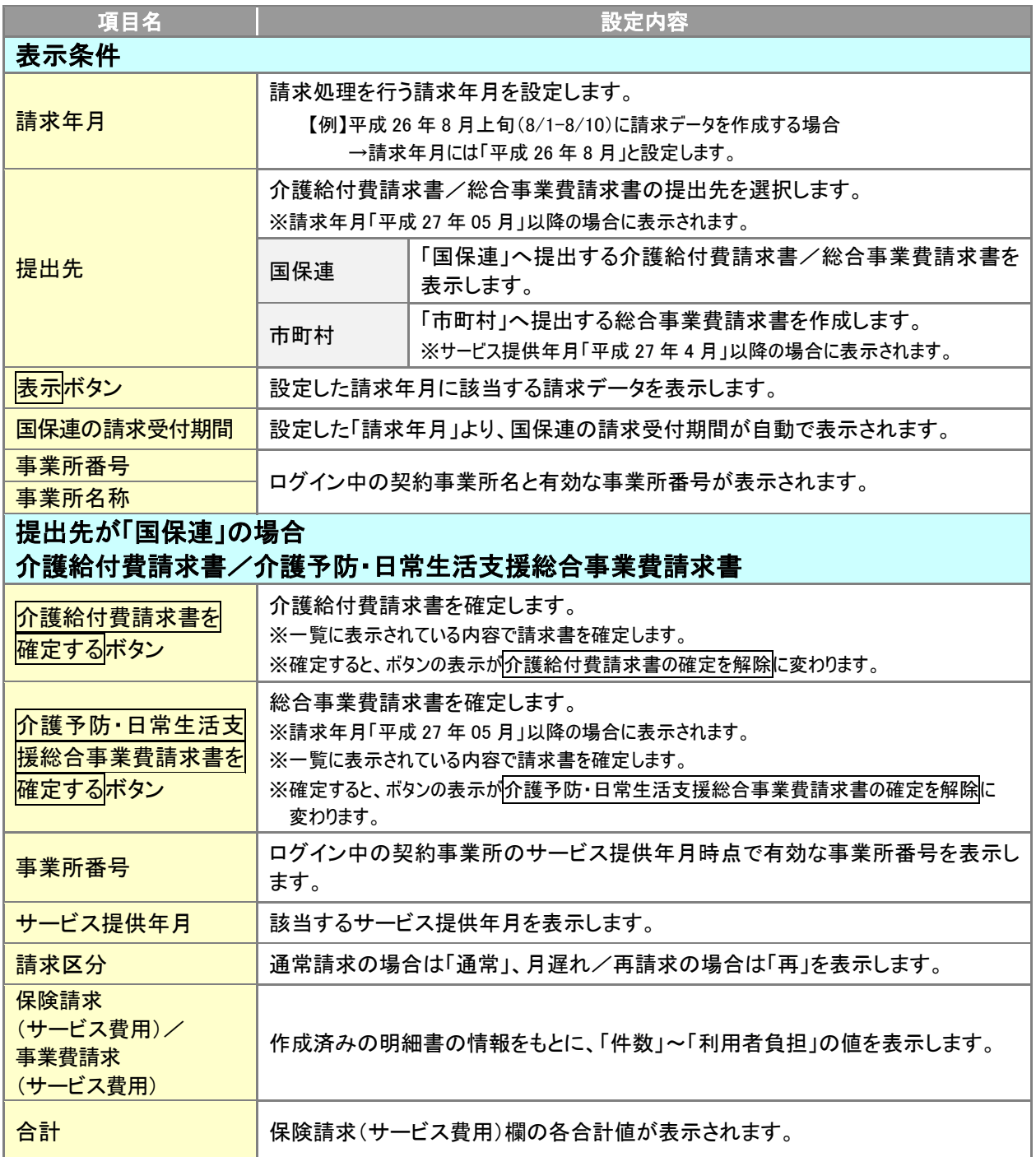

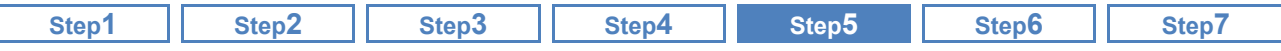

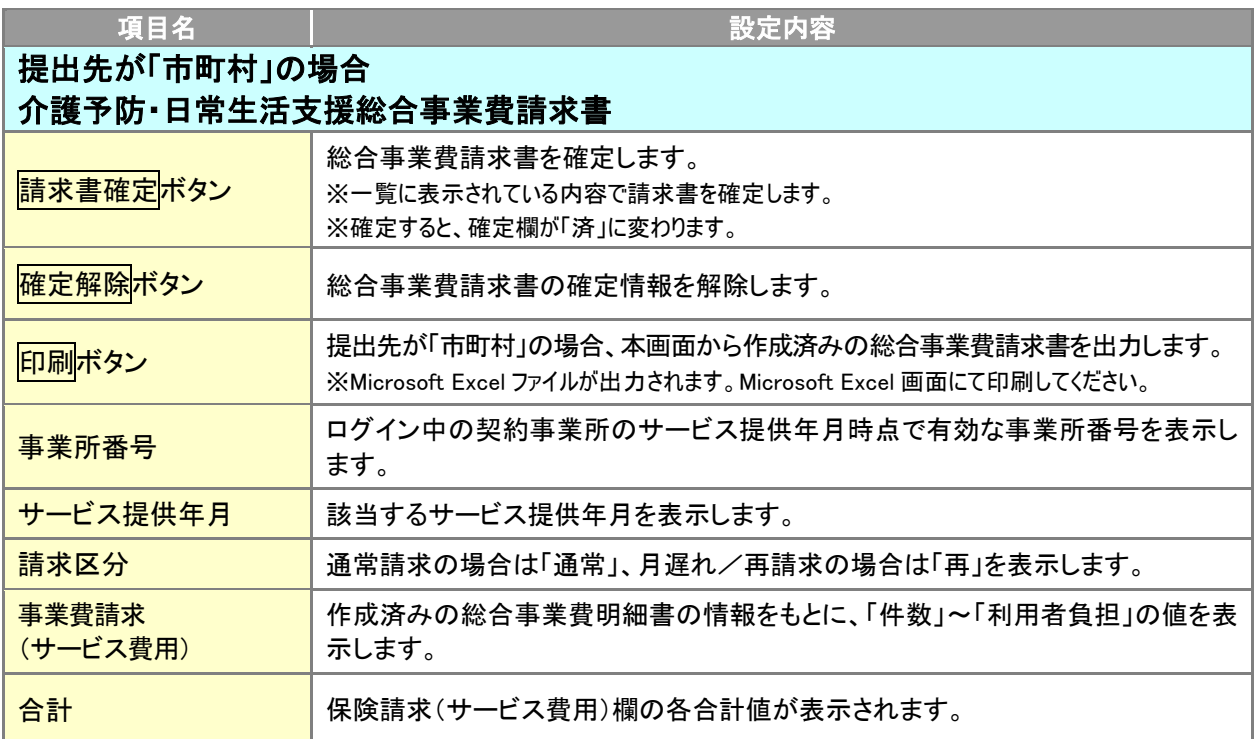

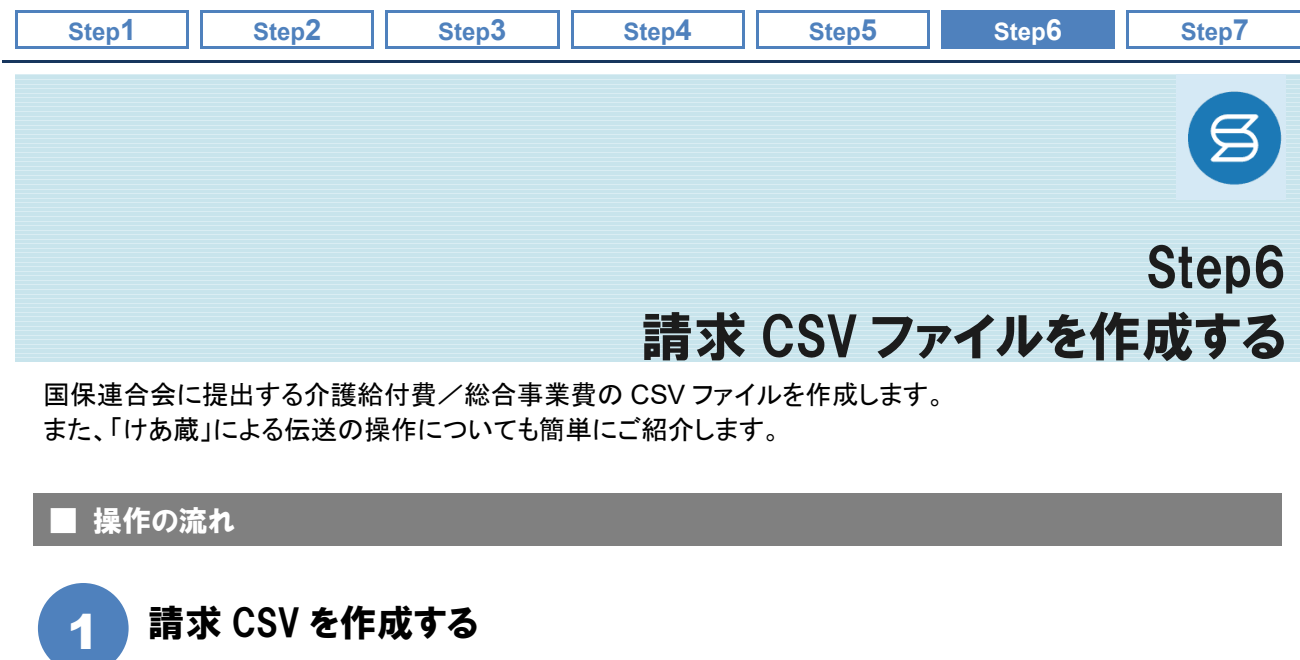

請求 CSV [を作成する](#page-67-1)

[\[国保連請求\]-\[請求](#page-67-0) CSV 作成 国保連用] インディング おんじょう しょうかん しょうかい しょうかい しょうかい しょうかい しょうかい しょうかい

# [「けあ蔵」で伝送する](#page-69-0) 2

[国保連請求]ー[伝送 けあ蔵に移動] フレストランス マンプログランス フロッション マインスター アルプログラム マイジ

### ■使用する主な機能

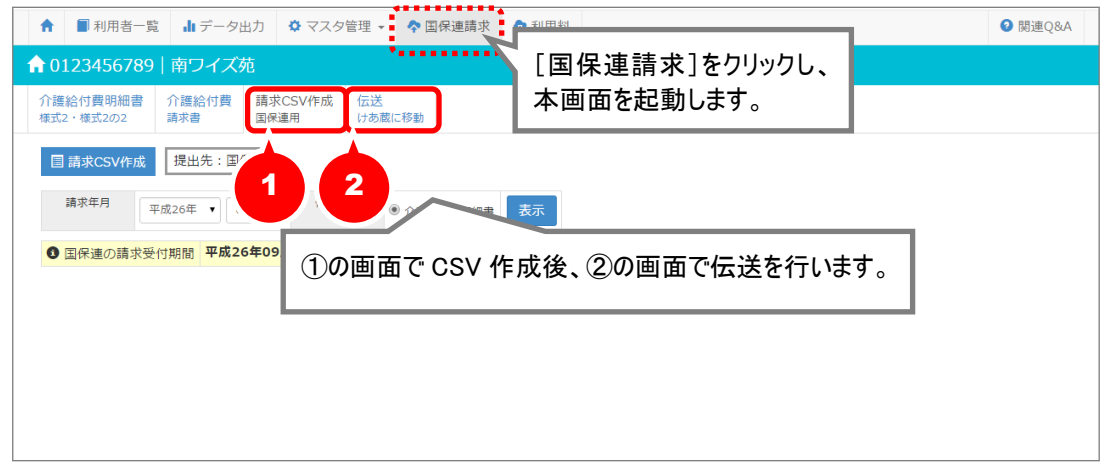

**/ <u>)</u> 本機能は、『wiseman second-line』を本登録している場合にお使いいただけます。** お試し登録中のお客様の場合、請求 CSV 作成の機能はご利用できません。 本機能を使用する場合、[契約担当者メニュー]より本登録を行ってください。

<span id="page-67-1"></span><span id="page-67-0"></span>![](_page_67_Picture_190.jpeg)

![](_page_68_Picture_262.jpeg)

「けあ蔵で伝送する」以外の方法で国保連に請求する場合は、以降の操作は不要です。

アルティウスリンク株式会社の「けあ蔵」で伝送する場合は、引き続き【[70](#page-69-0) ページ】の操作をご確認くだ さい。

FD や CD-R で請求ファイルを提出している場合は、本操作で作成した請求データを国保連合会に提 出してください。

「けあ蔵」以外の伝送ソフトで国保連合会に伝送する場合は、本操作で作成した CSV データをお使い の伝送ソフトにて伝送してください。なお伝送以降の操作についてのお問い合わせは、お使いの伝送 ソフト会社までご確認ください。

![](_page_68_Picture_263.jpeg)

![](_page_69_Picture_144.jpeg)

■ 「国保連請求]-「伝送 けあ蔵に移動]

作成した請求データ CSV を、アルティウスリンク株式会社「けあ蔵」にて国保連合会に 伝送します。

※国保連合会に FD や CD-R で請求ファイルを提出している場合や、「けあ蔵」以外の伝送ソフトで国保連合会に 伝送する場合、本ページの操作は不要です。

■ 機能概要

<span id="page-69-1"></span><span id="page-69-0"></span>2

![](_page_69_Picture_145.jpeg)

「けあ蔵」は、契約時にお申込みいただいたお客様のみご利用いただけます。

契約時に「けあ蔵」をお申込みいただいたお客様には、後日、アルティウスリンク株式会社より「けあ 蔵」のログインに必要な ID/パスワードが届きます。「けあ蔵」の ID/パスワードにてログインし、伝 送の操作を進めてください。

また「けあ蔵」の ID/パスワードに関するお問い合わせは、「けあ蔵サポートセンター」までお問い合 わせください。

「けあ蔵」に関するご質問は、「けあ蔵サポートセンター」までお問い合わせください。

「けあ蔵」システムのログイン画面以降の操作等については、「けあ蔵サポートセンター」までお問い合 わせください。

また、弊社システムで作成した CSV データを「けあ蔵」以外の伝送ソフトで伝送する場合につきまして も、伝送操作についてのお問い合わせは各伝送ソフト会社までご確認ください。

![](_page_70_Picture_88.jpeg)

自事業所で利用料請求を行う利用者について、利用料請求書を作成します。

![](_page_70_Figure_2.jpeg)

■使用する主な機能

![](_page_70_Picture_89.jpeg)

![](_page_70_Picture_5.jpeg)

介護給付費明細書/総合事業費明細書が未作成の場合、利用料請求書を作成しても介護保険一部 負担額や全額自己負担額などは計上されません。 介護保険/総合事業の利用がある利用者の場合は、先に明細書を作成してください。

※明細書未作成の利用者の場合、作成状況の背景色が黄色で表示されます。

<span id="page-71-0"></span>![](_page_71_Picture_165.jpeg)

※チェックがない場合は、医療費控除に関する記載欄は表示されません。

![](_page_71_Figure_2.jpeg)
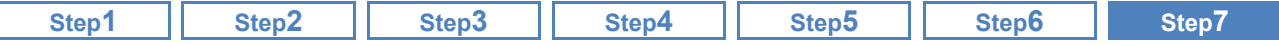

### <span id="page-72-0"></span>出力する利用料請求書の様式を選択できます。

本システムでは、帳票「利用料請求書兼領収書」、「利用料請求書/利用料領収書」の 2 種類の帳票種 類の出力が可能です。

帳票「利用料請求書兼領収書」を出力する場合は、「請求書と領収書の帳票を分ける」にチェックを外して 出力してください。

帳票「利用料請求書/利用料領収書」を出力する場合は、「請求書と領収書の帳票を分ける」にチェック を付けて出力してください。

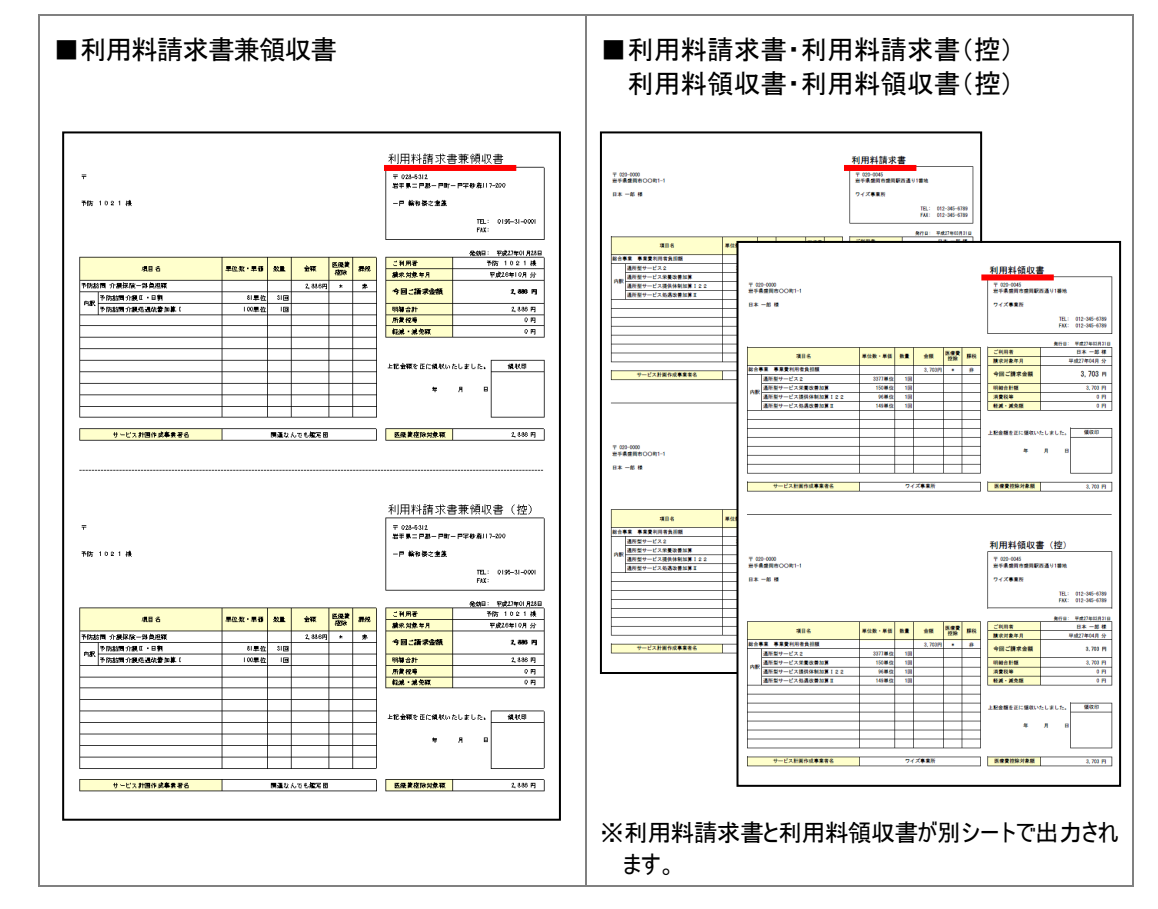

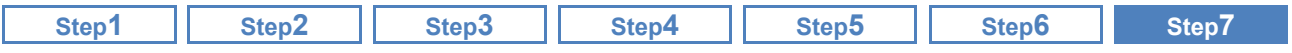

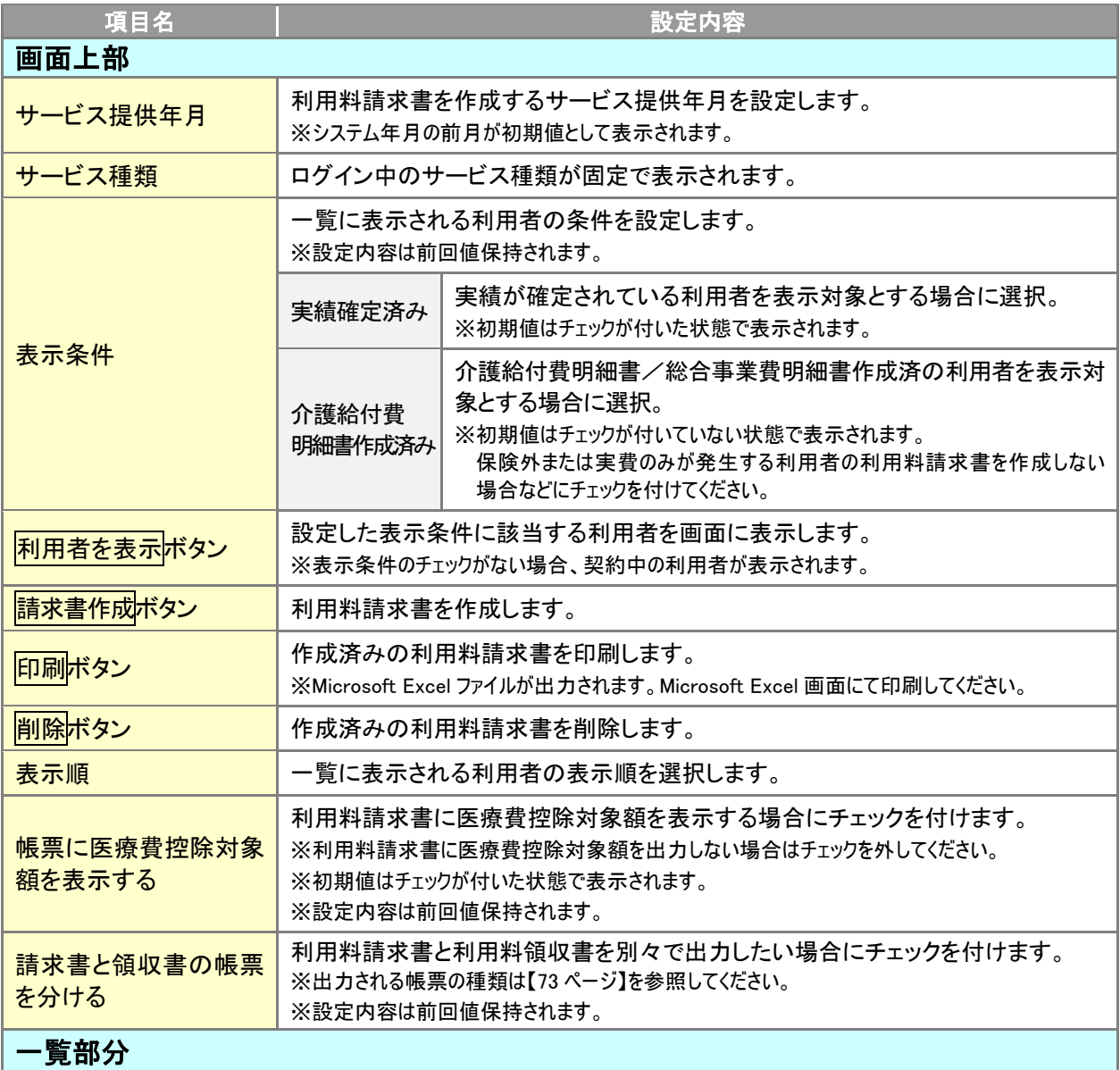

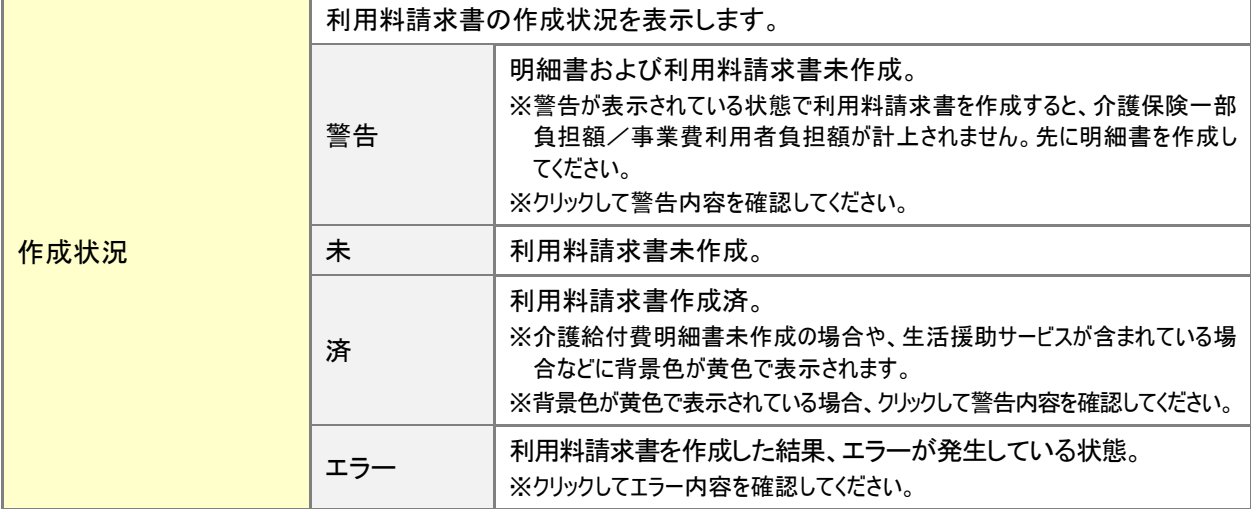

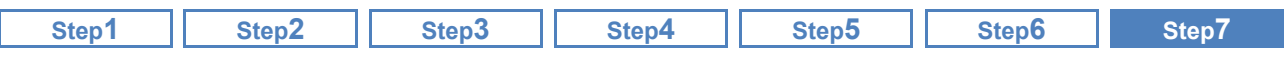

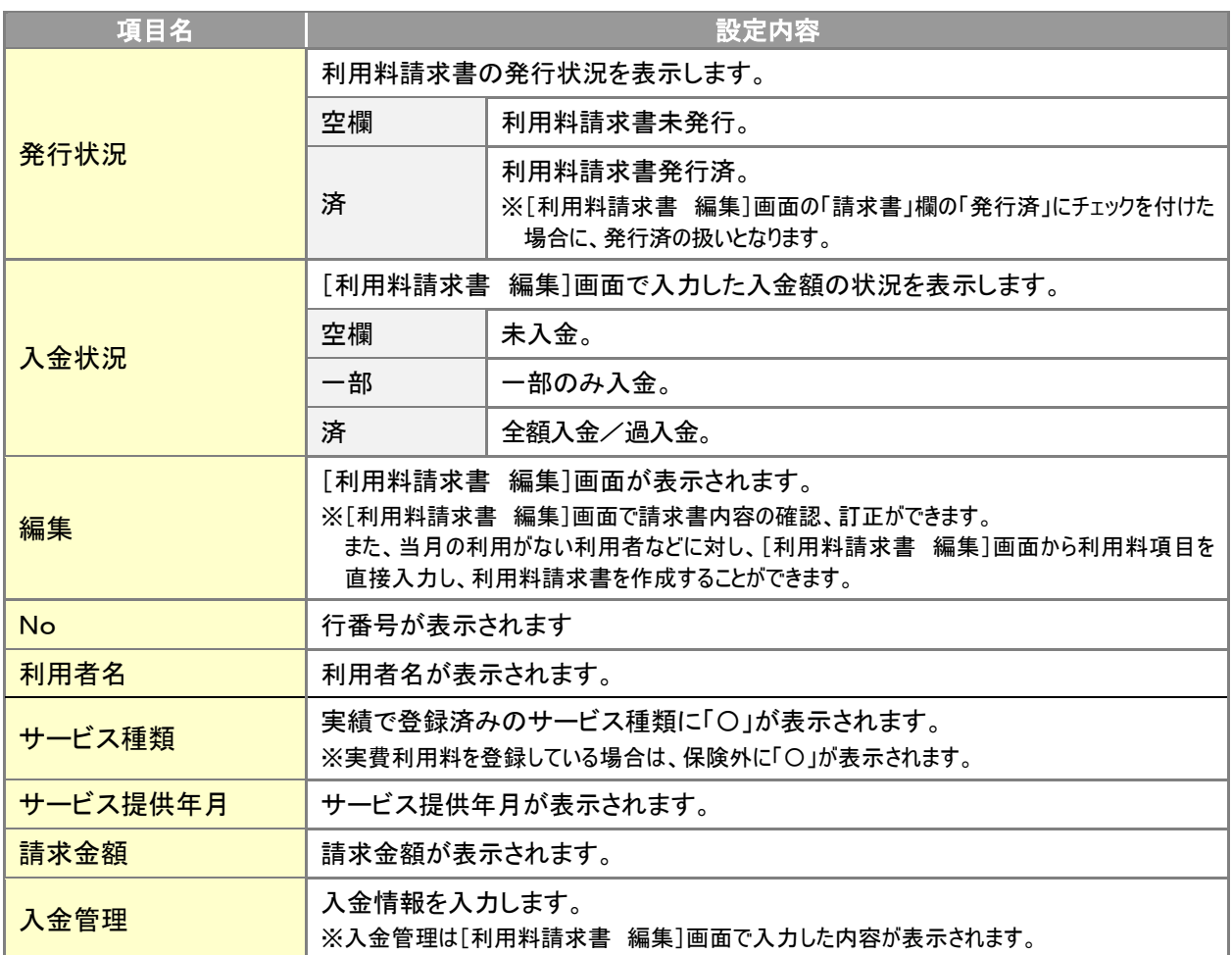

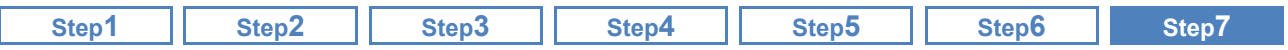

## 作成した利用料請求書の内容を確認・訂正する

日<br>日本||利用料]-[利用料請求·入金管理]

作成した利用料請求書の内容の確認、必要に応じて訂正します。

#### ■ 基本的な操作方法

2

現在の利用料請求書の内容が表示されます 訂正や、追記が必要な項目がある場合は、直接内容を変更することができます。

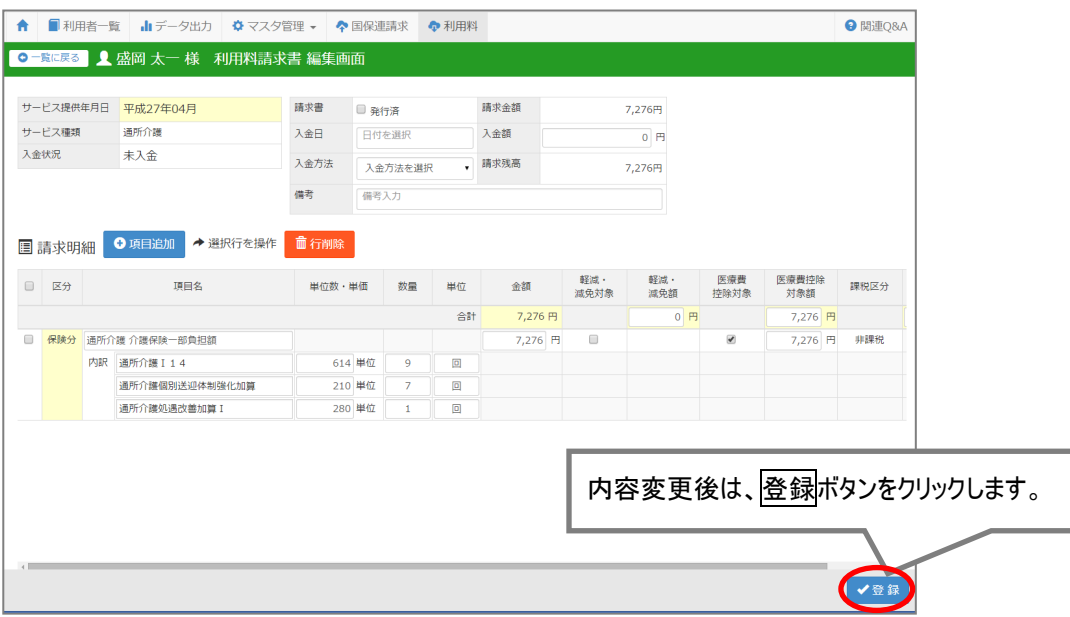

作成済の利用料請求書を直接訂正した場合、入力元のデータは更新されません。

[利用料請求書 編集]画面で訂正した場合、利用料請求書のみが訂正され、入力元のデータ(実績 や明細書)は更新されません。

利用料請求書の作成結果に誤りがある場合は、入力したデータの内容を訂正後、利用料請求書の再 作成を行ってください。

### 入金管理を行う場合は、[利用料請求書 編集]画面で入金額等を登録します。

『wiseman second-line』では、指定したサービス提供年月内の利用料請求額に対する入金額を登録 できます。

入金管理を行う場合は、[利用料請求書 編集]画面にて、入金日、入金額等を登録してください。

[利用料請求・入金管理]画面で現在の入金状況を確認することができます。

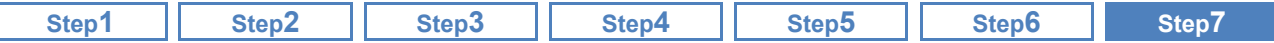

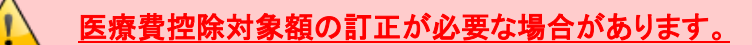

利用料請求書作成時、「介護保険一部負担額」/「事業費利用者負担額」はすべて医療費控除対象 額として計上します。

以下の場合、[利用料請求書 編集]画面にて医療費控除対象額の訂正を行ってください。

- 喀痰吸引を行った場合 ⇒介護保険一部負担額の 10 分の 1 の金額を計算し、医療費控除対象額を訂正します。
- ・ 訪問介護の生活援助を利用した場合 ⇒生活援助を利用した分を引いた金額を計算し、医療費控除対象額を訂正します。
- 総合事業にて医療費控除対象外となるサービスを利用した場合 ⇒医療費控除対象外となるサービスを利用した分を引いた金額を計算し、医療費控除対象額を 訂正します。

### 編集画面で「介護保険一部負担額」/「事業費利用者負担額」の行を削除した場合、 「全額自己負担額」の行も併せて削除されます。

利用料請求書に「介護保険一部負担額」と「全額自己負担額」が計上されている場合、[利用料請求 書 編集]画面で「介護保険一部負担額」の行を削除すると、「介護保険一部負担額」の行と併せて 「全額自己負担額」および内訳も削除されます。

「介護保険一部負担額」だけ削除はできませんので、一部負担額が不要な場合は金額を 0 円に訂正 してください。

※「全額自己負担額」のみを行削除することは可能です。 ※「事業費利用者負担額」も同様の動作になります。

軽減・減免額、医療費控除対象額、消費税等の合計行の金額は再計算されません。

下記項目の合計行の金額は再計算されません。

- 軽減 減免額
- 医療費控除対象額
- 消費税等

上記項目の金額や対象有無を変更した場合は、併せて合計行の金額欄も訂正してください。

## 利用料請求書の請求締日は月末 **1** 回締にのみ対応しています。

『wiseman second-line』では、日次請求や月複数回締には対応していません。 利用料請求書はすべて月末 1 回締で計算されます。

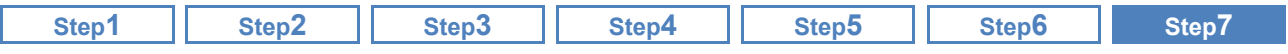

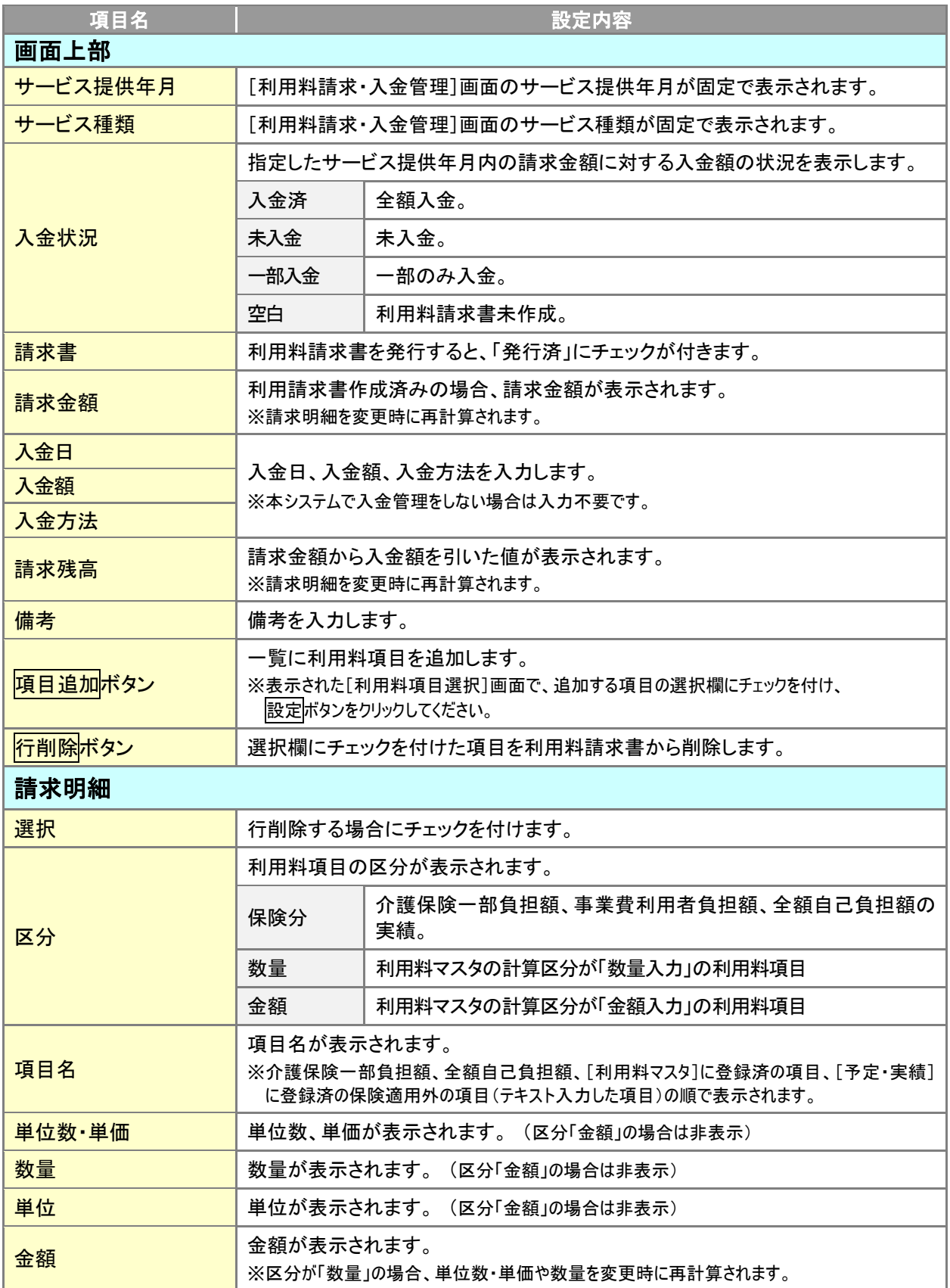

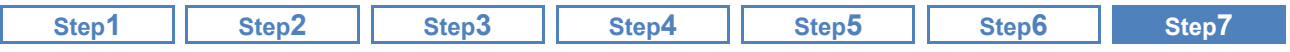

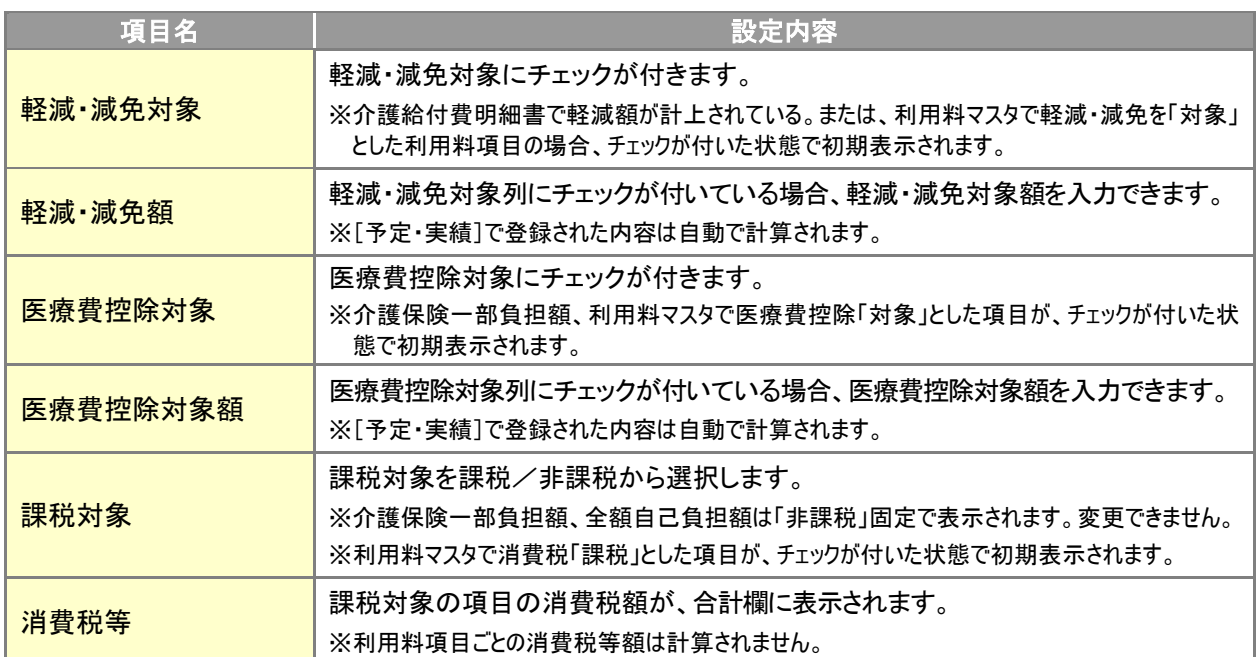

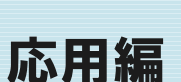

本章では、請求操作以外の、応用機能についてご紹介します。

■ 応用編でご紹介する機能

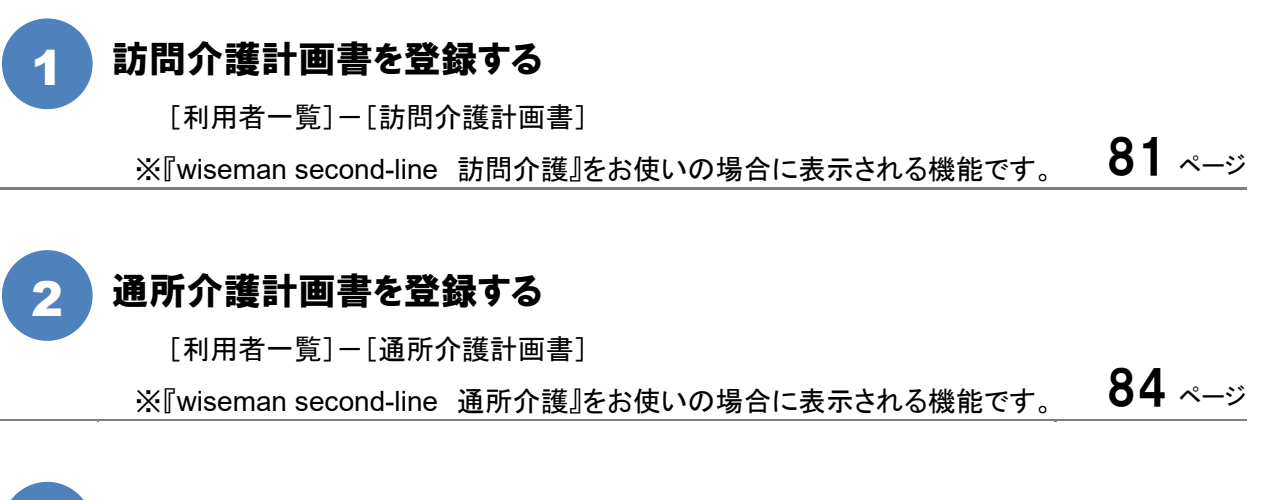

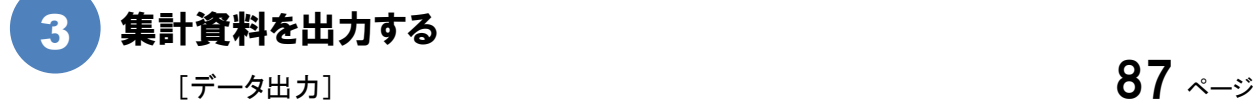

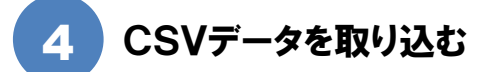

[管理者メニュー] – [CSV データ取込] [89](#page-88-1) 89 89 89 89 89 89

80

<span id="page-80-1"></span><span id="page-80-0"></span>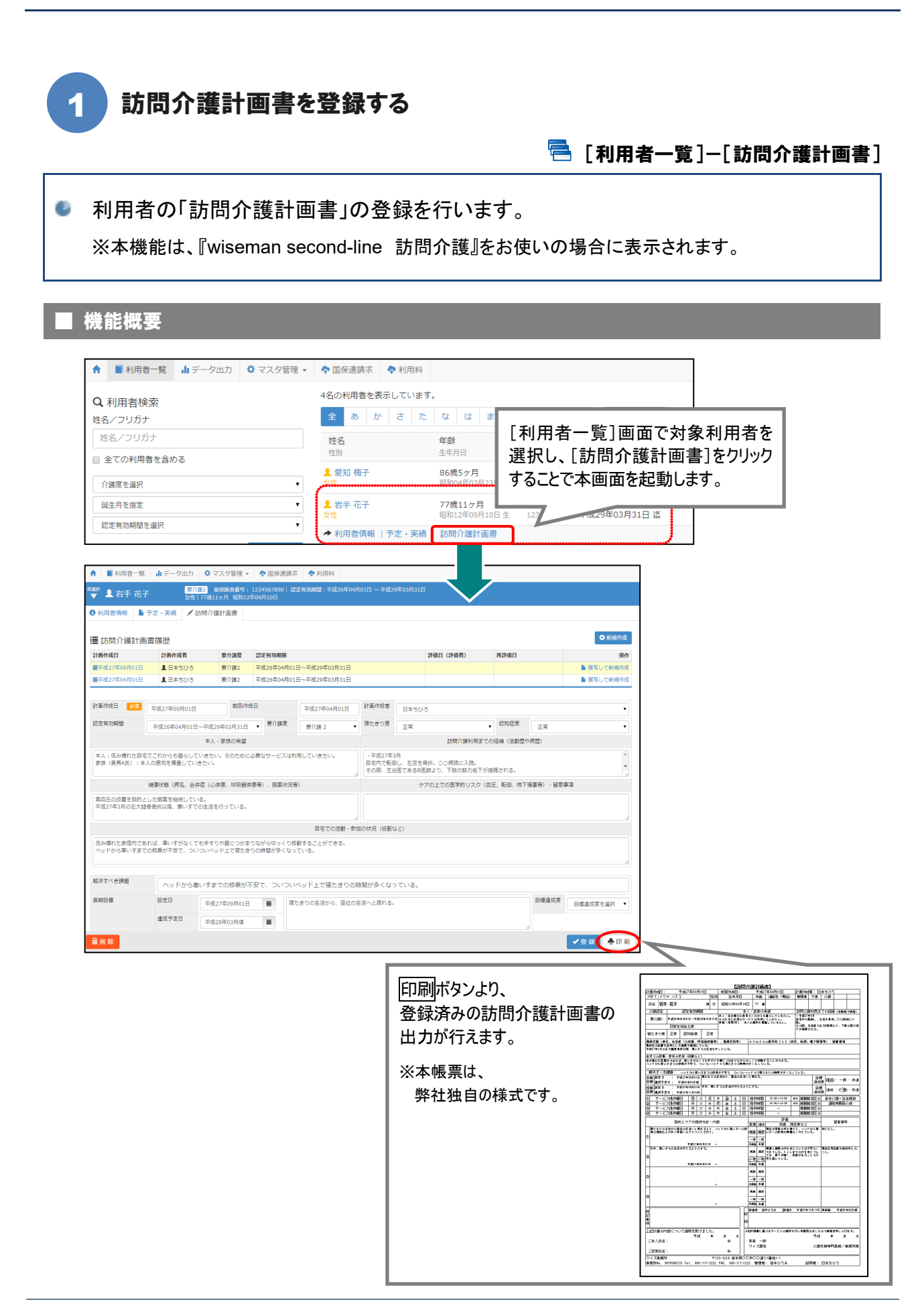

## ■ 基本的な操作方法

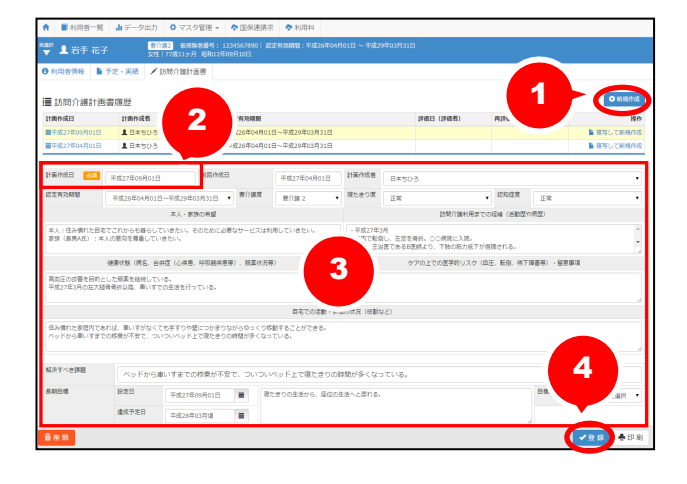

- ① 新規作成ボタンをクリックします。
- ② 「計画作成日」を入力します。
- ③ 「前回作成日」~「説明者」を 設定/入力します。
- ④ 登録ボタンをクリックします。

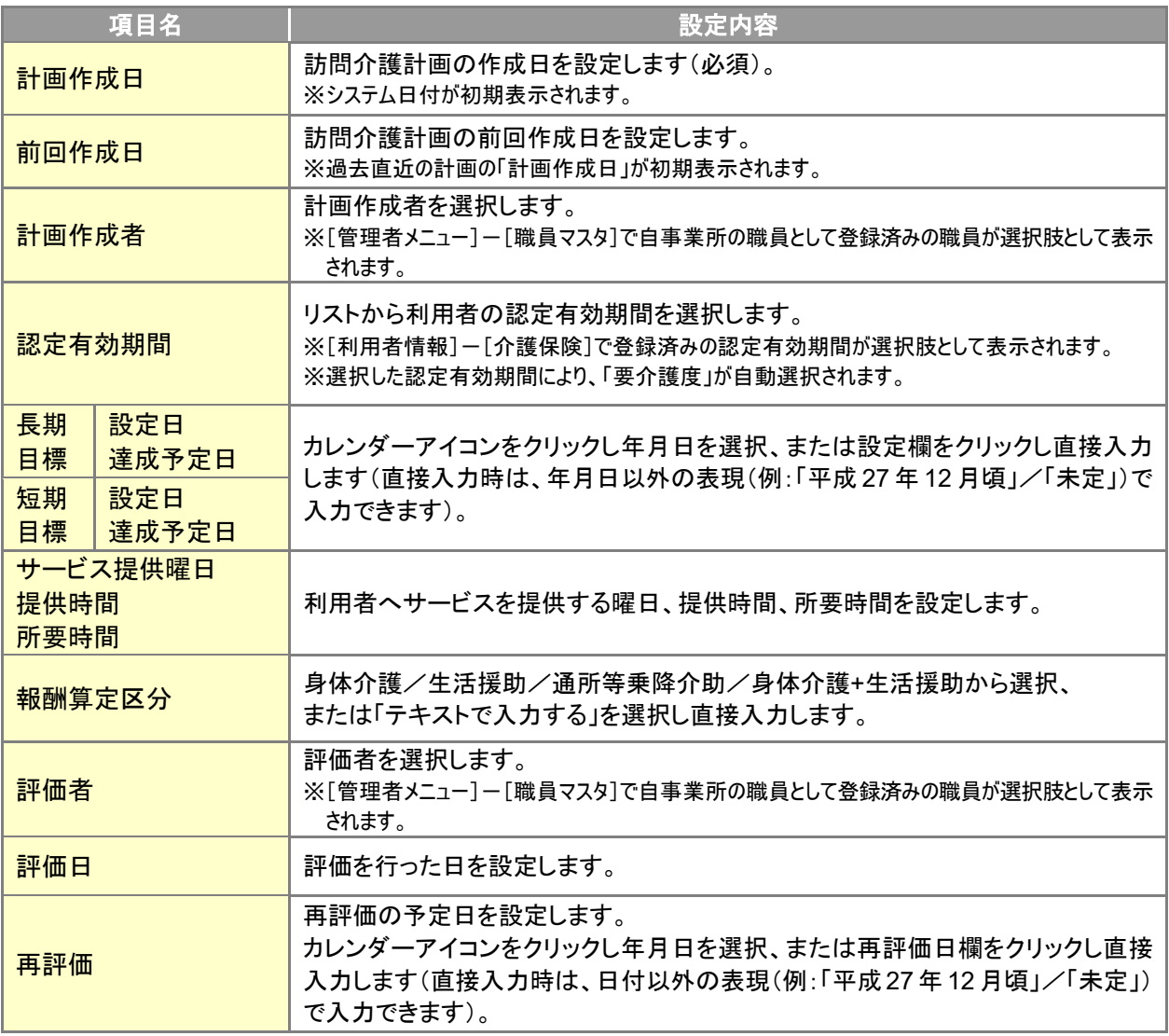

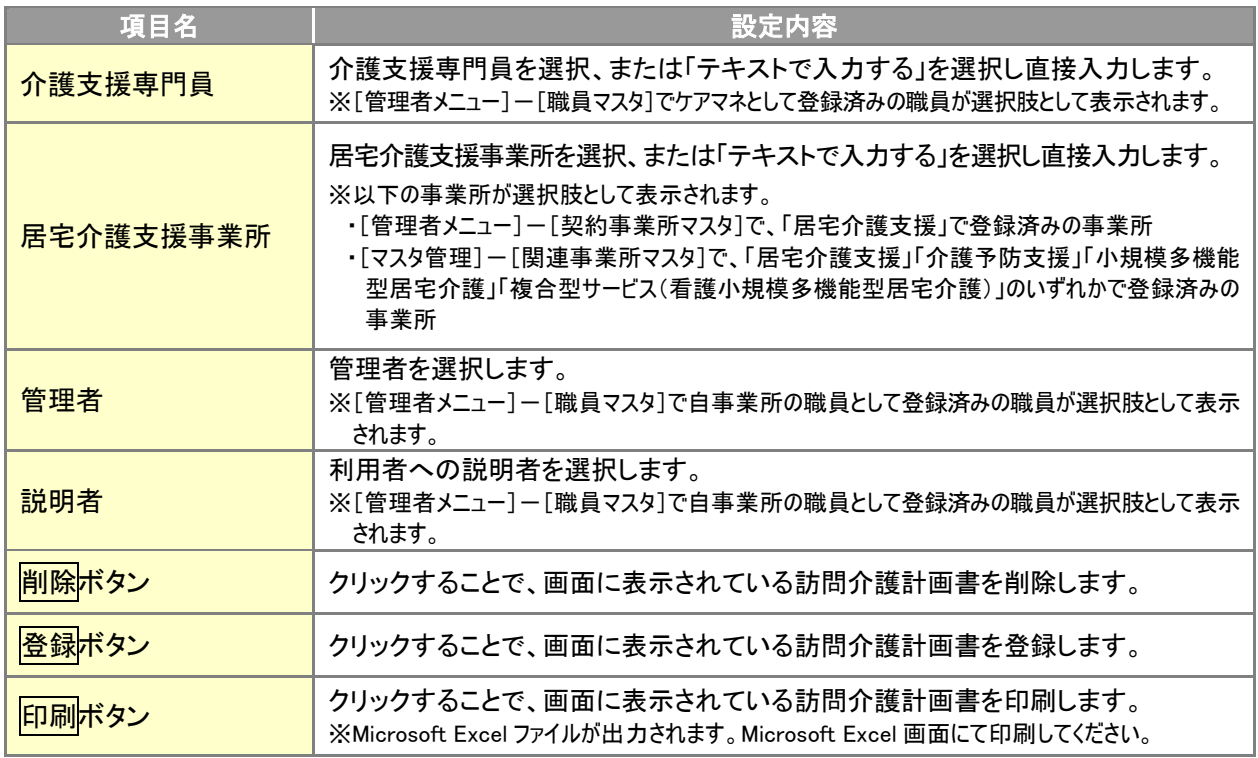

<span id="page-83-0"></span>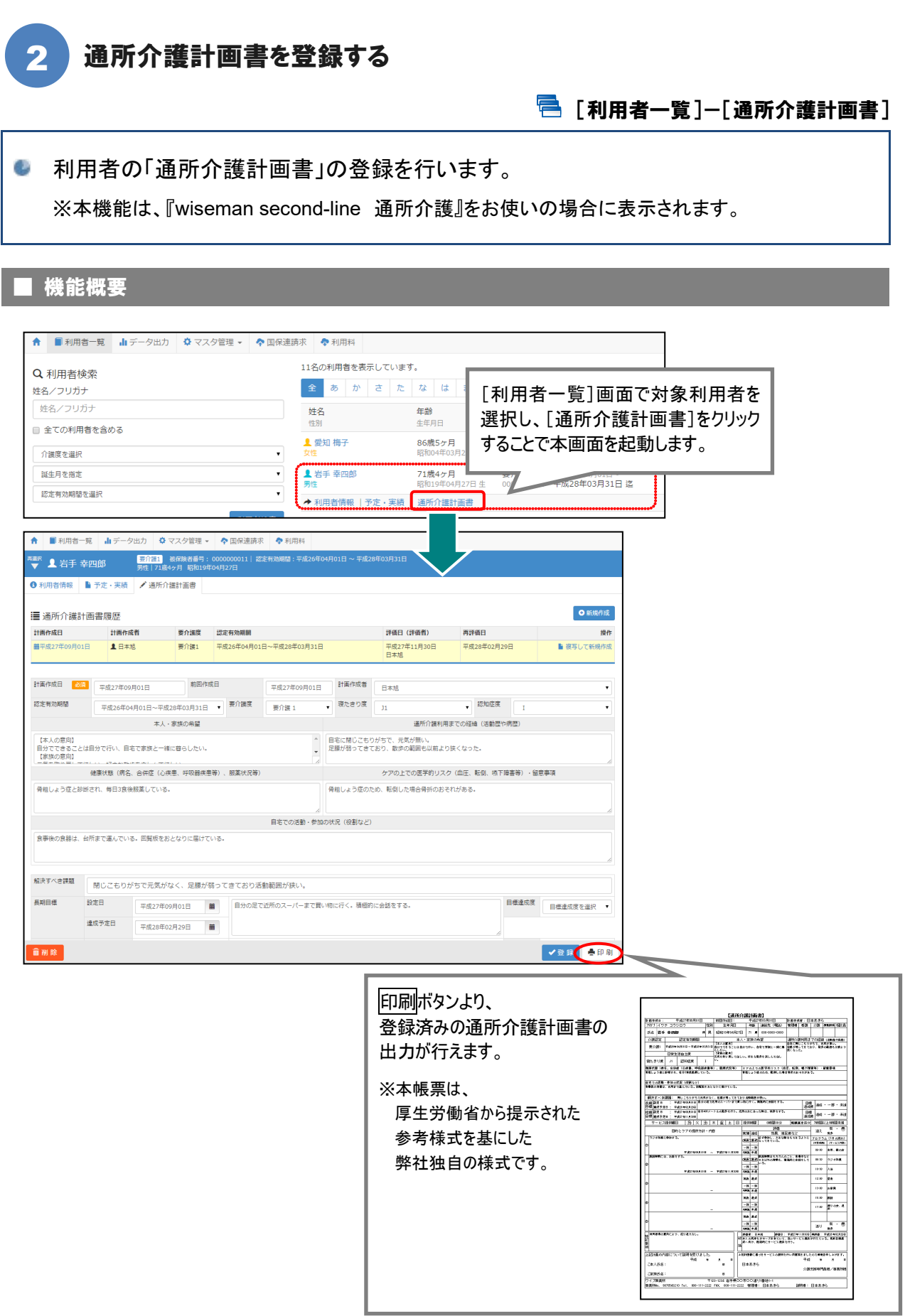

## ■ 基本的な操作方法

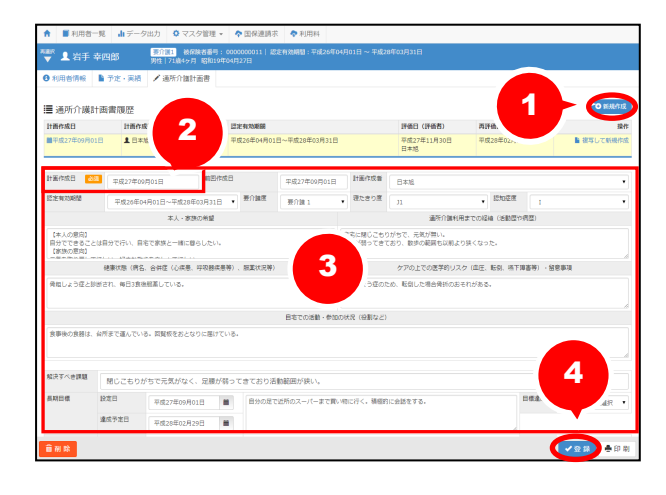

- ① 新規作成ボタンをクリックします。
- ② 「計画作成日」を入力します。
- ③ 「前回作成日」~「説明者」を 設定/入力します。
- ④ 登録ボタンをクリックします。

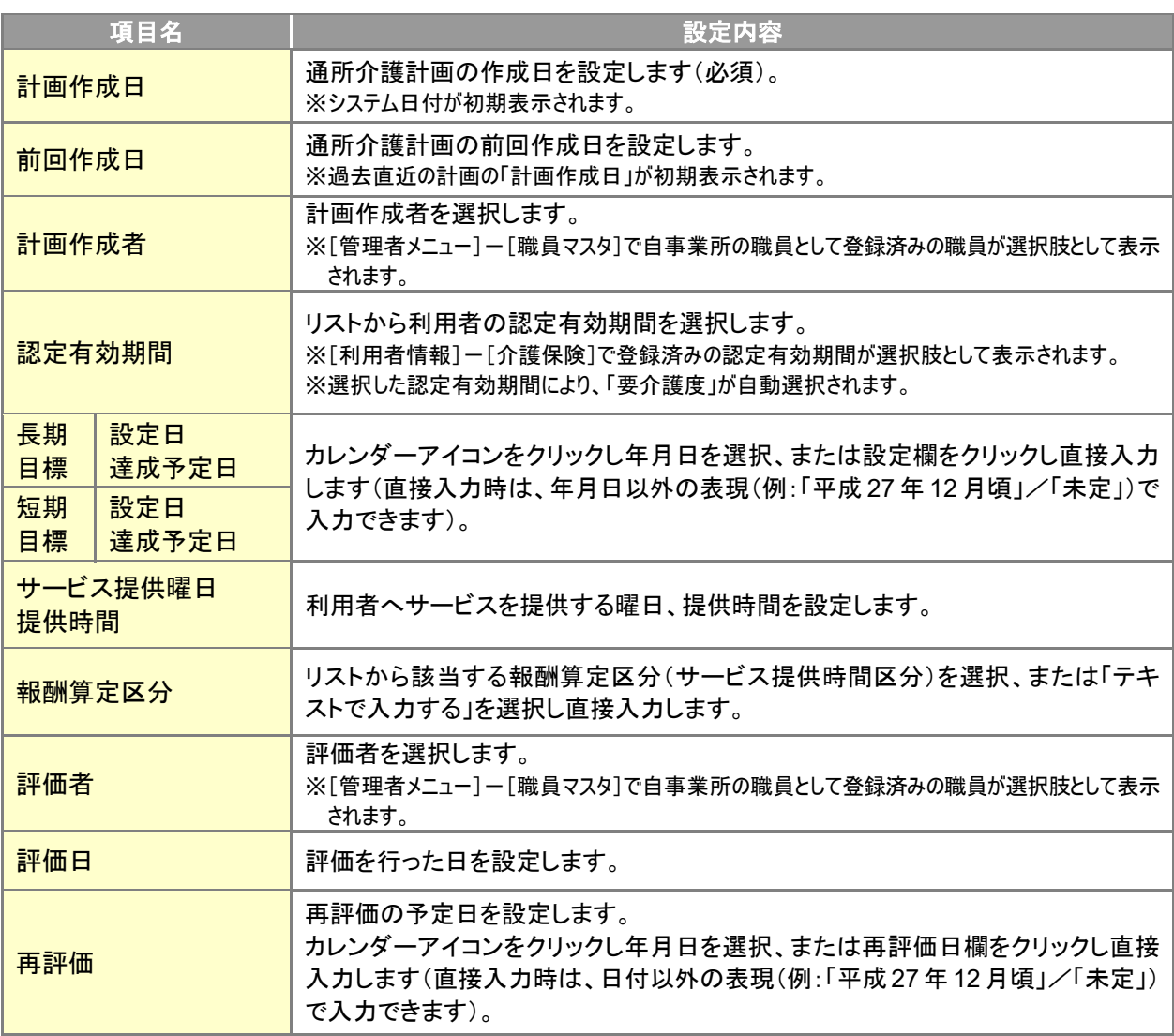

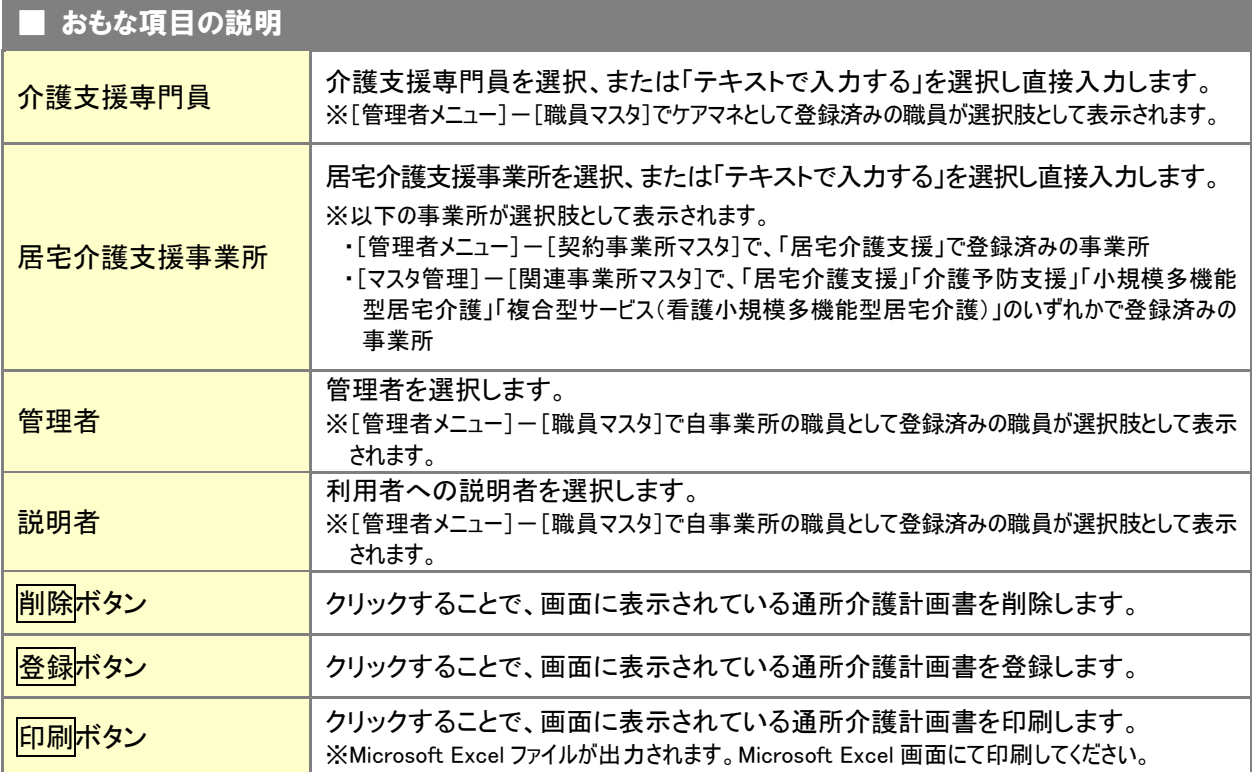

<span id="page-86-1"></span><span id="page-86-0"></span>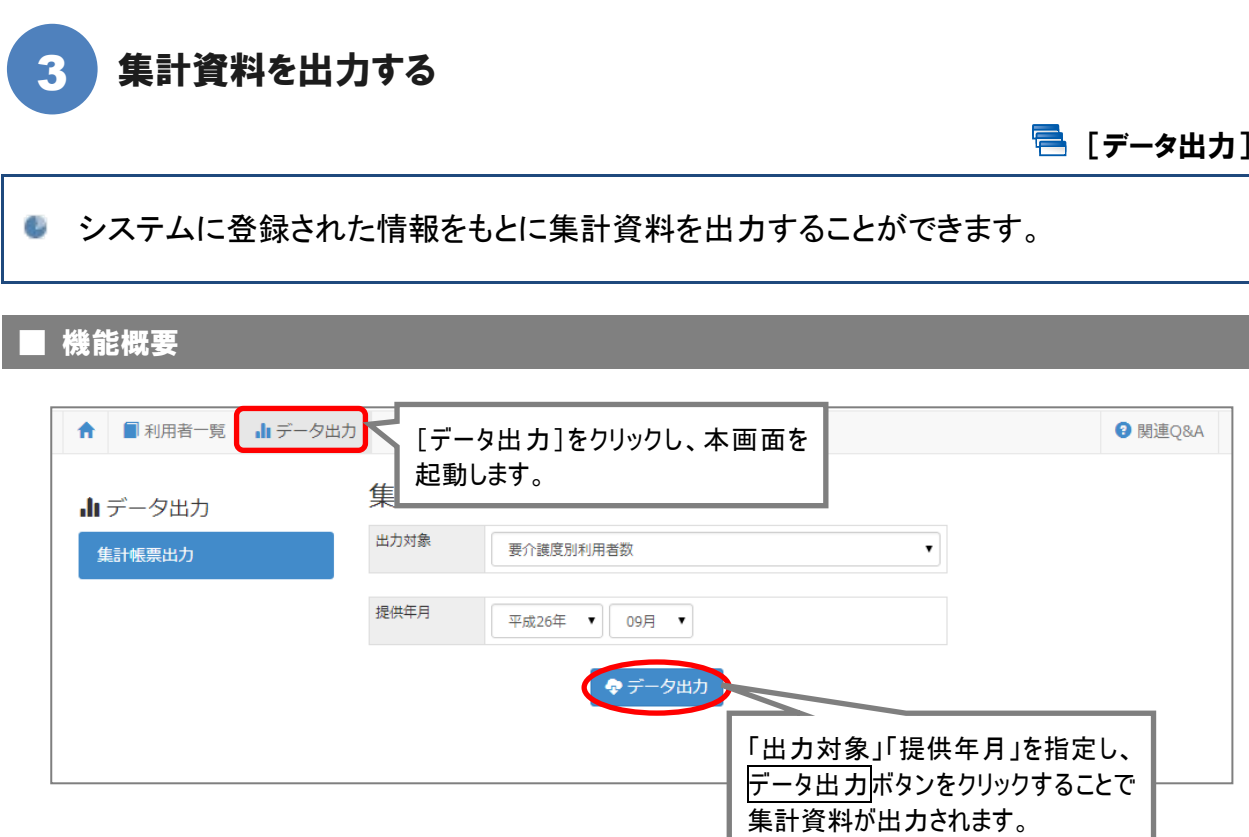

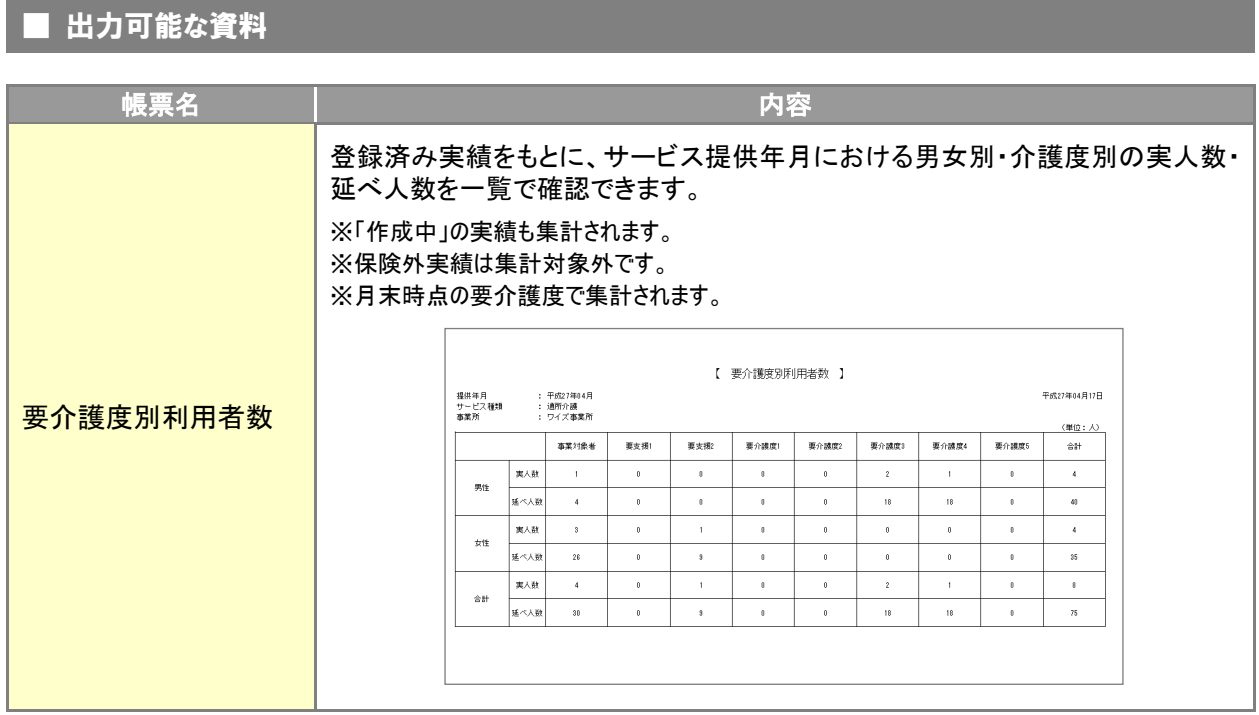

#### 87

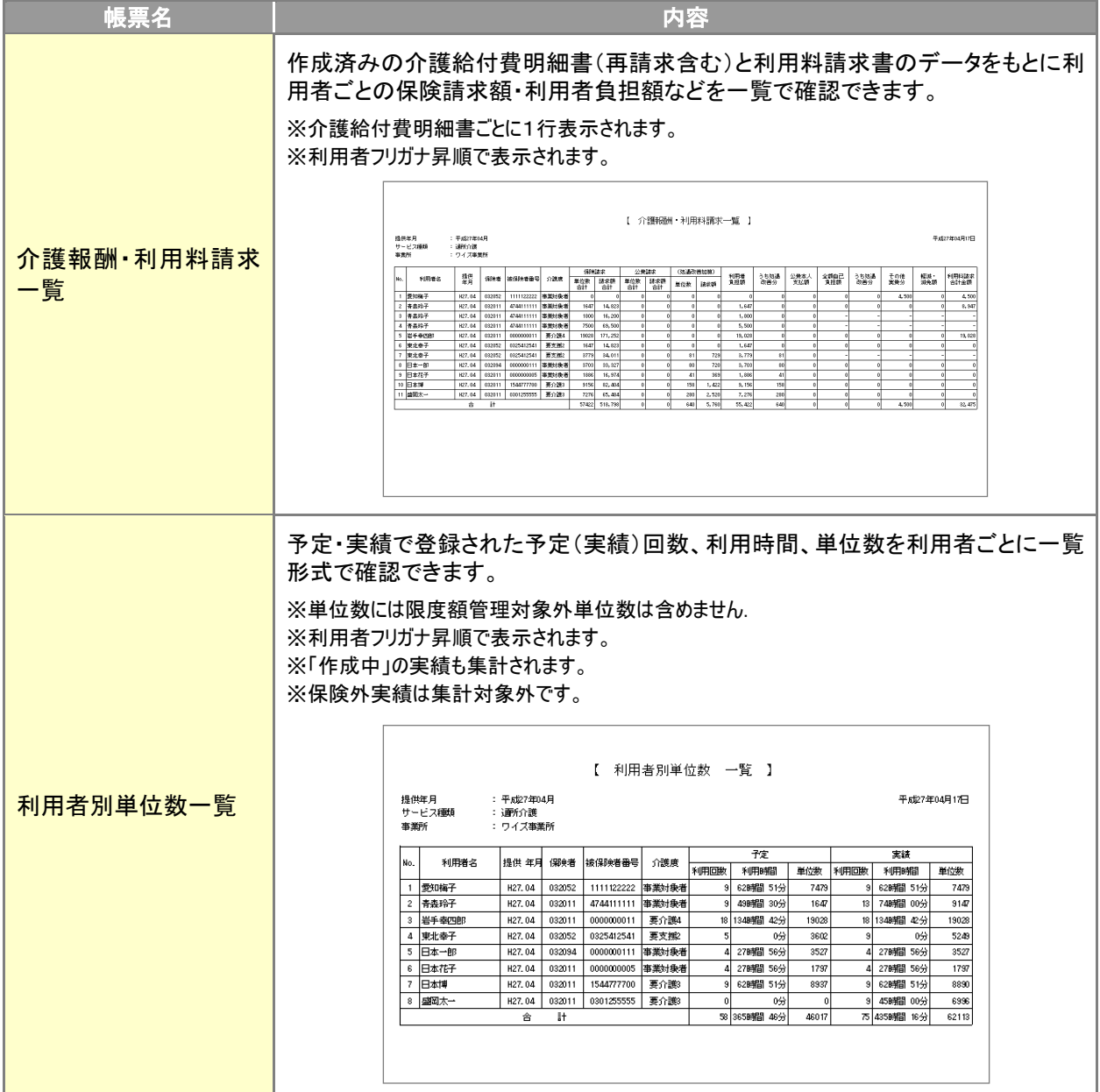

<span id="page-88-1"></span><span id="page-88-0"></span>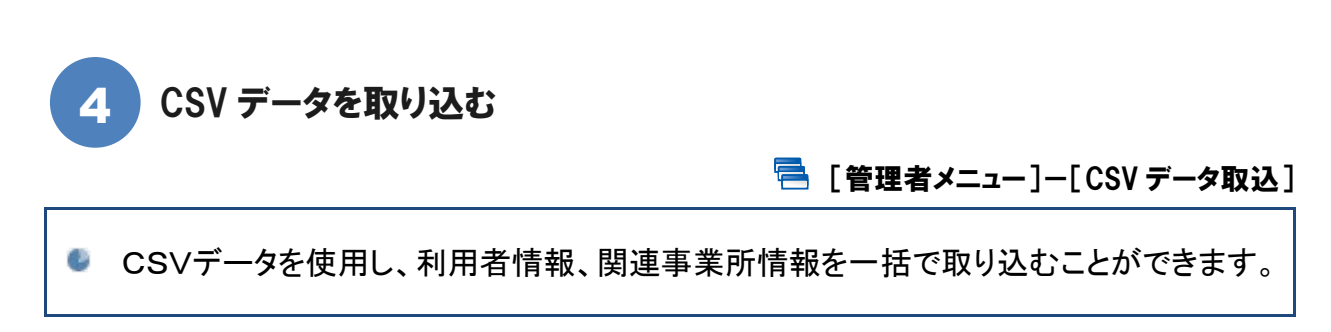

#### 基本的な操作方法

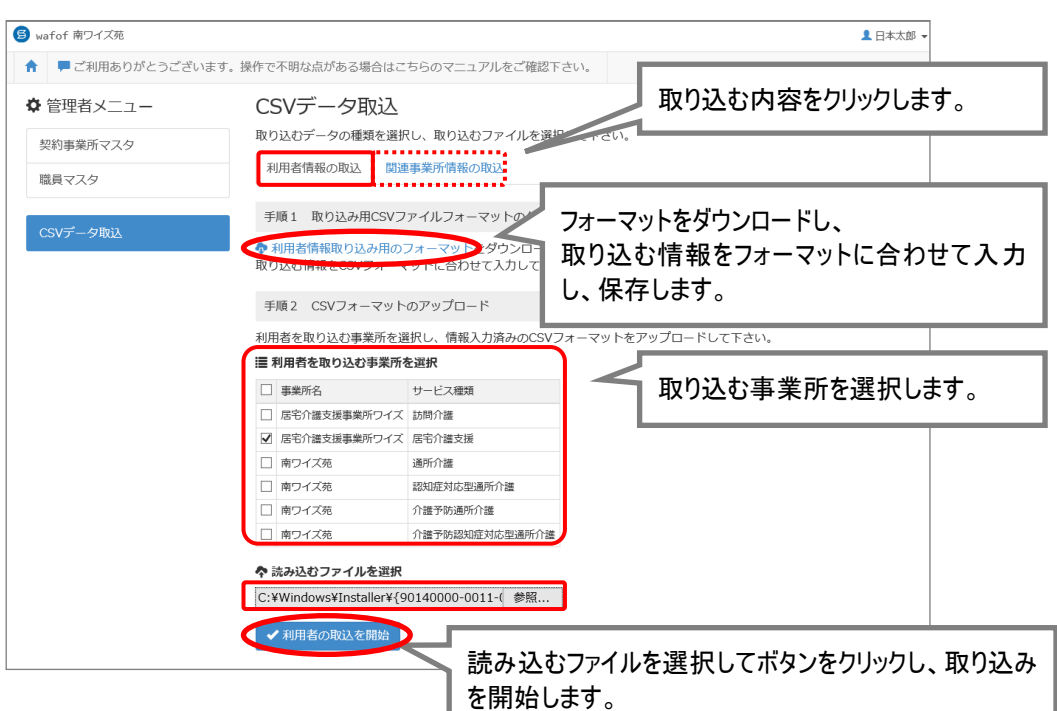

[利用者一覧]-[利用者情報]-[基本情報]の契約サービスの提供期間(開始年月日)が表示されます。

[管理者メニュー]は管理者権限をお持ちの場合にご使用いただける機能です。 [管理者メニュー]は管理者権限を持つ職員のみがご使用いただけます。登録内容の確認・更新が必 要な場合は、権限をお持ちの方へお問い合わせください。

※管理者権限を持つ職員とは、[職員マスタ]画面の「権限設定」が「契約」または「管理」で登録された職員を指します。

#### **CSV** データ取込後、各利用者の契約サービスを確認してください。

CSV データ取込より登録した利用者の場合、[基本情報]画面の契約サービス欄「提供期間(開始)」 が、CSV 取込日の日付で初期設定されます。

取込後、「提供期間(開始)」を正しい日付に変更してください。

※契約サービス欄「提供期間(開始)」は、介護給付費明細書の開始年月日の初期値になります。

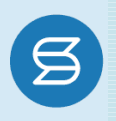

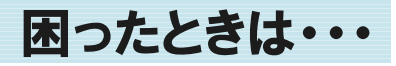

『wiseman second-line』の操作に困ったときの役立つ情報をご案内いたします。

## ■システム操作方法で困ったときは・・・

マニュアルとあわせ、よくある Q&A をご活用ください。 カテゴリ一覧から関連する Q&A を確認できます。Q&A は、トップページ画面のマニュアルと Q&A ボタン、 または各操作画面の関連 Q&A ボタンから表示されます。

#### 【トップページ画面から】

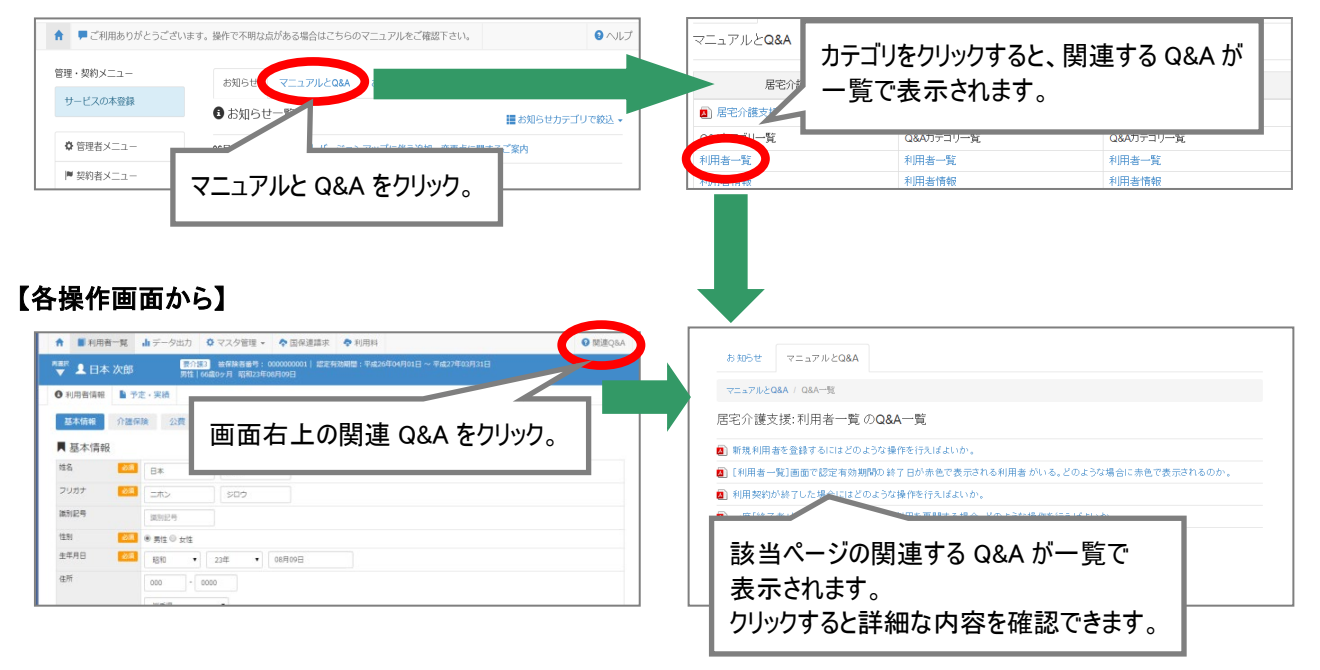

### ■システムの契約関連で困ったときは・・・

システムの契約関連でご不明な点がおありの場合は、「契約担当者用ユーザーガイド」をご覧ください。 契約関連の Q&A をまとめてご紹介しています。

#### 【トップページ画面から】

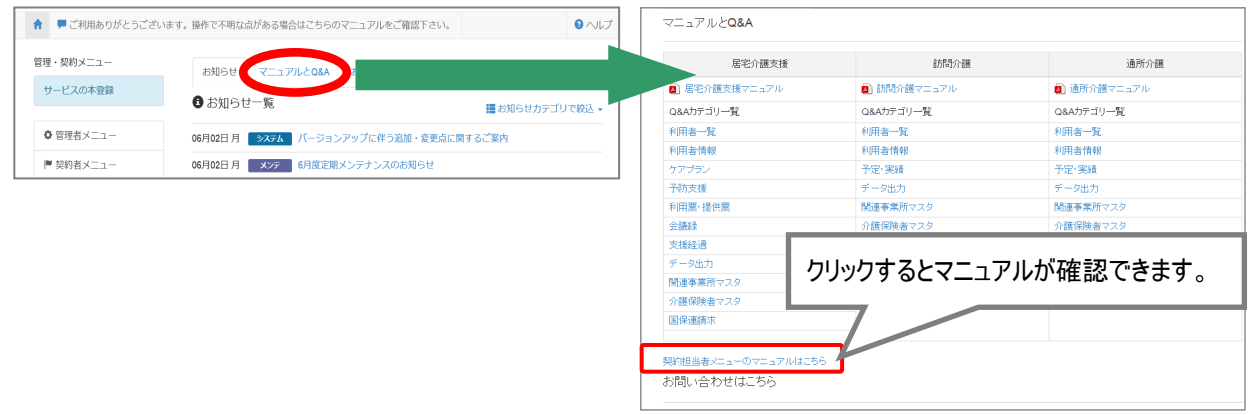

Q&A やマニュアルを確認しても解決しなかった場合は、メールまたはお電話でお問合せください。

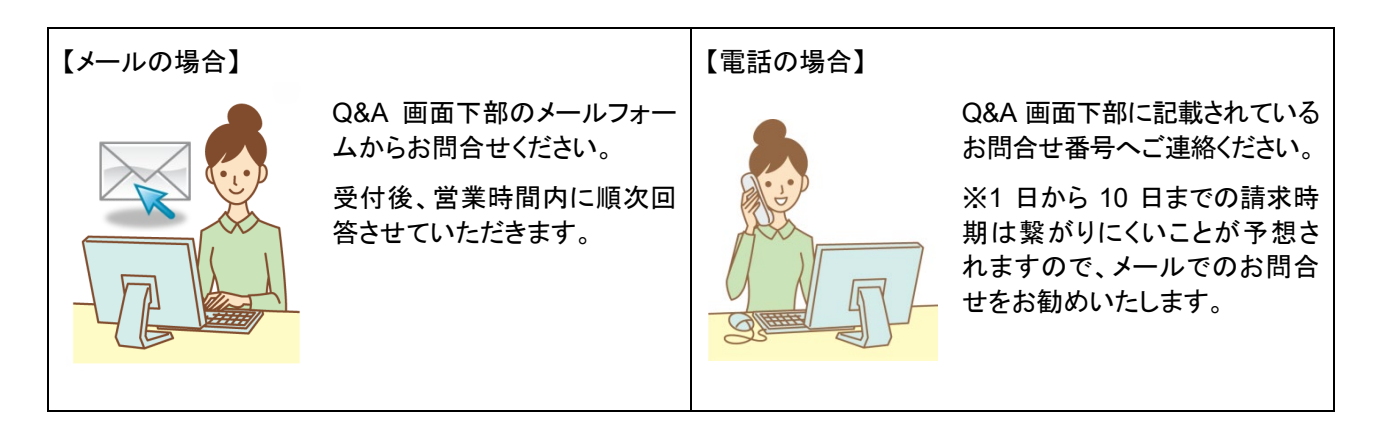